# MULTILYZER ® ST x

Analyseur de combustion

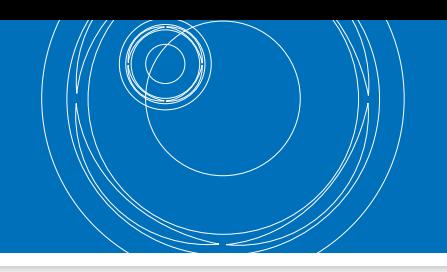

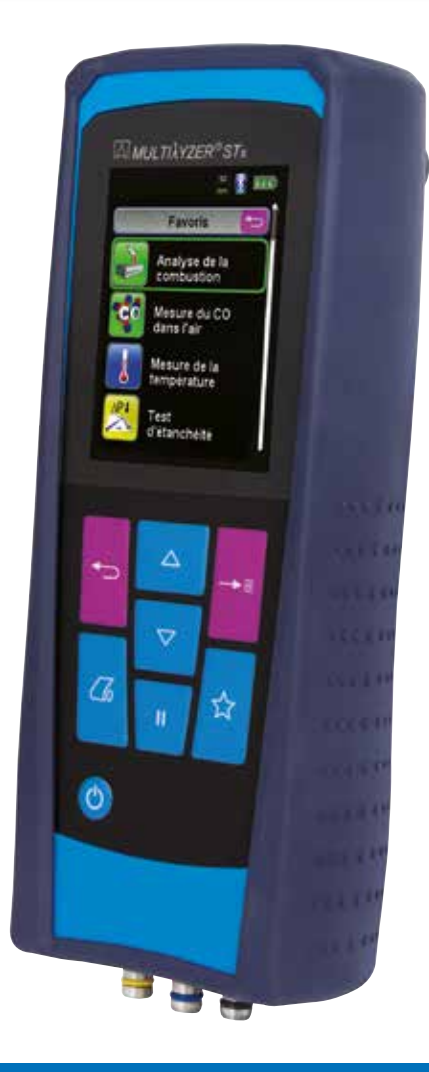

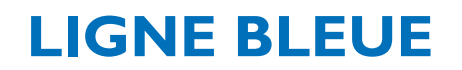

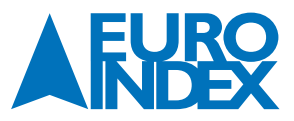

# **TABLE DES MATIÈRES**

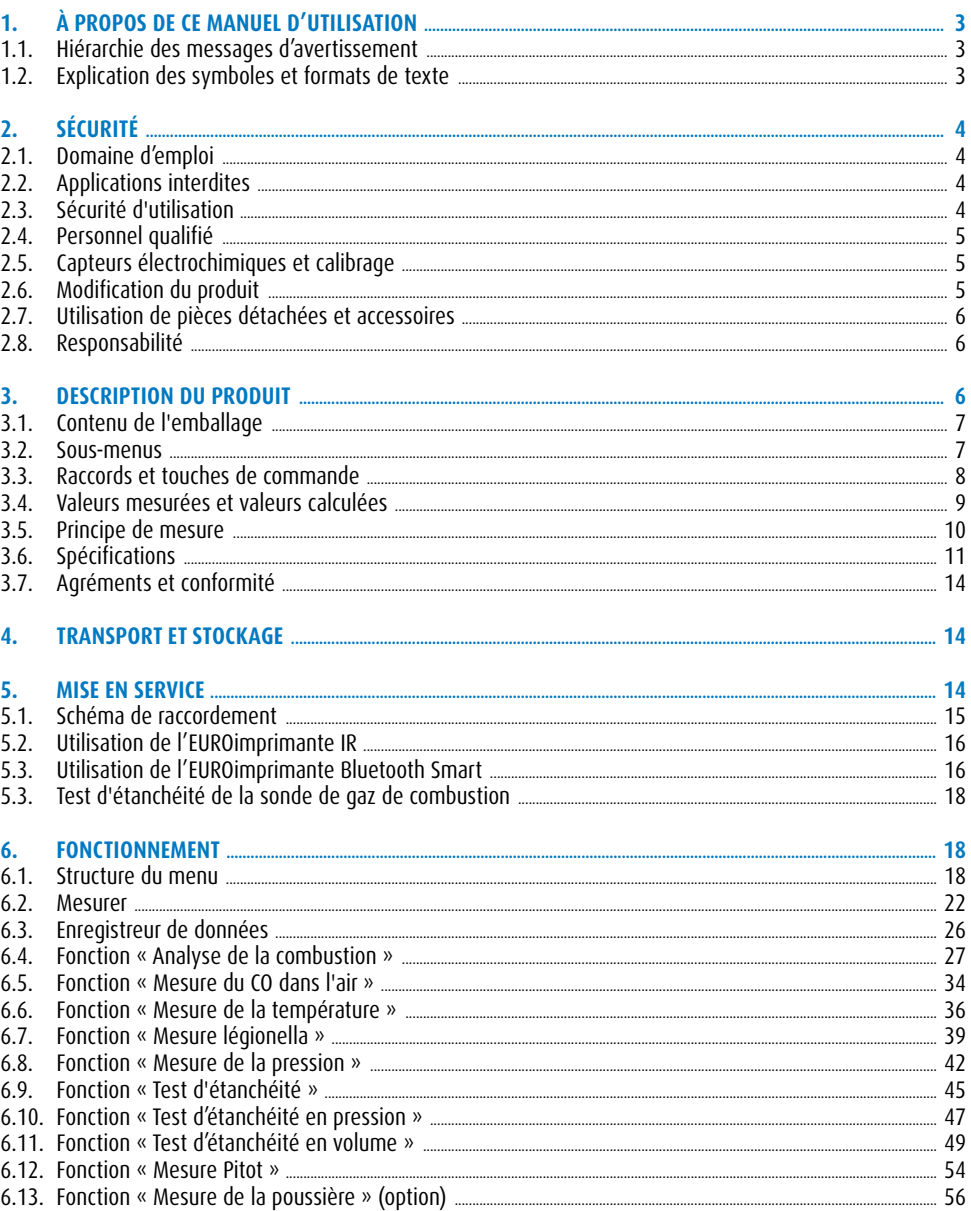

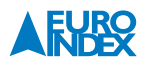

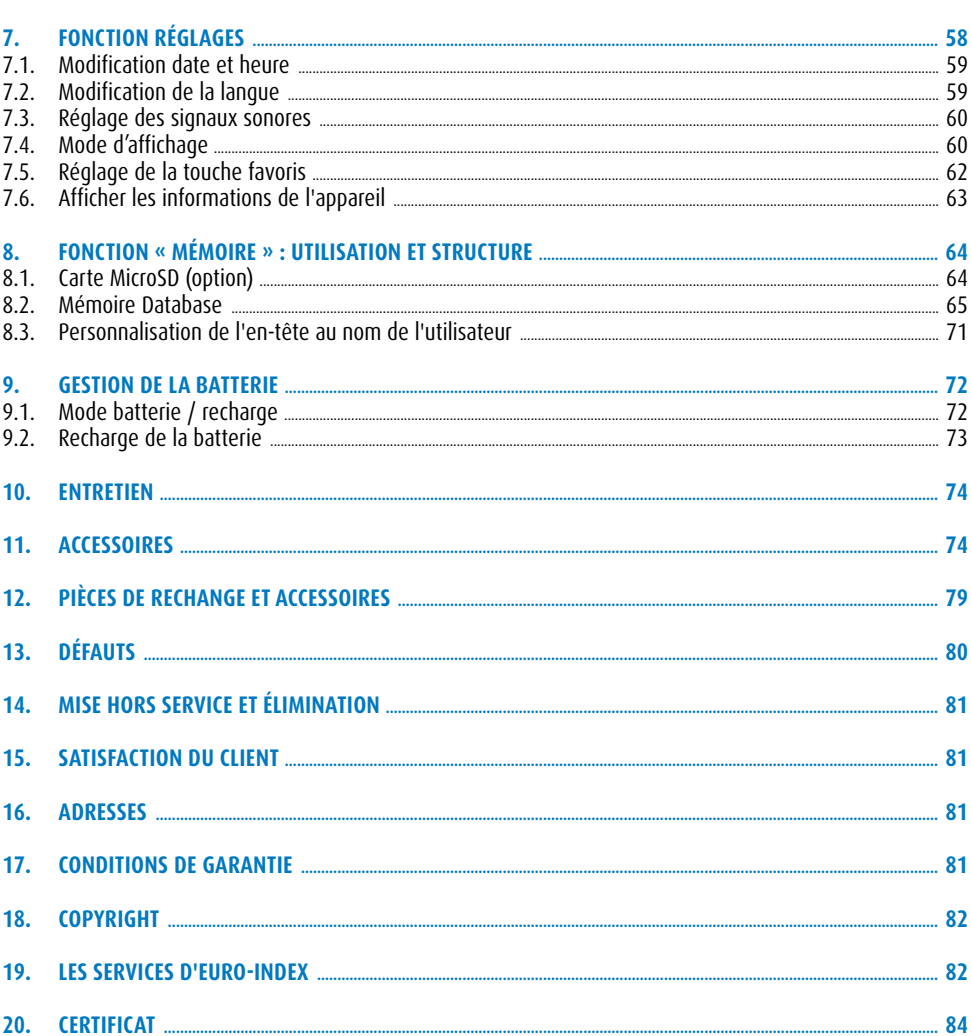

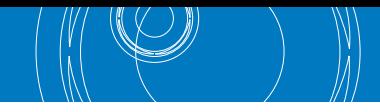

## **1. À PROPOS DE CE MANUEL D'UTILISATION**

- Ce manuel d'utilisation est lié à l'appareil.
- Lire ce manuel d'utilisation avant la mise en service.
- Conserver ce manuel d'utilisation aussi longtemps que l'appareil est en service et le garder à disposition pour toute consultation ultérieure.
- Transmettre ce manuel d'utilisation aux propriétaires ou utilisateurs successifs de l'appareil.

## **1.1. HIÉRARCHIE DES MESSAGES D'AVERTISSEMENT**

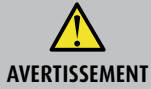

#### **Indication de la source et de la nature du danger**

Indication des mesures à prendre pour prévenir le danger.

#### **Il existe trois niveaux de messages d'avertissement :**

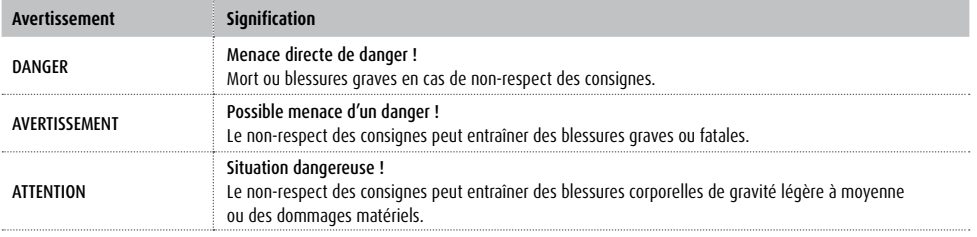

#### **1.2. EXPLICATION DES SYMBOLES ET FORMATS DE TEXTE**

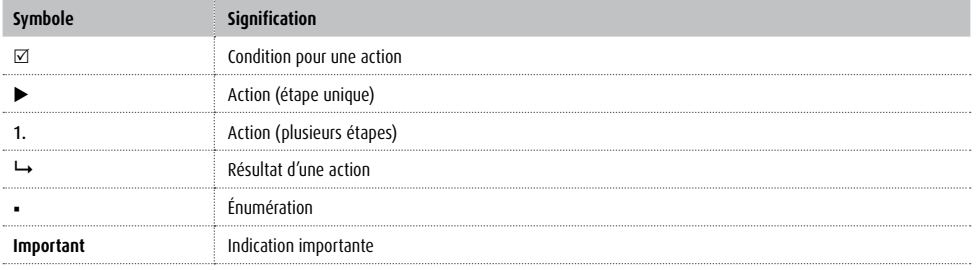

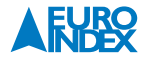

## **2. SÉCURITÉ**

#### **2.1. DOMAINE D'EMPLOI**

#### L'analyseur de service Multilyzer STx est exclusivement destiné :

 Aux réglages et aux contrôles de combustion réalisés par des professionnels sur toutes les petites installations de combustion (chaudières et systèmes thermiques à basse température et valeur de brûleur) pour des systèmes alimentées au gaz, au fioul domestique ou au moyen de combustibles solides.

Toute autre utilisation est interdite !

#### **2.2. APPLICATIONS INTERDITES**

#### **Le Multilyzer STx ne doit pas être utilisé pour les cas suivantes :**

- Environnement explosif. Son utilisation dans un environnement explosif risque (en cas de formation d'étincelles) de déclencher un incendie ou une explosion.
- Surveillance de la qualité de l'air intérieur.
- Utilisation comme appareil de surveillance pour garantir la sécurité des personnes.
- Analyse continue des gaz de combustion.
- Utilisation sur des personnes ou des animaux.

#### **2.3. SÉCURITÉ D'UTILISATION**

Ce produit est conforme aux règles de l'art et aux règlements de sécurité connus. La sécurité et les fonctions de chaque appareil sont testées avant livraison.

- Ce produit ne doit être utilisé que si il est en parfait état et conformément à son manuel d'utilisation. L'utilisation doit respecter toutes les normes et directives relatives à la sécurité et à la prévention des accidents.
- Avant chaque action avec le Multilyzer STx, effectuez une inspection visuelle globale de l'appareil de mesure (y compris les accessoires) pour garantir le bon fonctionnement de l'appareil.
- Protégez le produit contre les chocs.
- Utilisez le produit seulement en intérieur.
- Protégez le produit contre l'humidité.

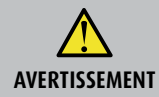

**Brûlures sévères ou blessures mortelles dues à des parties sous tension.** Ne touchez pas des parties sous tension avec l'instrument ou les capteurs.

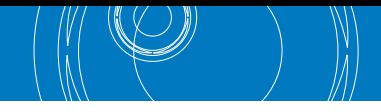

#### **2.4. PERSONNEL QUALIFIÉ**

Le montage, la mise en service, l'utilisation, la maintenance, la mise hors service et l'élimination ne doivent être entrepris que par des techniciens spécialisés et qualifiés.

Les travaux concernant la partie électrique ne devront être réalisés que par des techniciens agréés, conformément aux normes et directives en vigueur.

#### **2.5. CAPTEURS ÉLECTROCHIMIQUES ET CALIBRAGE**

#### **Fonctionnement des capteurs électrochimiques :**

Les instruments de mesure conçus pour procéder à l'analyse des gaz de combustion reposent presque toujours sur l'utilisation de capteurs électrochimiques. Le gaz (de combustion) est refoulé vers l'instrument au moyen d'une sonde d'échantillonnage, avant d'être acheminé le long des capteurs. Il se produit alors au sein des capteurs électrochimiques une réaction chimique qui entraîne la production d'un signal électrique. L'analyse de ce signal électrique permet ensuite d'établir la concentration en gaz et d'en rendre compte.

#### **Durée d'utilisation restreinte**

La réaction chimique que l'on observe au niveau du capteur considéré s'accompagne de la consommation de diverses substances. Lorsque ces substances sont pratiquement épuisées, le fonctionnement du capteur laisse à désirer au point d'en nécessiter le remplacement. Par conséquent, la durée d'utilisation d'un capteur électrochimique n'est pas illimitée, mais elle dépend des conditions de son utilisation. Un capteur électrochimique conçu pour mesurer la concentration en monoxyde de carbone (CO) contient des substances qui réagissent en présence de CO. La durée d'utilisation d'un tel capteur dépend de la quantité de CO acheminée le long de ce dernier. Les capteurs électrochimiques de ce type diffèrent par leurs niveaux de qualité respectifs. EURO-INDEX utilise exclusivement des capteurs de CO de haute qualité dont la durée de fonctionnement se situe dans une plage comprise entre deux et trois ans dans des conditions normales d'utilisation. Le capteur électrochimique d'évaluation de la concentration en oxygène (O2) constitue une exception. En effet, ce capteur est également sollicité lorsque l'analyseur de gaz de combustion est au repos. En raison de la présence d'oxygène dans l'air, la réaction chimique qui a lieu dans un capteur d'oxygène (O2) s'opère en permanence, même quand l'instrument de mesure est inutilisé ! Les capteurs ECO de haute qualité qui sont utilisés dans le Multilyzer STx de la LIGNE BLEUE garantissent une durée d'utilisation particulièrement longue.

#### **Nécessité d'un calibrage périodique**

Il convient de remplacer en temps utile les capteurs électrochimiques. Procéder régulièrement à un contrôle des valeurs mesurées revêt également une grande importance parce que ces capteurs sont susceptibles de diverger au cours de leur durée de vie utile. L'entretien et le calibrage périodiques permettent de mettre en évidence une éventuelle déviation des mesures, après quoi l'instrument peut être ajusté (corrigé) pour afficher à nouveau des valeurs de mesure exactes. Si le capteur est pratiquement usé, il est possible de procéder immédiatement à son remplacement. EURO-INDEX vous recommande de retourner votre Multilyzer STx au moins une fois par an à des fins de calibrage et de maintenance préventive. La législation belge n'impose toutefois qu'un calibrage tous les 2 ans, raison pour laquelle nous avons mis au point le programme d'entretien MQSe. Seul le fabricant ou un Centre de Service Agréé peut procéder au calibrage et à l'ajustement du produit.

#### **2.6. MODIFICATION DU PRODUIT**

Toute modification arbitraire apportée au produit peut provoquer des défaillances et est par conséquent interdite pour des raisons de sécurité.

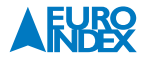

#### **2.7. UTILISATION DE PIÈCES DÉTACHÉES ET ACCESSOIRES**

L'utilisation d'accessoires ou pièces détachées non conformes peut provoquer des dégâts à l'appareil.

N'utilisez que des accessoires et pièces détachées d'origine provenant du fabricant.

#### **2.8. RESPONSABILITÉ**

Le fabricant décline toute responsabilité en cas de dommages et de préjudices consécutifs au non-respect des prescriptions techniques, des instructions et des recommandations. Dans de telles circonstances, aucune garantie n'est accordée.

Le fabricant et le distributeur ne sont pas responsables des coûts ou dégâts provoqués par l'utilisateur ou un tiers lors d'une utilisation mauvaise ou inadéquate ou lors d'un défaut provoqués par le raccordement d'un appareil inapproprié sur la sortie de l'appareil. Aucune responsabilité ne pourra être invoquée ni auprès du fabricant, ni auprès du distributeur en cas d'utilisation non conforme.

La responsabilité du fabricant ne pourra être engagée en cas d'erreur d'impression.

#### **3. DESCRIPTION DU PRODUIT**

L'analyseur de combustion Multilyzer STx est un appareil de mesure doté de plusieurs capteurs et de fonctions de calcul. Les mesures satisfont aux prescriptions administratives générales pour l'exécution du décret allemand en matière de protection contre les émissions (BImSchV) sur des installations de combustion dans le cadre du contrôle des évacuations de fumées. L'instrument dispose d'une interface IR pour communiquer avec l'EUROimprimante IR sans fil et d'une interface Bluetooth® Smart. La fonction de mémoire requiert l'utilisation d'une carte de mémoire MicroSD (en option). Le pilotage par un système convivial de menus et de codes de couleur garantit une utilisation plus efficace et intuitive. Dans ce cadre, des couleurs distinctes sont affectées aux différents programmes de mesure et aux menus de configuration.

#### **Contrôles :**

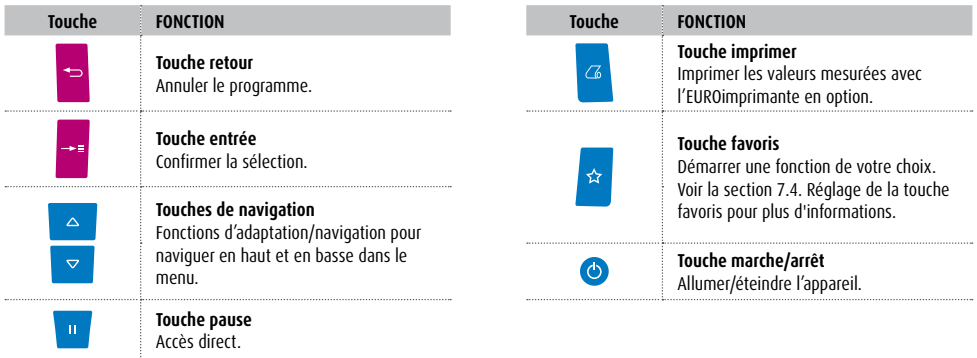

#### **3.1. CONTENU DE L'EMBALLAGE**

#### **L'instrument est livré avec :**

- Coffret robuste en matière synthétique résistante aux chocs
- Sonde modulaire de gaz de combustion de 300 mm équipée d'un tuyau d'échantillonnage de 2,4 m de long et d'un séparateur de condensats avec filtres PTFE et à poussière (de rechange)
- Étui de protection en caoutchouc pourvu d'aimants
- Chargeur de batterie/alimentation secteur
- Capteur de température d'air comburant avec câble de 2,5 m de long
- Tuyau en vitryl
- Rapport d'usine
- Manuel d'utilisation en français
- Copie du certificat EN 50379 partie 2

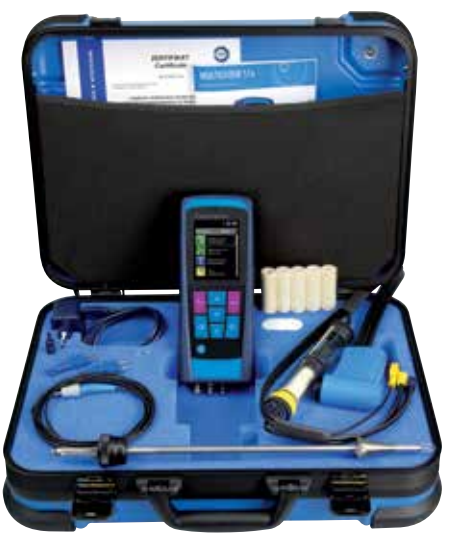

#### **3.2. SOUS-MENUS**

*Menu d'acceuil (ex. Combustion) :*

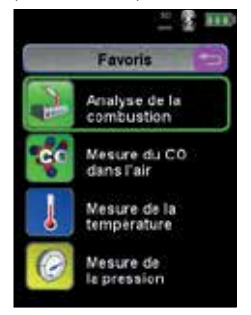

*Menu de mesure (ex. Combustion) :*

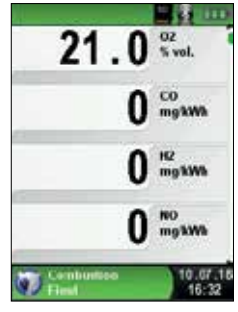

*Menu principal (ex. Combustion) :*

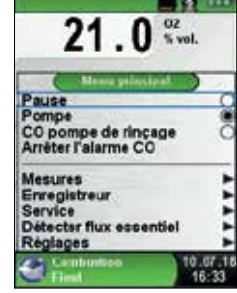

*Menu rapide (ex. Combustion) :*

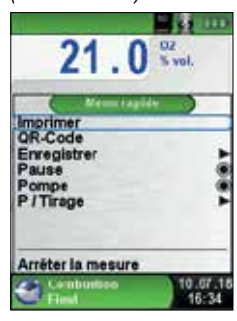

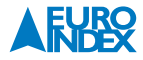

#### **3.3. RACCORDS ET TOUCHES DE COMMANDE**

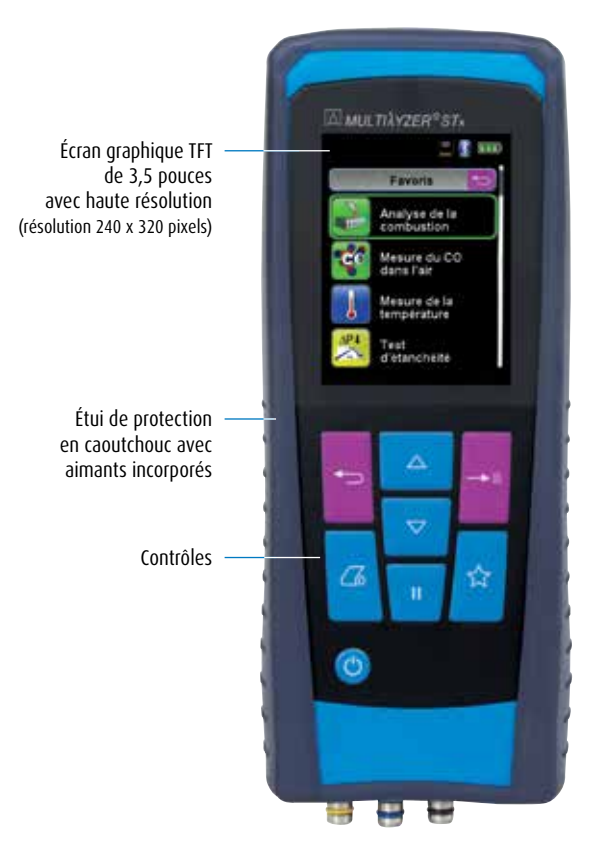

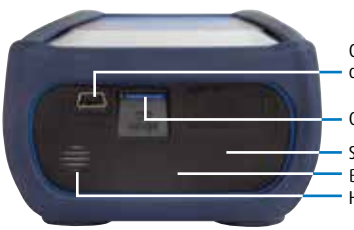

*Dessus de l'instrument*

Connecteur pour chargeur/adaptateur réseau

Connecteur USB 2.0

Sortie infrarouge Haut-parleur Bluetooth® Smart

Connecteurs pour mesure de température

> Connecteur pour mesure de fumées

Connecteurs pour pression (différentielle) et/ou mesure du tirage

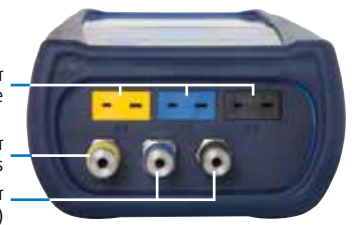

*Dessous de l'instrument*

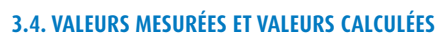

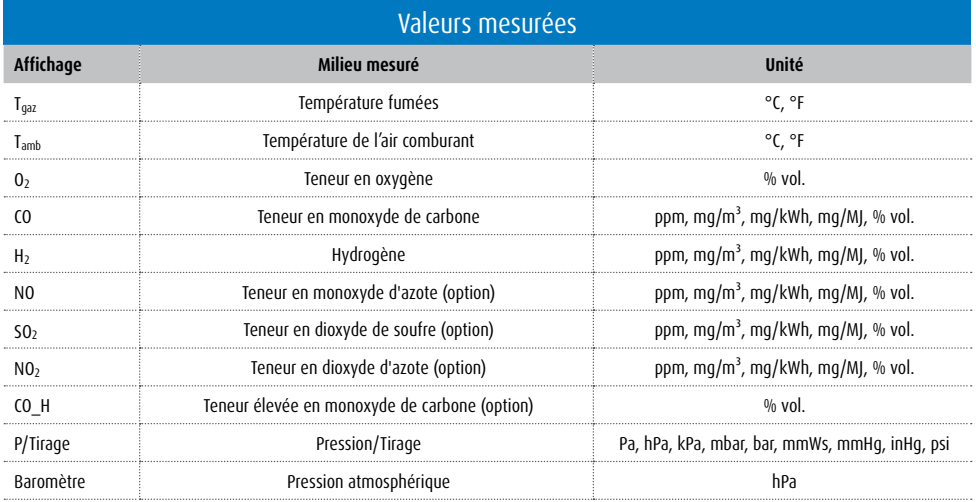

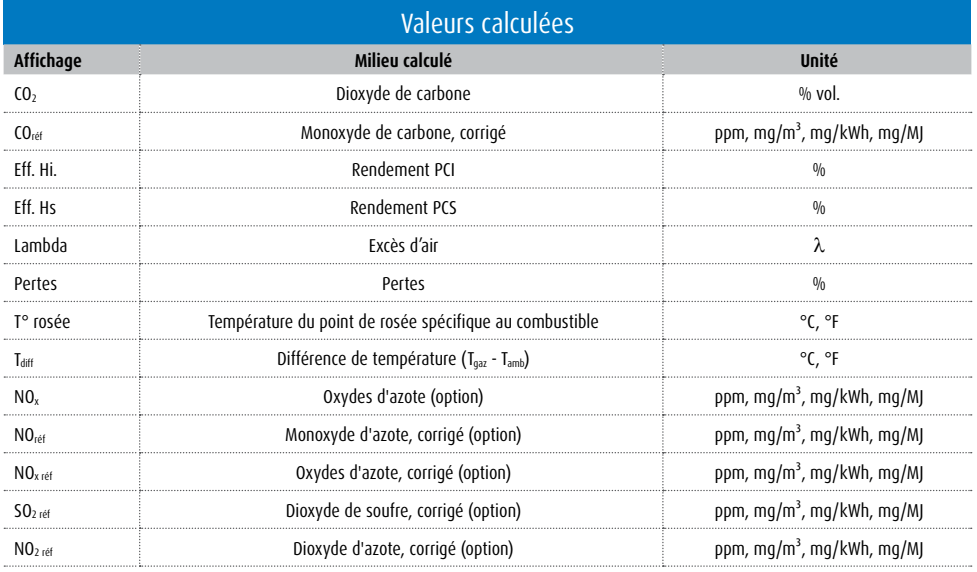

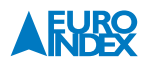

#### **3.5. PRINCIPE DE MESURE**

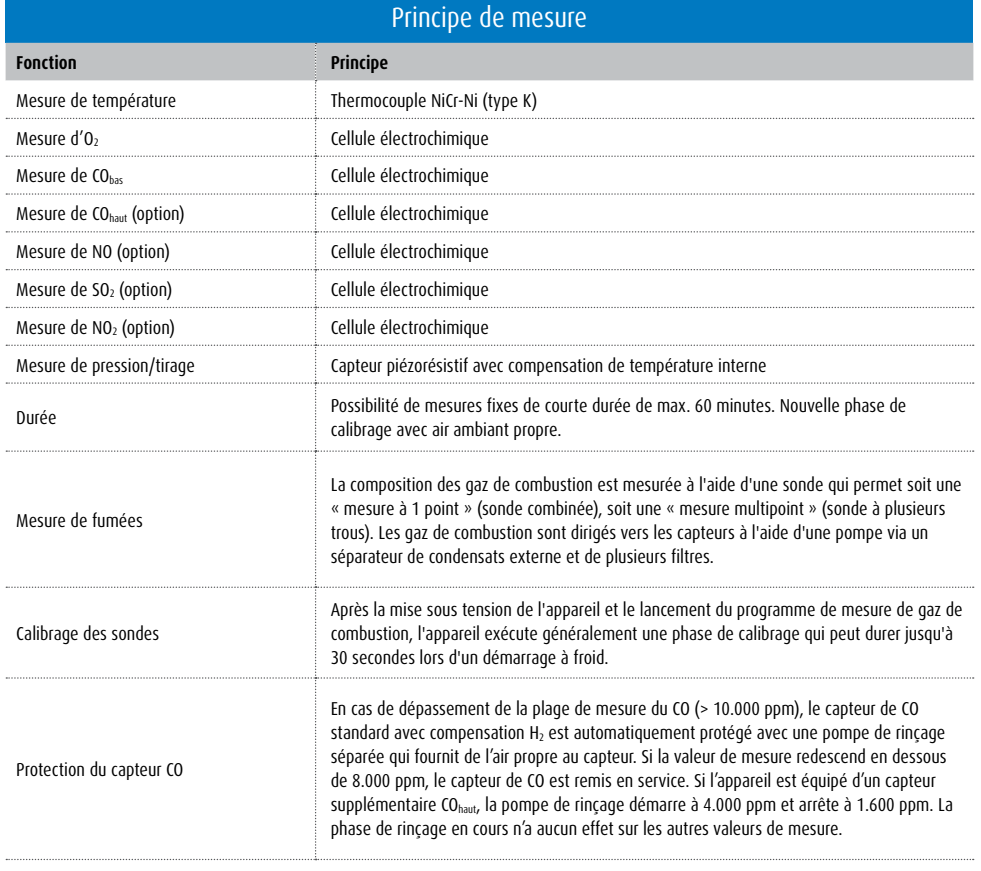

**Attention :** La durée de vie des capteurs dépend essentiellement de l'utilisation et de l'application de l'appareil de mesure. La durée de vie prévue des capteurs de gaz est d'environ 24 jusqu'à 60 mois.

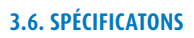

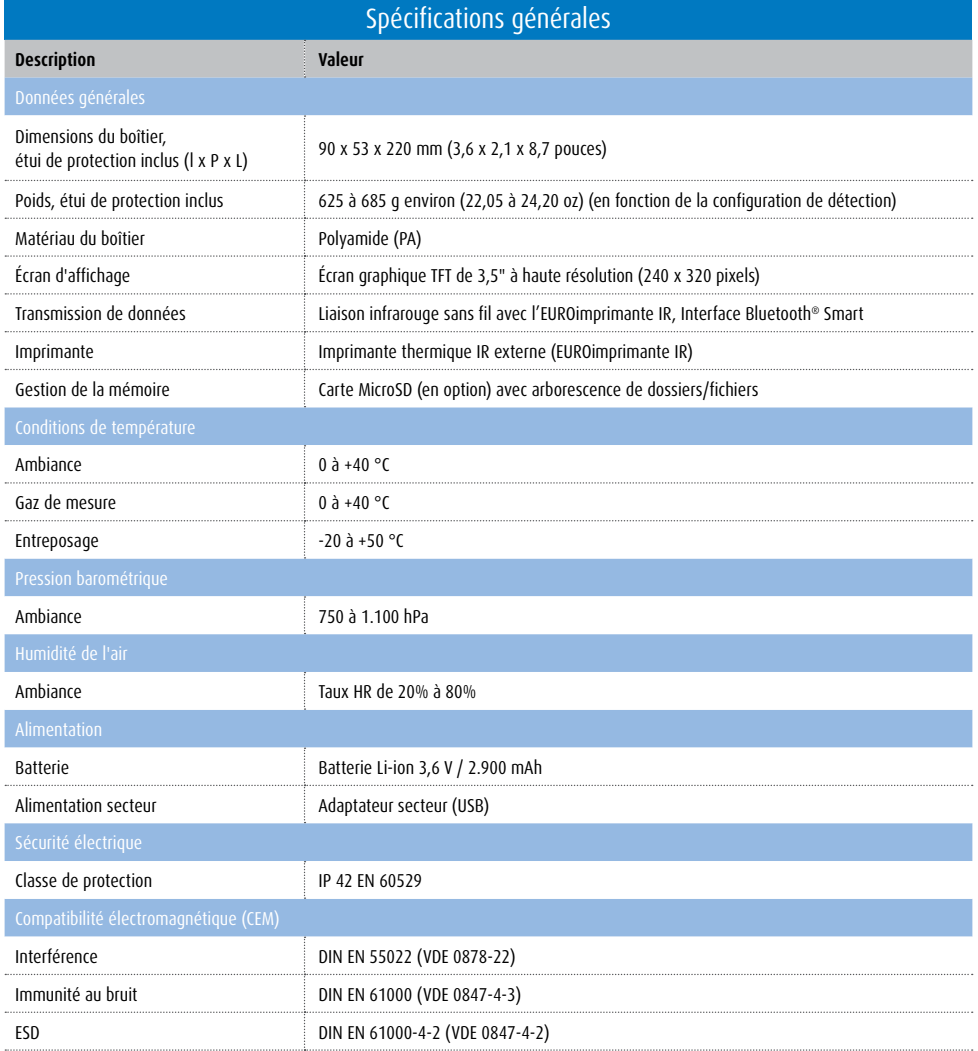

((

N

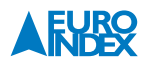

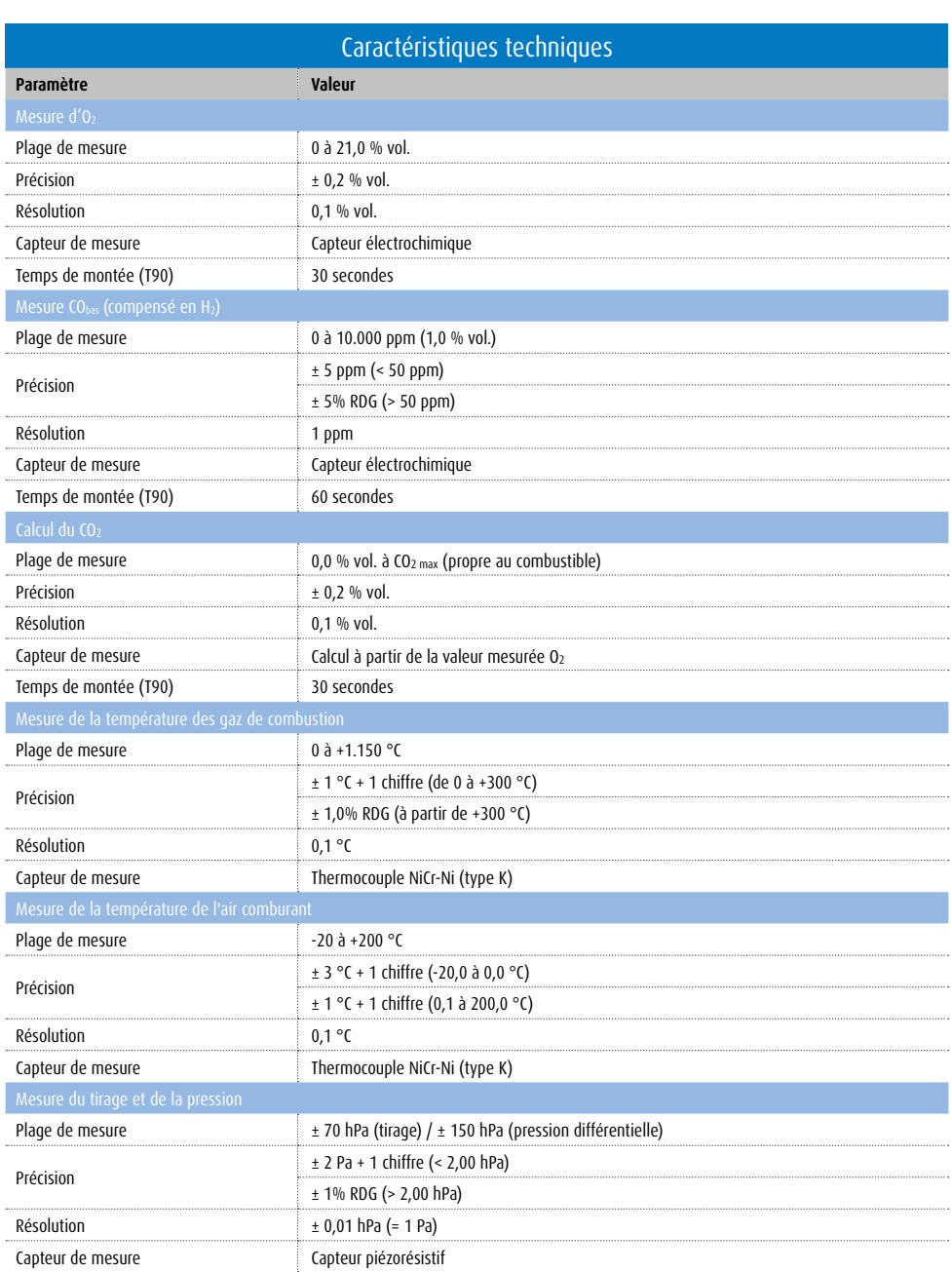

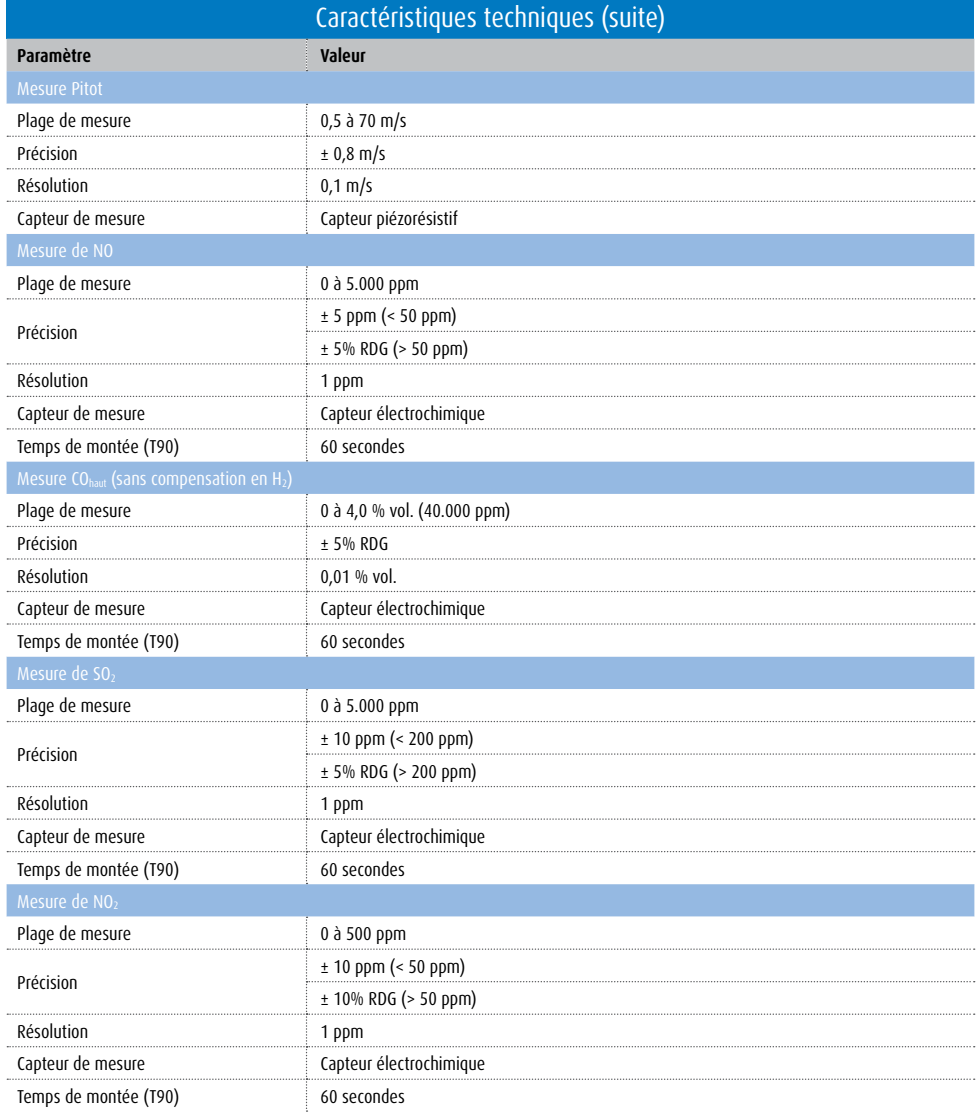

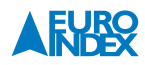

N

#### **3.7. AGRÉMENTS ET CONFORMITÉ**

Ce produit a été homologué conformément au 1er décret BImSchV et à la norme EN50379-2, il a été certifié par le TÜV (VDI 4206) et il répond également aux directives en vigueur selon 2004/108/EG. L'appareil de mesure a été homologué conformément au 1er décret d'exécution de la loi pour la protection contre les effets nocifs pour l'environnement (1e BImSchV).

## **4. TRANSPORT ET STOCKAGE**

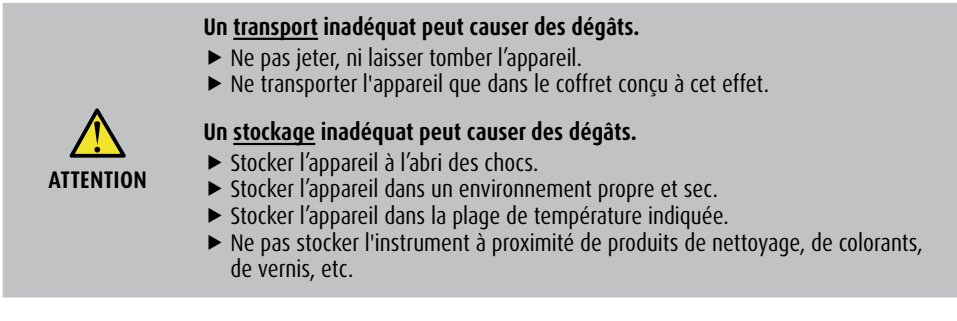

## **5. MISE EN SERVICE**

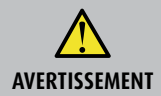

 Avant d'utiliser le Multilyzer STx, vous devez inspecter visuellement l'équipement de mesure complet (appareil et accessoires) pour garantir un bon fonctionnement de l'appareil.

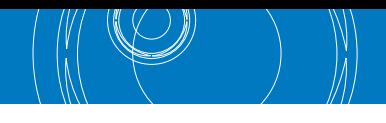

#### **5.1. SCHÉMA DE RACCORDEMENT**

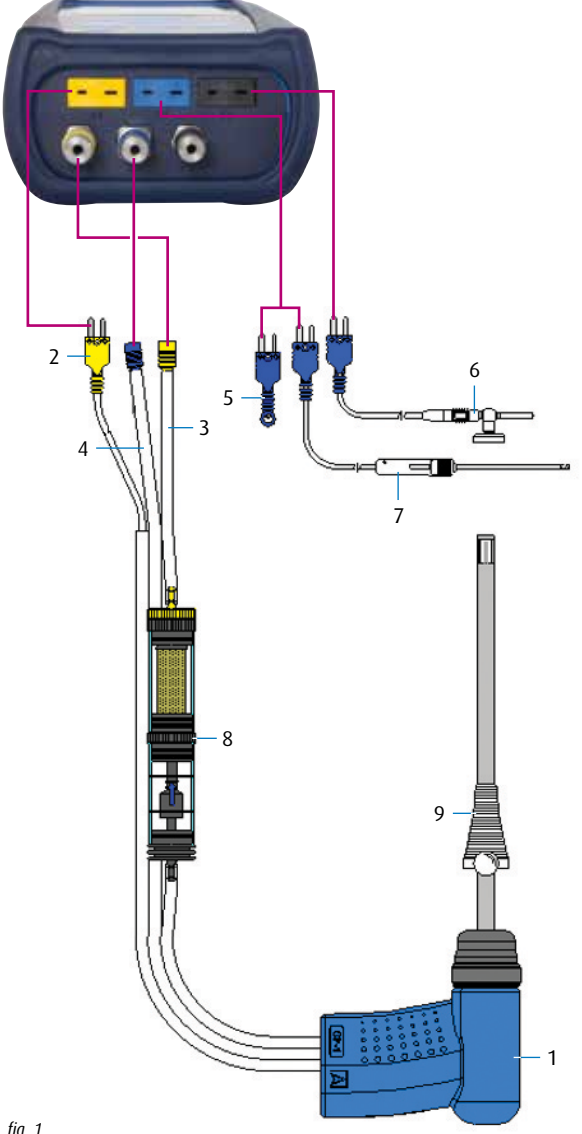

## **Légende :** 1 : Sonde gaz de combustion 2 : Connecteur température de gaz de combustion (jaune) 3 : Tuyau d'échantillonnage de gaz de combustion (jaune) 4 : Tuyau pour la mesure du tirage 5 : Capteur de température d'air comburant (bleu) 6 : Capteur de température d'air comburant avec câble de 2,5 m 7 : Capteur de température d'air comburant avec câble de 2,5 m et cône en caoutchouc 8 : Séparateur de condensats avec filtres 9 : Cône de mesure mobile

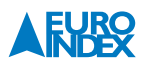

#### **5.2. UTILISATION DE L'EUROIMPRIMANTE IR**

Pour imprimer les données de l'appareil de mesure, orientez l'interface IR au côté supérieur de l'appareil vers l'imprimante, comme indiqué sur l'illustration ci-contre. Respectez une distance minimum de 25 cm et maximum 70 cm entre le Multilyzer STx et l'imprimante.

#### **Un mauvais alignement des appareils peut générer des erreurs de transmission.**

- ▶ La transmission optique doit toujours se faire en ligne droite et ne peut pas être entravée par des obstacles !
- Veillez à ce que l'option « Imprimante Bluetooth® » soit désactivée dans le menu, de sorte que l'imprimante infrarouge puisse fonctionner correctement.

#### **5.3. UTILISATION DE L'EUROIMPRIMANTE BLUETOOTH SMART**

Vous pouvez également imprimer un rapport de mesure sans fil avec l'EUROimprimante Bluetooth Smart. Activez Bluetooth Smart dans les réglages du Multilyzer STx et sur l'imprimante. Pour activer Bluetooth Smart sur l'imprimante, vous poussez simultanément sur les touches « arrêt » (OFF) et « marche » (ON). Une DEL bleue clignotante signifie que Bluetooth Smart est activé. La connexion Bluetooth Smart est établie comme suit :

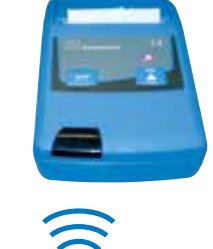

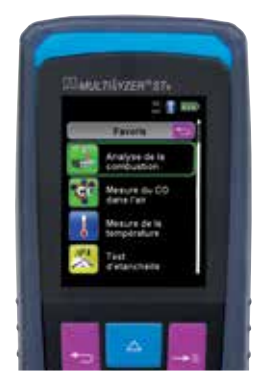

*fig. 2 : Alignement des appareils lors de l'impression*

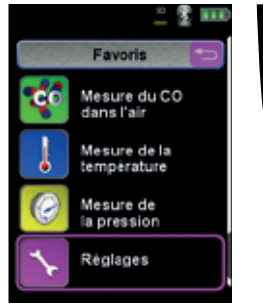

**ATTENTION**

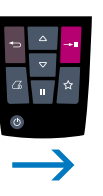

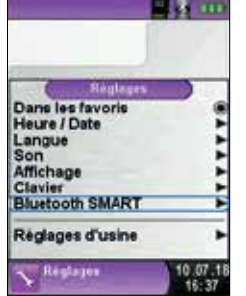

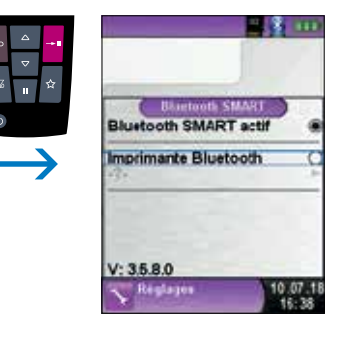

*fig. 3*

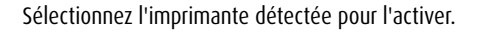

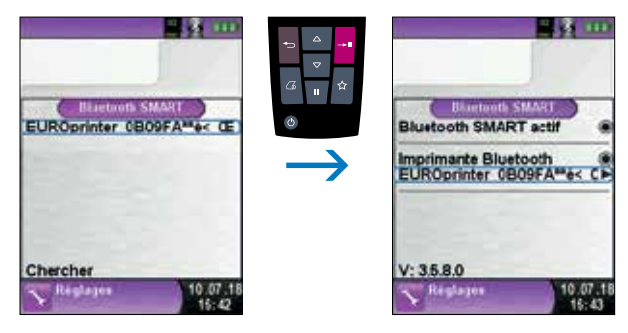

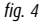

Le mode IR peut être réactivé en désactivant « Imprimante Bluetooth » dans le menu des réglages. Commutez également l'imprimante en mode IR. Poussez simultanément sur les touches « arrêt » (OFF) et « marche » (ON) jusqu'à ce que la DEL bleue s'éteigne.

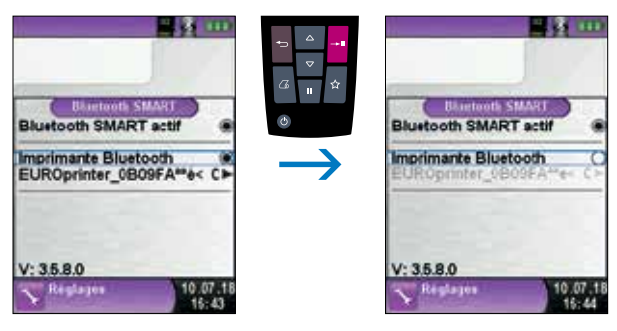

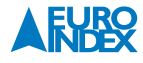

#### **5.4. TEST D'ÉTANCHÉITÉ DE LA SONDE DE GAZ DE COMBUSTION**

Le test d'étanchéité concerne l'ensemble de la sonde, y compris les tuyaux accessoires et le séparateur de condensats. Après obturation des deux sorties de tuyau, on évacue l'air du système d'échantillonnage à l'aide d'un soufflet (principe du vide). Pour une étanchéité permissible, le soufflet ne peut pas se redilater dans les 20 secondes qui suivent.

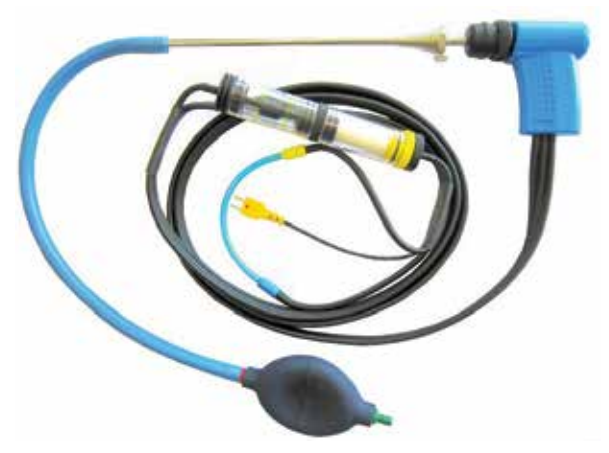

*fig. 6 : Configuration de mesure avec set de contrôle d'étanchéité par échantillonnage*

## **6. FONCTIONNEMENT**

Mise sous tension de l'appareil : Appuyer brièvement sur la touche Marche/Arrêt.

#### **6.1. STRUCTURE DU MENU**

Le menu est divisé en Favoris, Interne, Sans fil et Système. Vous passez d'un menu à l'autre avec la touche Retour.

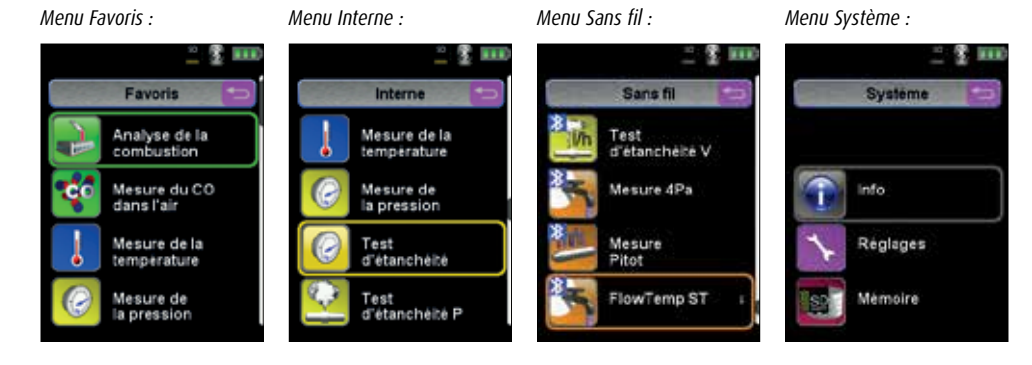

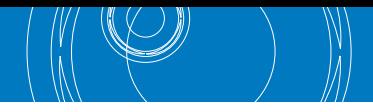

#### **Menu Favoris :**

Dans les menus Interne, Sans fil et Système, les programmes de mesure peuvent être (dés)activés pour la liste de vos programmes Favoris. Les nouveaux programmes de mesure activés en tant que favoris, apparaissent dans la liste des favoris. Lors de la réinitialisation aux réglages d'usine, la liste des favoris est conservée. Lors de la réinitialisation aux réglages d'usine avec une liste de favoris vide, la liste par défaut est chargée.

#### **Menu Interne :**

Ici vous trouverez tous les programmes de mesure qui utilisent les capteurs intégrés dans l'appareil.

#### **Menu Sans fil :**

Ici vous trouverez tous les programmes de mesure qui se connectent avec les CAPBs®.

#### **Menu Système :**

Ici vous trouverez les programmes du système.

#### **Modifier la liste des Favoris :**

Chaque programme de mesure a l'option « Dans les favoris » dans le Menu principal, Réglages. Dans les programmes du système, vous trouverez cette option directement en haut de l'écran après l'ouverture du programme. Quand l'option « Dans les favoris » est activée, le programme de mesure correspondant apparaît dans la liste des favoris. Sinon, le programme de mesure n'est pas disponible dans la liste des favoris.

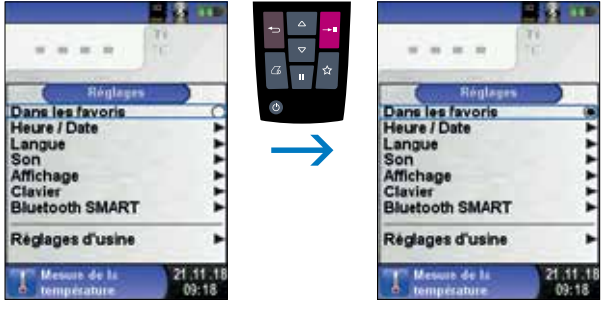

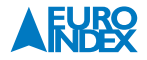

#### **Description du produit CAPBs®**

Les CAPBs® sont des appareils de mesure pour diverses applications. Avec les CAPBs®, vous avez la possibilité d'ajouter des fonctionnalités à vos appareils de mesure LIGNE BLEUE. Pour l'affichage, l'analyse et l'enregistrement des valeurs mesurées, vous pouvez utiliser soit l'appareil de mesure LIGNE BLEUE, soit une appli sur votre Smartphone ou Tablette. Les valeurs mesurées sont transmises via une connexion Bluetooth Smart. Les appareils de mesure LIGNE BLEUE ci-après peuvent être raccordés avec les CAPBs® :

- Bluelyzer ST
- BlueAir ST
- Eurolyzer STx
- Multilyzer STe
- Multilyzer STx
- Série 4600 ST
- S4600 ST-12KD

Avec les différents CAPBs®, vous pouvez mesurer la pression, la pression différentielle, le débit d'eau, la température et l'humidité dans l'air. Il existe également des CAPBs® pour détecter les fuites de gaz et des CAPBs® pour application de traitement de désinfection thermique pour la prévention de la légionellose.

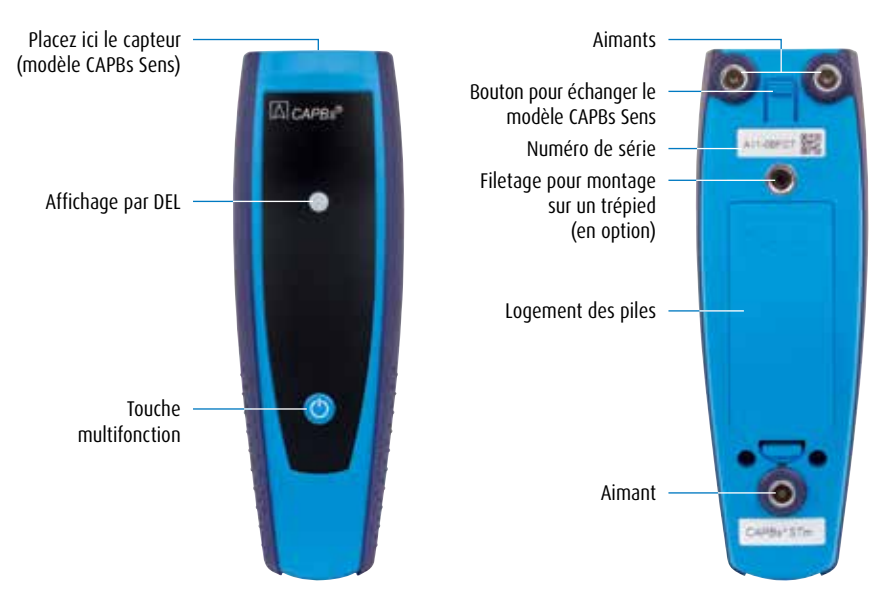

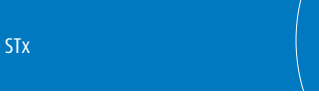

#### **Statut de la diode DEL :**

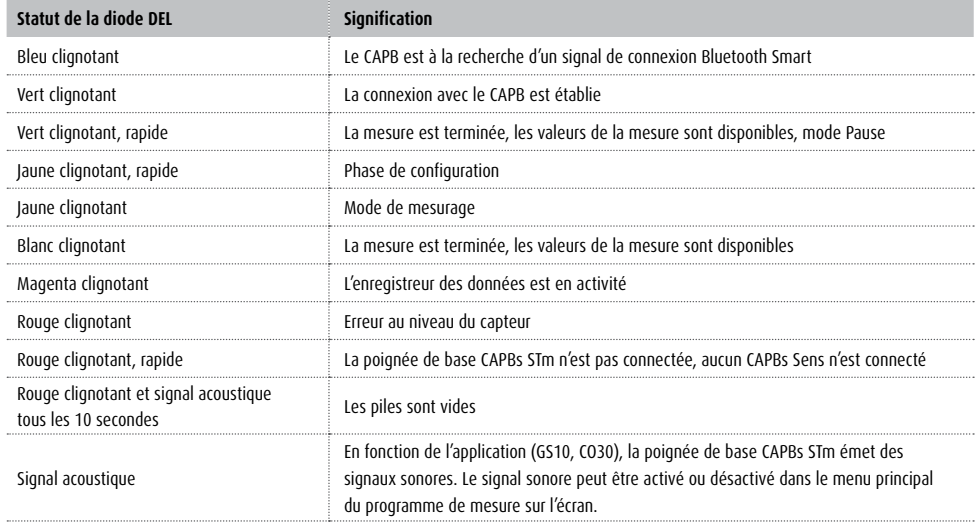

#### **Système modulaire avec la poignée de base CAPBs STm :**

CAPBs® est un système modulaire se composant d'une poignée de base universelle CAPBs STm et des têtes de capteur CAPBs Sens pour une vaste gamme de variables mesurées. La poignée de base peut être combinée avec chaque capteur, de manière qu'un appareil de mesure CAPBs complet se forme. Sur le devant de l'appareil, il y a un touche multifonctionnel. Il est utilisé pour allumer et éteindre l'appareil, pour la mise à zéro, pour activer la mode Pause ou pour démarrer la fonction d'enregistrement. La DEL multicolore indique l'état de l'appareil CAPBs par différentes couleurs et clignotant à différentes fréquences.

#### **Utilisation avec les instruments LIGNE BLEUE :**

Mise en service initiale :

- 
- 1. Pour la mise en marche, appuyez pendant 2 secondes sur la touche Multifonction du CAPB.<br>2. Sur l'appareil de mesure LIGNE BLEUE, activez le programme CAPB souhaité, identifié par l'icône Bluetooth
- 3. Appuyez sur la touche Entrée pour ouvrir le menu principal dans le programme de mesure.
- 4. Sélectionnez sous « Réglages  $\rightarrow$  Bluetooth SMART » la fonction de recherche Bluetooth Smart pour CAPBs®. L'exécution de l'instruction de recherche Bluetooth Smart nécessite une attente d'environ 30 secondes. L'appareil CAPB doit rester allumé pendant toute la durée de la recherche. Les CAPBs® trouvés sont affichés avec le numéro de série et le type du CAPB.
- 5. Sélectionnez le CAPB souhaité et appuyez sur la touche Entrée pour établir la connexion. Lorsque la connexion est établie, la couleur de la diode DEL vire du bleu au vert. A partir de ce moment, le CAPB sélectionné est connecté avec l'appareil LIGNE BLEUE et il ne sera pas nécessaire de répéter la procédure. Il suffit de mettre sous tension l'appareil CAPB avant d'activer le programme de mesure souhaité sur les appareils LIGNE BLEUE.

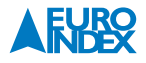

#### **Réglages des CAPBs :**

L'option de menu « Réglages → Bluetooth SMART → Réglages » permet d'attribuer une fonction à la touche Multifonction de l'appareil CAPB. Les fonctions disponibles (selon le programme de mesure) sont les suivantes : Marche/Arrêt, Pause, Mise à zéro, Réinitialiser Max/Min et Logging. Le Menu rapide permet, via l'option de menu « CAPB », de passer d'un appareil CAPB à l'autre.

#### **6.2. MESURER**

#### **Sélection de la fonction :**

Dans le Menu d'accueil, toutes les fonctions sont affichées sous la forme d'icônes. Vous pouvez y choisir les fonctions avec les touches de Navigation et les activer avec la touche Entrée.

#### **Menu de mesure :**

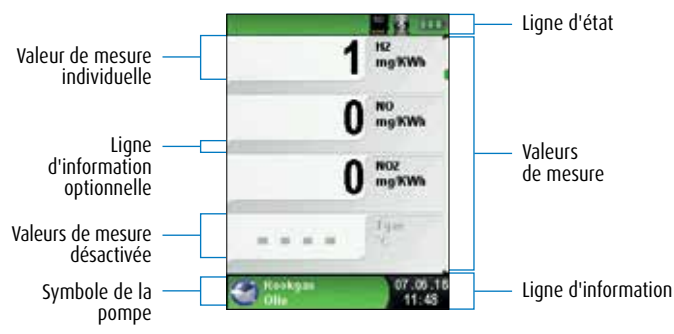

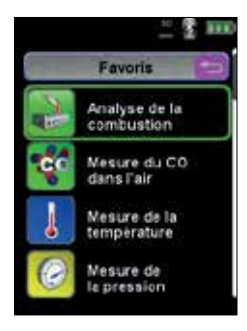

*fig. 8 : Sélection de fonction (ex. : Analyse de la combustion)*

*fig. 9 : Description du menu de mesure*

#### **Ligne d'état :**

La ligne d'état indique des informations pertinentes telles que l'état de la batterie, l'activation de la fonction Pause, la fonction Impression, la fonction Bluetooth® Smart et l'utilisation d'une carte MicroSD. Les informations affichées dépendent du mode d'utilisation et de critères spécifiques aux fonctions.

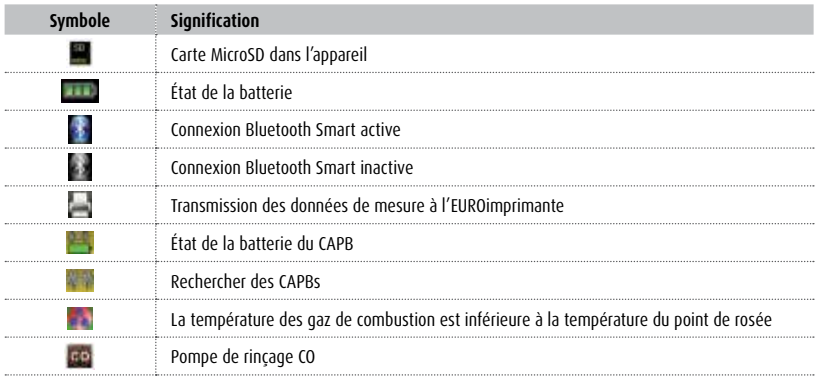

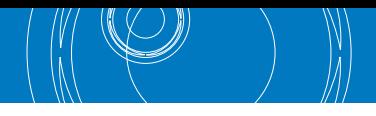

#### **Ligne d'information :**

La ligne d'information fournit des renseignements tels que l'heure, la date, la fonction sélectionné, etc.

#### **Ligne d'information optionnelle :**

La ligne d'information optionnelle mentionne des informations supplémentaires sur la valeur de mesure, par ex. : valeur de CO<sub>2max</sub>, valeurs minimale et maximale relevées lors de la mesure de la température, valeur paramétrée de O<sub>2réf</sub>, etc.

#### **Valeur de mesure désactivée :**

Lorsqu'un capteur est débranché, défectueux ou qu'il n'est pas encore prêt, la valeur de mesure correspondante s'affiche en gris (désactivé).

#### **Menu principal :**

Appuyer sur la touche Entrée pour accéder au Menu principal.

Le Menu principal contient les fonctions les plus importantes de l'appareil. Toutes les autres fonctions sont accessibles dans des sous-menus.

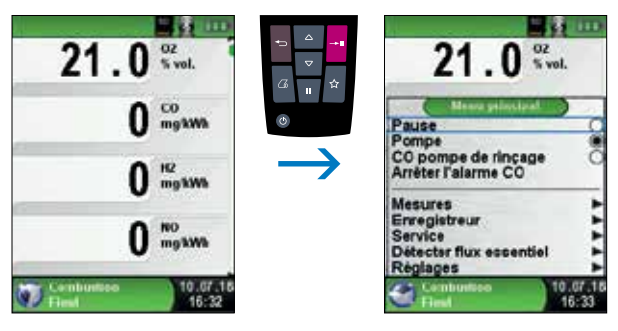

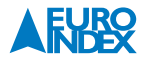

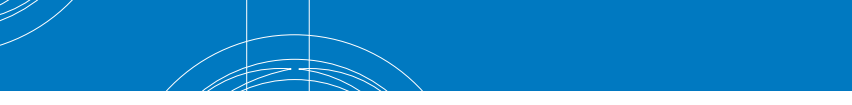

#### **Menu rapide :**

Impression et fin de la mesure.

Appuyer sur la touche Pause pour accéder au Menu rapide et activer la fonction Pause. Vous pouvez ensuite imprimer les valeurs mesurées en appuyant sur la touche Entrée ou vous pouvez les enregistrer sur la carte MicroSD en option. Vous pouvez également désactiver la mise en pause ou arrêter la mesure et retourner au Menu d'accueil.

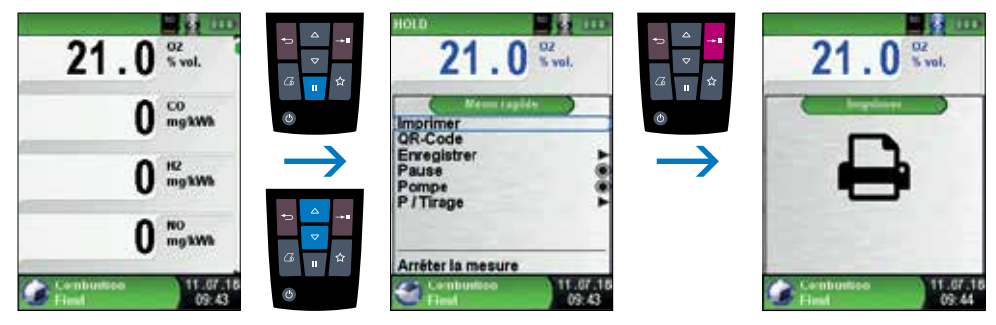

*fig. 11*

Dès que vous avez lancé la commande d'impression, les résultats sont imprimés en même temps que la mesure ( $\rightarrow$  fonction multitâche). Ceci n'a aucune influence sur l'activité de mesure.

#### **Génération de code QR :**

Transfert des valeurs de mesure vers un smartphone ou une tablette

Il est possible de générer un code QR permettant de transférer les résultats des mesures vers un smartphone ou une tablette. En scannant un code QR généré de la sorte, on ouvre un fichier texte contenant les valeurs de mesure.

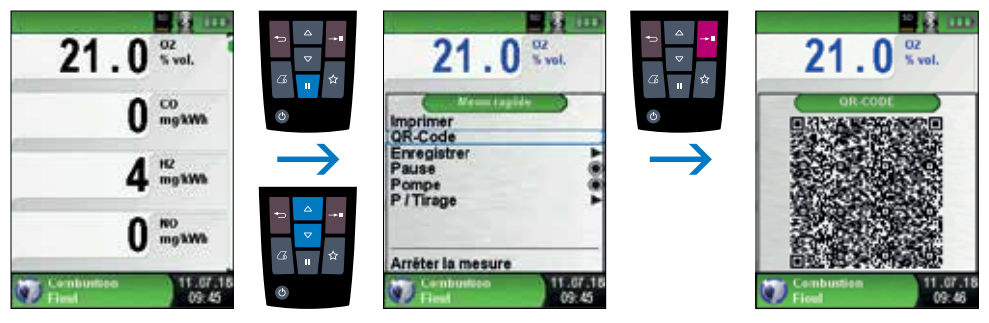

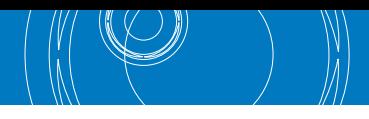

#### Extinction de l'appareil.

Extinction de l'appareil : Appuyer brièvement sur la touche Marche/arrêt et confirmer avec la touche Entrée.

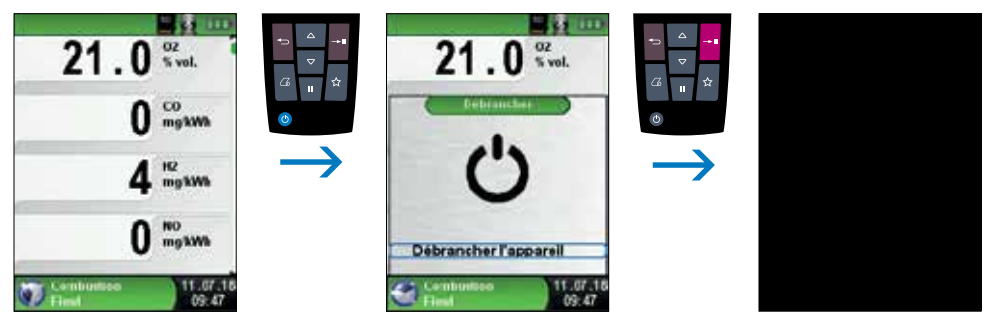

*fig. 13*

#### Editeur.

L'Editeur est activé dans certains sous-menus pour modifier des valeurs correspondantes, par exemple l'intervalle de la fonction d'enregistreur de données.

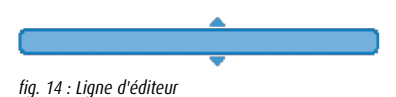

#### **Exemple :**

Pour modifier l'intervalle par exemple, il faut d'abord sélectionner la ligne correspondante avec les touches de Navigation et valider avec la touche Entrée. La ligne bleue indique que la valeur en question peut à présent être modifiée avec les touches de Navigation. Pour terminer, la modification de la valeur en question doit être validée avec la touche Entrée. Le curseur passe alors au chiffre suivant pour vous permettre de le modifier. Lorsque tous les chiffres ont été modifiés et validés, le curseur est désactivé et la ligne bleue disparaît de l'écran.

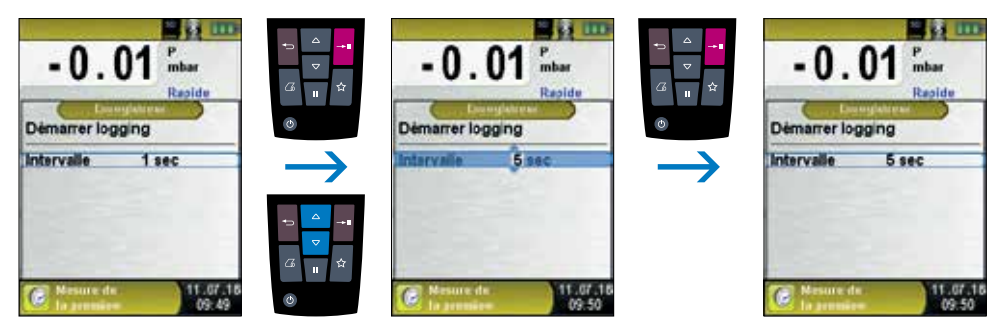

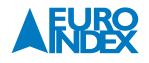

#### **6.2. ENREGISTREUR DE DONNÉES**

Démarrage de l'enregistreur de données.

La fonction d'enregistreur de données peut être activée via le Menu principal. Une carte MicroSD d'une capacité de mémoire suffisante doit être présente dans l'emplacement pour carte MicroSD. Sur les illustrations suivantes, la fonction d'enregistreur de données est utilisée dans le menu Mesure de la pression. La fonction s'utilise de la même manière dans les autres menus de mesure.

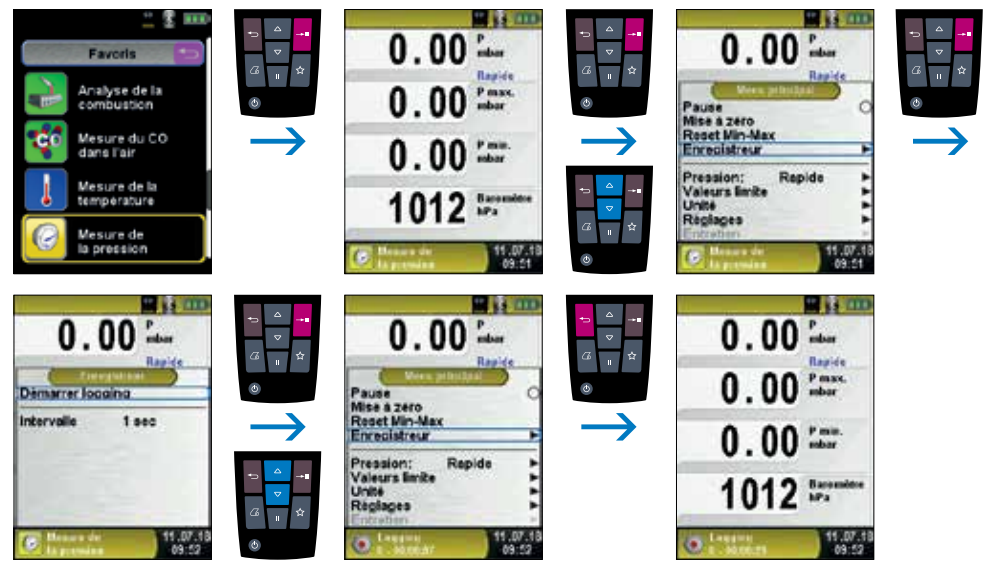

*fig. 16*

Le temps écoulé pendant l'enregistrement de données est affiché dans la ligne d'information.

Arrêt de l'enregistreur de données.

La fonction d'enregistreur de données peut être désactivée via le Menu principal.

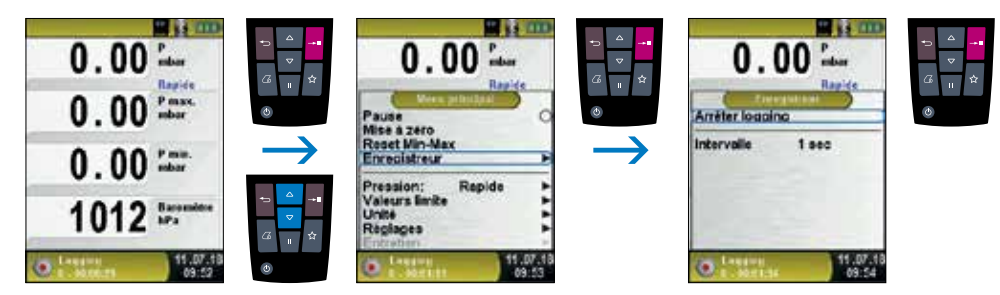

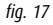

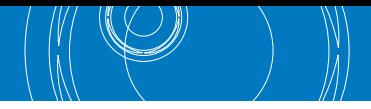

Les valeurs enregistrées sont sauvegardées sur la carte MicroSD dans le fichier « LOGGER/Date ». Le nom du fichier est le temps initiale. Après toutes les 7.200 lignes, l'appareil crée automatiquement un nouveau fichier d'enregistrement XML. Avec un intervalle de 1 seconde et une carte MicroSD de 1 Go, il est possible d'enregistrer au moins une période de 2 mois.

Modification de l'intervalle de l'enregistreur de données.

L'intervalle peut être réglé sur une valeur comprise entre 1 et 999 secondes. A cette fin, on utilisera la fonction Editeur comme indiqué à la page 25.

#### **6.4. FONCTION « ANALYSE DE LA COMBUSTION »**

▶ Sélectionner la fonction « Analyse de la combustion ».

Dès que la fonction Analyse de la combustion a été lancée, la première phase de calibrage automatique intervient. Lors d'un « démarrage à froid », cette phase dure 30 secondes maximum. Après le calibrage, le combustible utilisé en dernier lieu est présenté dans la barre de sélection et l'appareil vous propose de valider ce choix. Au besoin, vous pouvez sélectionner un autre combustible avec les touches de Navigation et valider avec la touche Entrée.

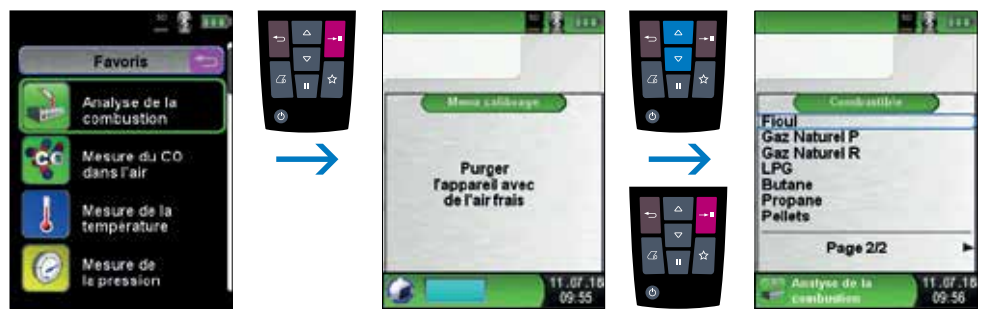

*fig. 18*

 $\blacktriangleright$  Mise en marche / arrêt de la pompe.

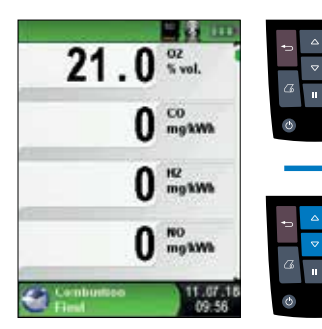

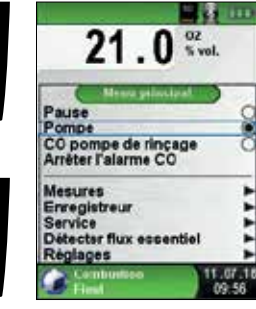

s.

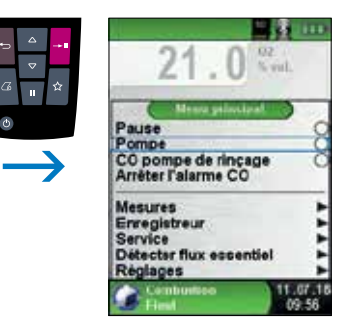

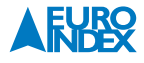

Lorsque la pompe est arrêtée, le symbole de la pompe n'est plus visible dans la ligne d'état et les valeurs de la combustion sont indiquées en gris. Dans ce cas, il n'est pas exclu que différentes valeurs de mesure se modifient, par exemple la valeur d'O<sub>2</sub> en raison d'un « manque d'oxygène » dans les conduits de gaz de l'appareil. En cas d'arrêt prolongé de la pompe, un nouveau calibrage avec de l'air frais est préconisé avant de reprendre les mesures.

#### Impression des mesures (mesures en Pause).

Les mesures qui sont imprimées en mode Pause (mesures mises en Pause) peuvent encore être vérifiées à l'écran avant impression. Lorsque des mesures sont mises en Pause, l'impression peut aussi se faire ultérieurement. Dès que vous avez lancé la commande d'impression, les résultats sont imprimés en même temps que la mesure ( $\rightarrow$  fonction multitâche). Ceci n'a aucune influence sur l'activité de mesure.

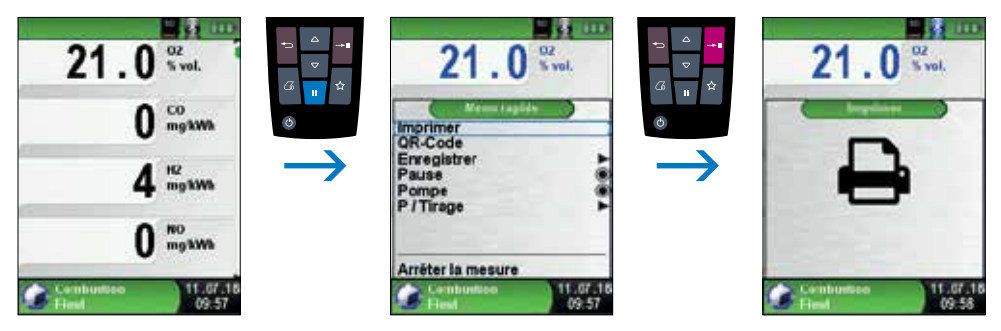

*fig. 20*

Lancement de la fonction Flux essentiel

Les petites modifications de température dans les gaz de combustion sont affichées au moyen d'une barre grise. En cas de température constante, aucune barre n'est visible. La fonction Flux essentiel est exclusivement disponible dans le programme « Analyse de la combustion ».

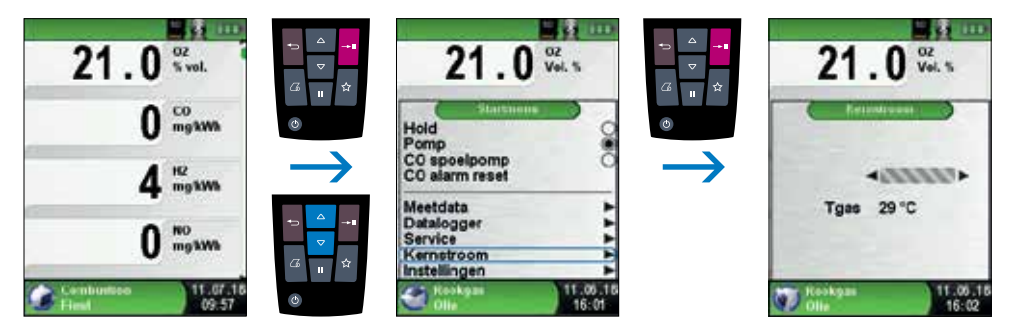

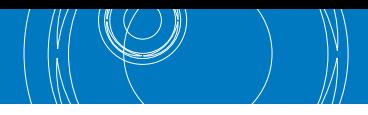

#### $\blacktriangleright$  Mesure de tirage

Pour réaliser la mise à zéro du capteur de tirage, il est nécessaire au préalable de débrancher le tuyau Tirage (raccord bleu) de l'appareil. La mise à zéro (0,00 hPa) peut ensuite être effectuée. Pour effectuer la mesure de tirage, il faut alors rebrancher le tuyau Tirage (raccord bleu) sur l'appareil.

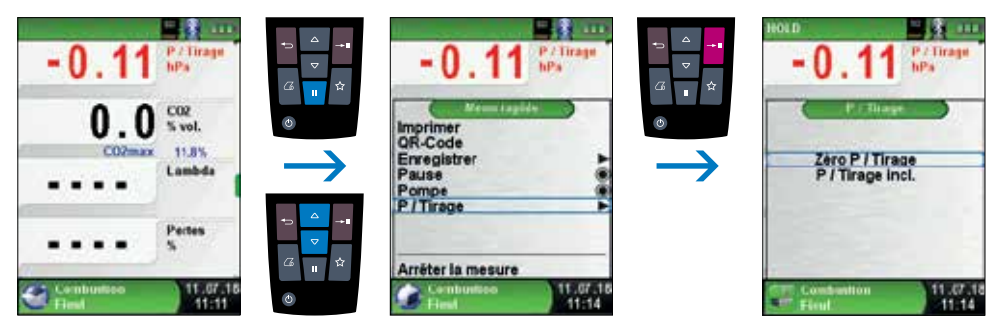

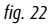

La mesure de tirage apparaît en permanence en rouge tant que la mesure n'a pas été réalisée et mémorisée. La mesure mise en Pause ne peut être reprise du menu P / Tirage (en rouge) que lorsque vous sélectionnez « P / Tirage incl. » et que vous validez avec la touche Entrée.

**Remarque :** Seule une valeur de tirage affichée en noir est utilisée pour établir le rapport de mesure (impression ou enregistrement des valeurs de mesure) !

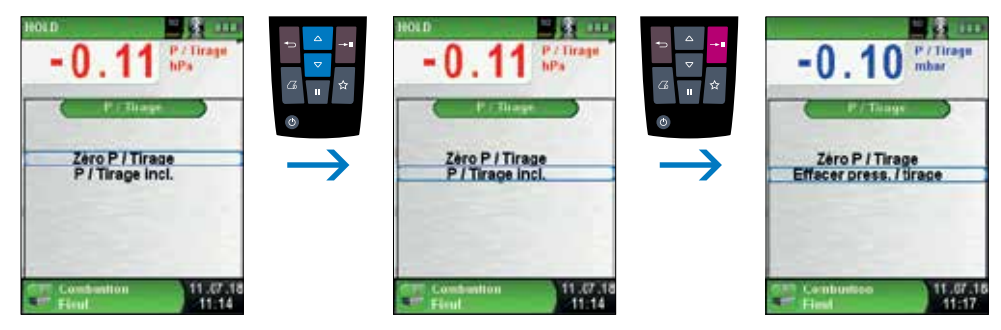

*fig. 23*

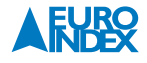

#### Réorganiser les valeurs

La fonction « Réorganiser les valeurs » peut être sélectionnée de la manière suivante. A partir du menu de mesure « Analyse de combustion », vous allez via « Mesures » à la fonction « Réorganiser les valeurs ».

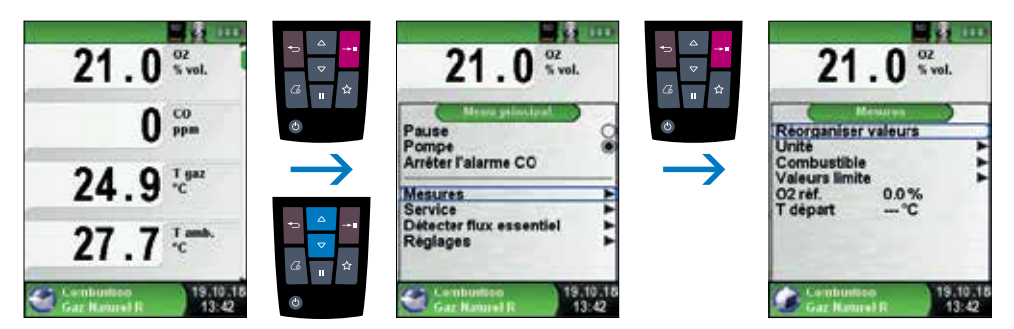

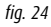

Naviguez avec les Touches de navigation jusqu'à la valeur de mesure souhaitée et sélectionnez-la avec la Touche entrée. La valeur de mesure sélectionnée a une couleur différente.

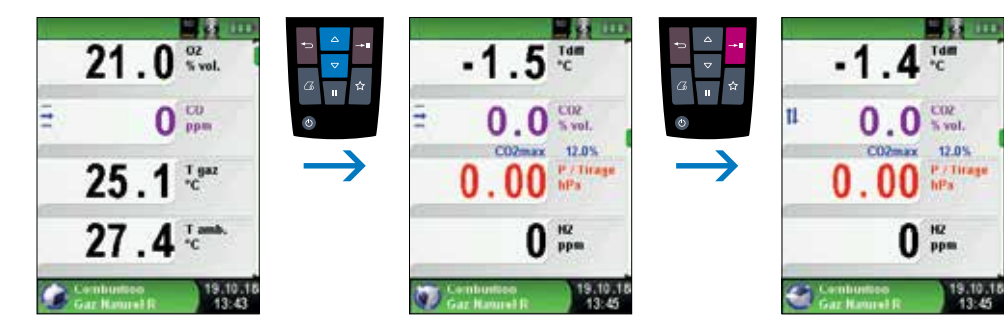

*fig. 25*

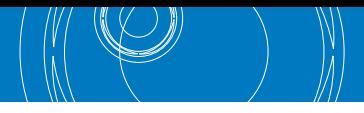

Avec les Touches de navigation, vous déplacez la valeur de mesure à la position souhaitée. Appuyez ensuite sur la Touche retour pour valider la position. La valeur de mesure est ensuite à nouveau affichée en noir.

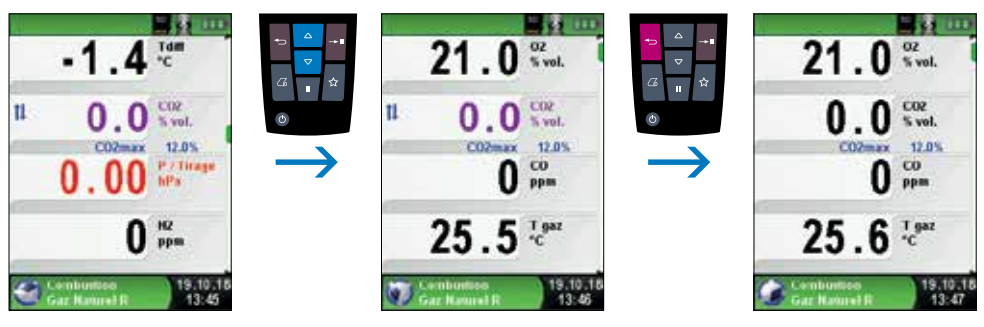

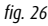

Modification des unités de mesure.

Vous pouvez si nécessaire modifier les unités de mesure pour la pression/tirage, la température et l'analyse de la combustion. Cette procédure est présentée sur les illustrations suivantes.

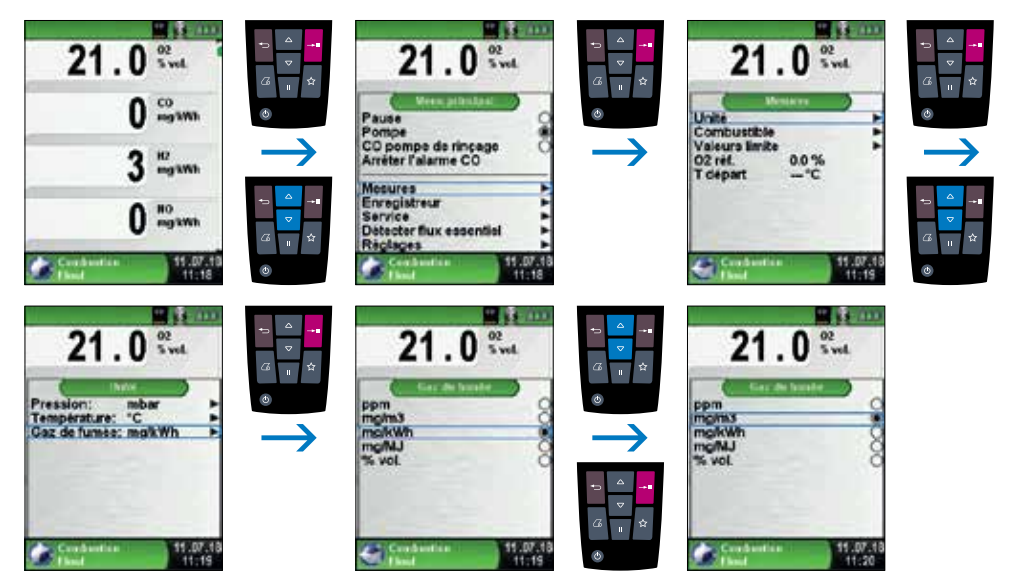

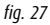

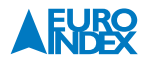

#### Symbole de condensation

Lors de mesures sur des chaudières à condensation, le symbole de condensation  $\mathbb{G}_n$  peut apparaitre en haut de l'écran. Ce symbole s'affiche, en se basant sur la température des gaz de fumées et de la teneur en CO<sub>2</sub>, quand la chaudière condense.

 $\blacktriangleright$  Modification de la référence  $0<sub>2</sub>$ 

La référence  $O<sub>2</sub>$  peut être modifiée comme indiqué sur les illustrations suivantes.

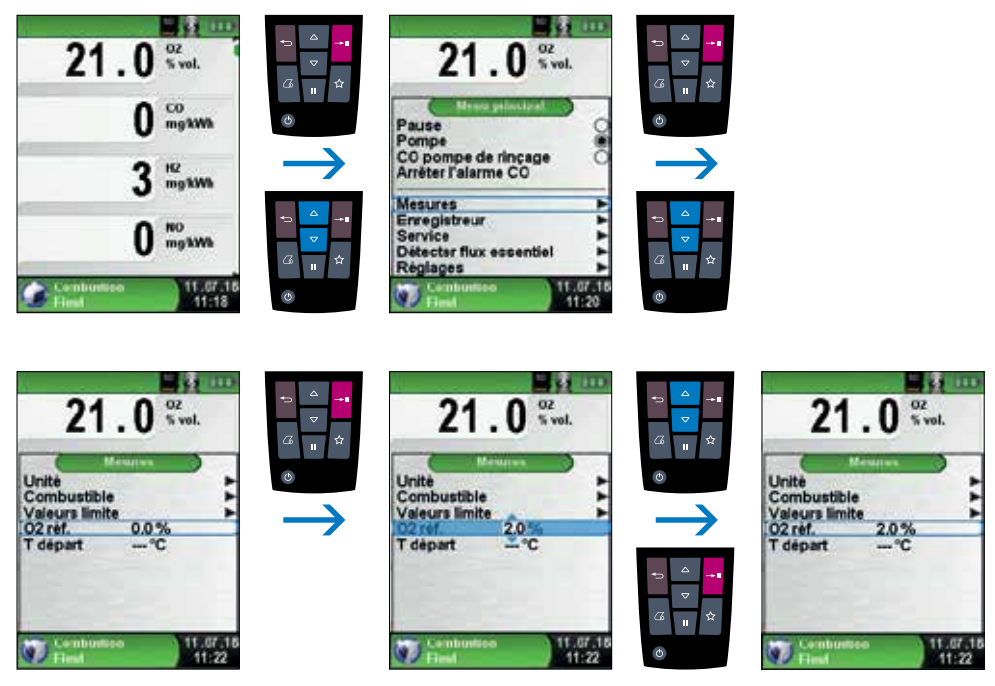

*fig. 28*

**Attention :** La législation en Flandre, Wallonie et Bruxelles détermine que la mesure du CO doit être réduite à 0 % d'O2.

#### Saisie de la température de chaudière.

La température de chaudière peut être saisie comme indiqué sur les illustrations suivantes.

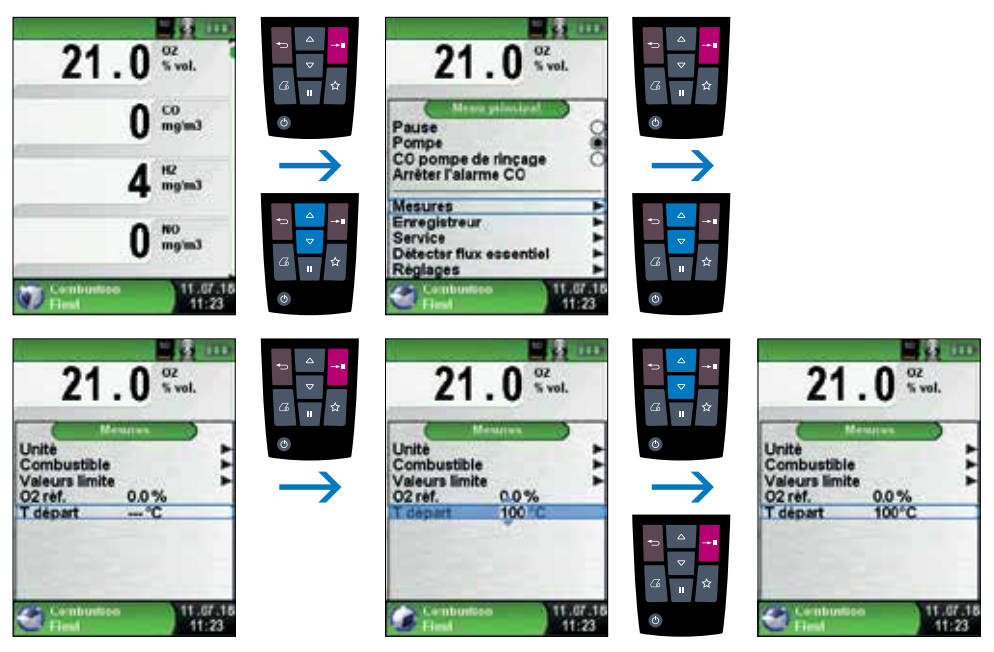

*fig. 29*

Utilisation de la sonde d'étanchéité.

Sur un appareil de chauffage à tubes concentriques, la sonde d'étanchéité vous permet de vérifier si le tube intérieur est parfaitement étanche. En cas de fuite sur le tube intérieur, les gaz de combustion refoulés se mélangent avec l'air frais aspiré dans le tube extérieur. Ce phénomène diminue le rendement de l'installation. La sonde d'étanchéité doit être branchée sur le raccord de gaz de combustion (jaune) du Multilyzer STx. Vous pouvez ensuite introduire la sonde dans le tube extérieur (en la disposant autour du tube central). Avec la pompe activée, vous devez mesurer 21,0 % vol. d'O<sub>2</sub> et 0 ppm de CO.

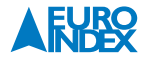

#### **6.5. FONCTION « MESURE DU CO DANS L'AIR »**

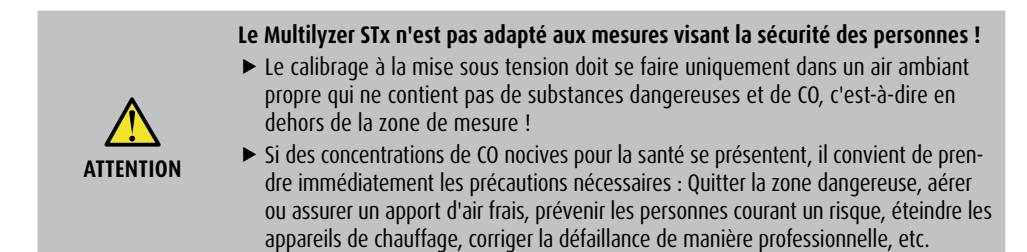

#### Sélectionner la fonction « Mesure du CO dans l'air ».

Après la sélection de la fonction « Mesure du CO dans l'air », l'appareil effectue d'abord une phase de calibrage automatique. Après le calibrage (max. 30 secondes), l'appareil affiche la concentration actuelle en monoxyde de carbone dans la pièce, ainsi que la valeur maximale mesurée.

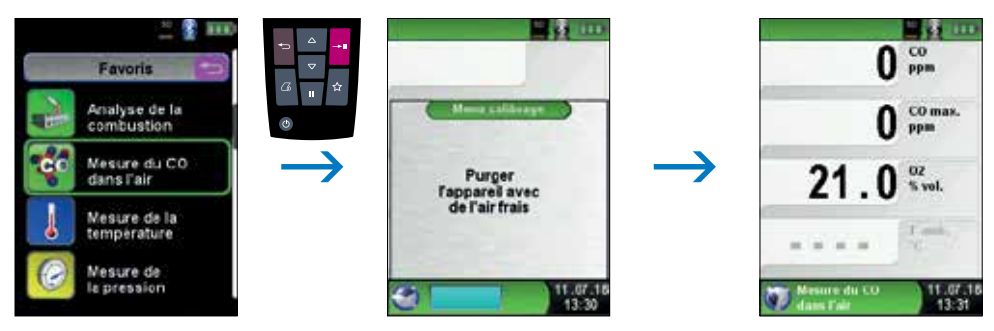

#### *fig. 30*

Si la valeur mesurée de CO dépasse l'un des seuils d'alarme, l'appareil déclenche un signal d'alarme et en cas de dépassement du second seuil d'alarme, la valeur de CO est affichée en rouge.

#### **Exemple :**

1<sup>e</sup> seuil d'alarme · 50 ppm (uniquement signal d'alarme) 2<sup>e</sup> seuil d'alarme · 100 ppm (signal d'alarme et affichage rouge)

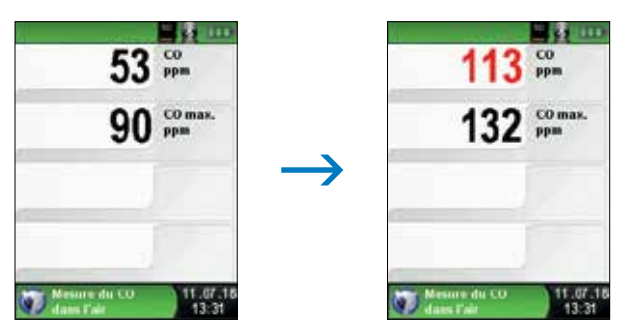

*fig. 31*

Réinitialisation de la valeur maximale.

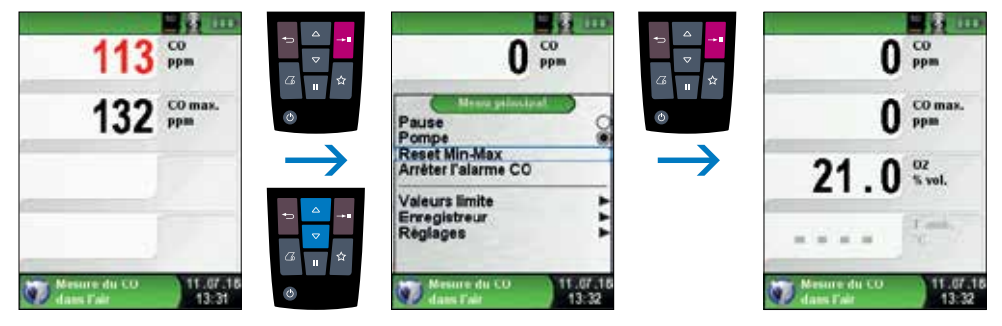

*fig. 32*

Désactivation de l'alarme CO.

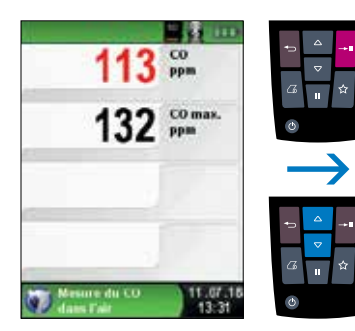

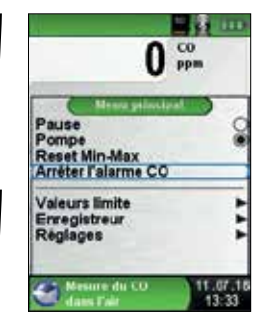

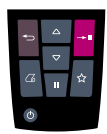

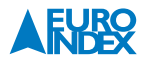
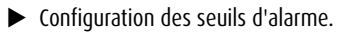

Les valeurs seuils souhaitées peuvent être configurées dans la plage de mesure (nominale) existante spécifique à l'utilisateur.

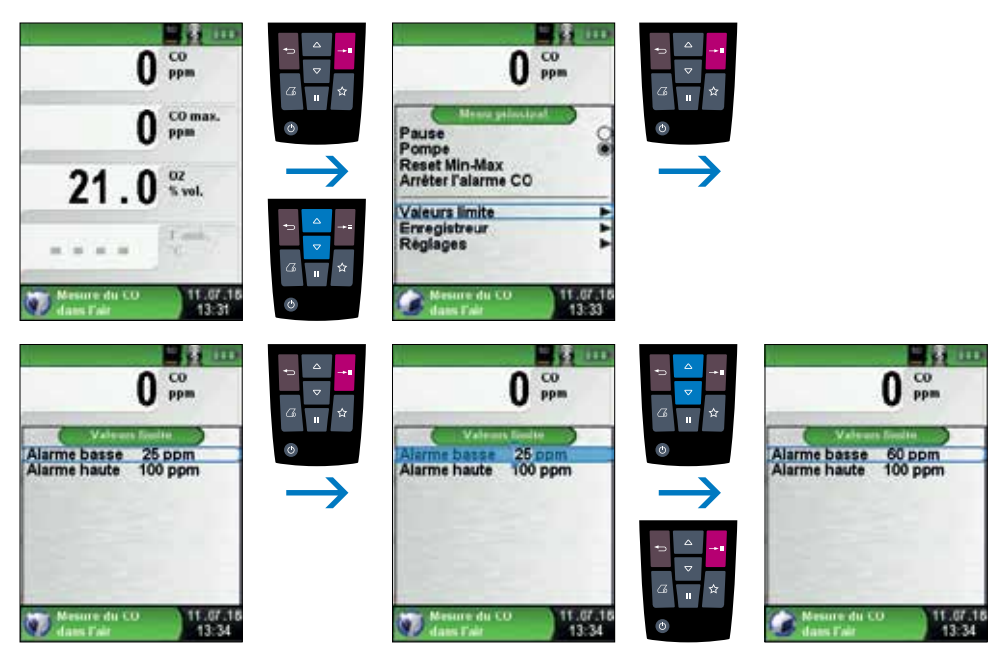

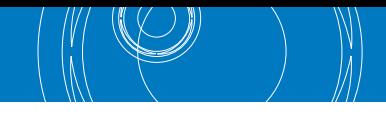

## **6.6. FONCTION « MESURE DE LA TEMPÉRATURE »**

Sélectionner la fonction « Mesure de la température ».

Après la sélection de la fonction « Mesure de la température », les températures instantanées et la température différentielle s'affichent à l'écran. Dans le Menu principal, vous pouvez remettre à zéro les valeurs Min et Max des températures (Reset Min-Max) ou configurer l'unité de mesure et accéder à la configuration.

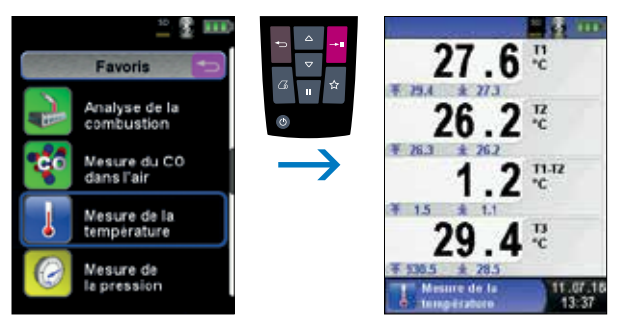

*fig. 35*

Suppression des valeurs minimales et maximales.

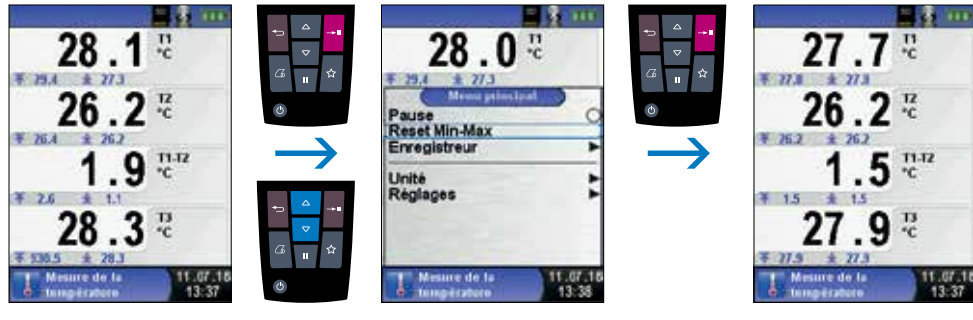

*fig. 36*

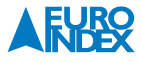

Modification des unités de mesure.

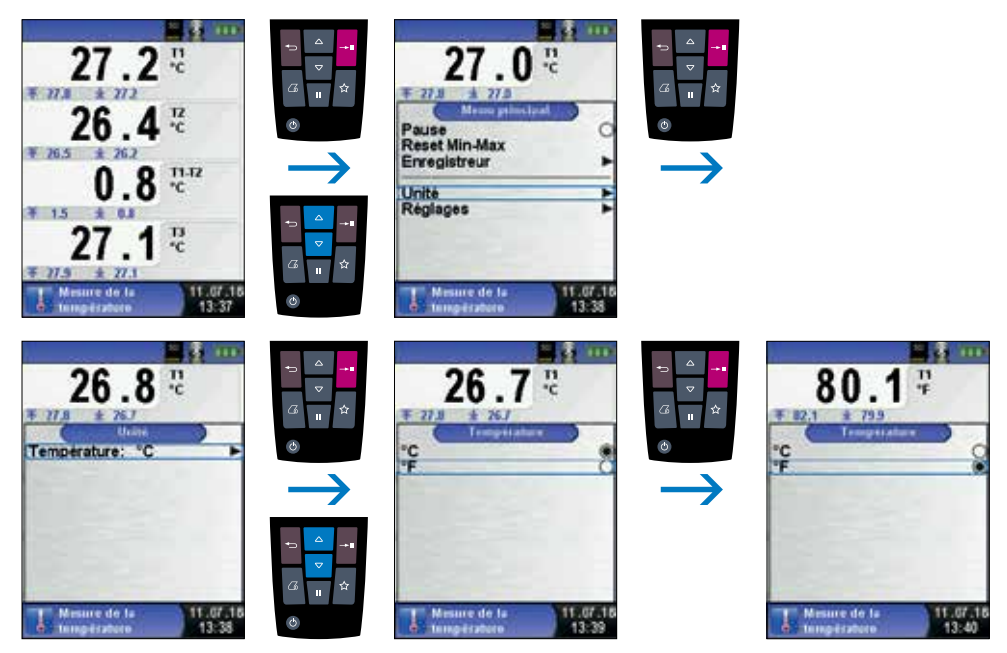

*fig. 37*

Impression, mémoire et fin de la mesure.

Si vous appuyez sur la touche Pause, l'écran affiche le Menu rapide. Vous pouvez alors imprimer les valeurs mesurées en appuyant sur la touche Entrée ou vous pouvez les enregistrer sur la carte MicroSD en option. Les autres choix sont la désactivation de la mise en pause, la génération d'un code QR et l'arrêt de la mesure suivi d'un retour au Menu d'accueil.

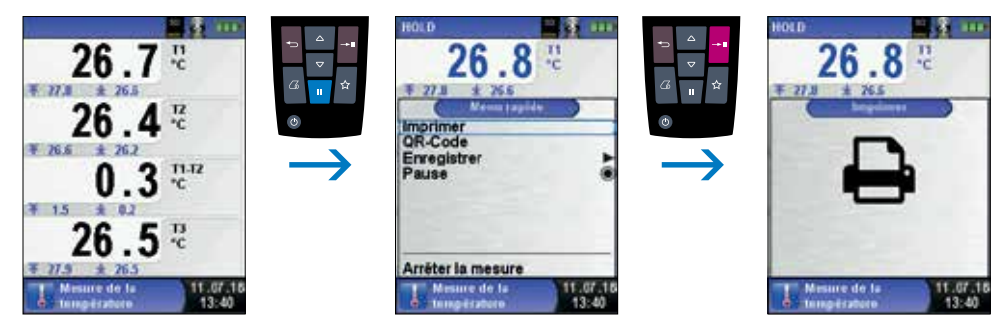

*fig. 38*

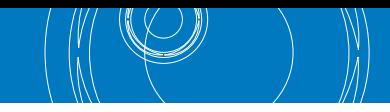

## **6.7. FONCTION « MESURE LÉGIONELLA »**

▶ Sélectionner la fonction « Mesure légionella ».

Après le lancement de la fonction « Mesure légionella », la valeur de mesure du capteur de température raccordé s'affiche à l'écran, ainsi que les valeurs MIN et MAX mesurées.

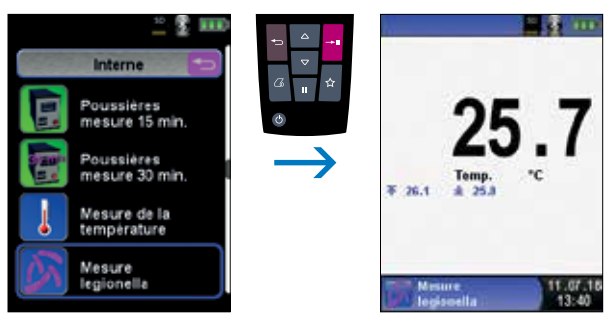

*fig. 39*

Pour mesurer la température pour la prévention de la légionellose, raccordé le thermocouple souhaité à l'entrée T1 (jaune).

### **Allez au Menu principal avec la touche Entrée et fait votre choix entre deux types de mesure :**

- Robinets cont.
- Stabilité temp.

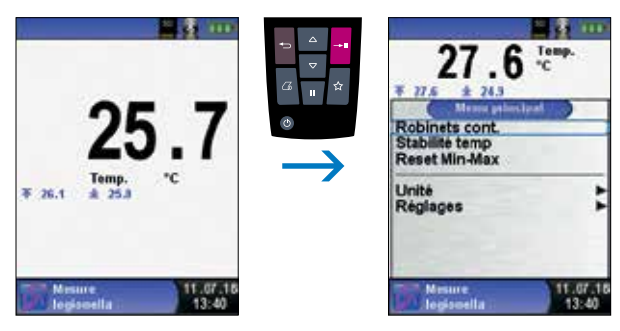

*fig. 40*

**La choix détermine l'intervalle de temps de la mesure :**

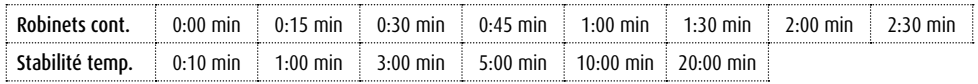

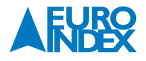

#### **Lancer Robinets cont.**

La mesure est lancé et la valeur initiale est enregistrée. Après 0:15 min., 0:30 min., 0:45 min., 1:00 min., 1:30 min., 2:00 min. et 2:30 min., un signal acoustique sonne et la température mesurée est enregistrée. Une fois la mesure est terminée, la fonction Pause est activée.

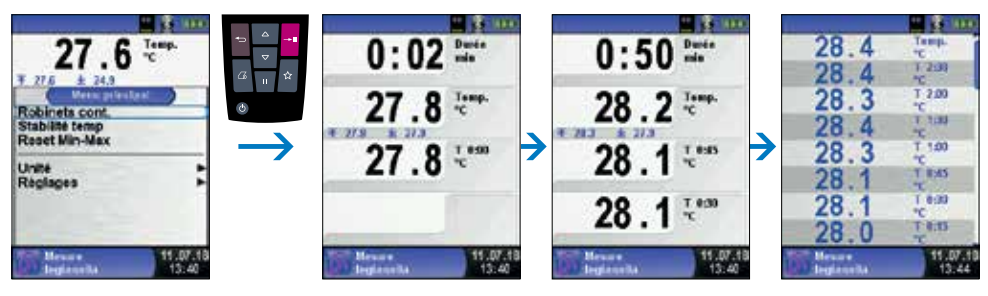

*fig. 41*

Impression, mémoire et fin de la mesure.

Si vous appuyez sur la touche Pause, l'écran affiche le Menu rapide. Vous pouvez alors imprimer les valeurs mesurées en appuyant sur la touche Entrée ou vous pouvez les enregistrer sur la carte MicroSD en option. Les autres choix sont la désactivation de la mise en pause, la génération d'un code QR et l'arrêt de la mesure suivi d'un retour au Menu d'accueil.

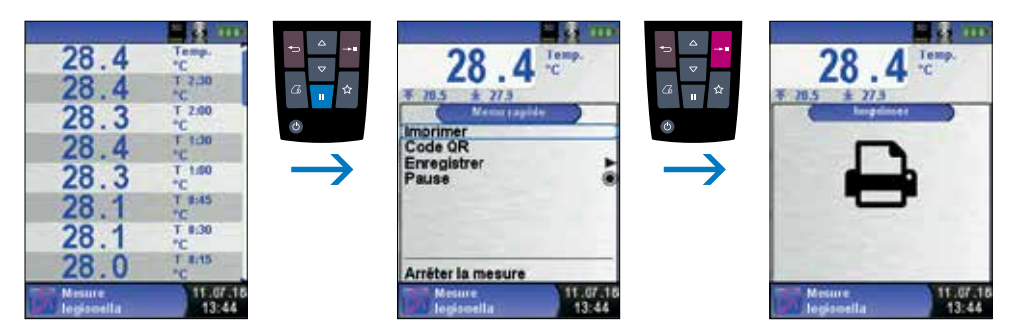

*fig. 42*

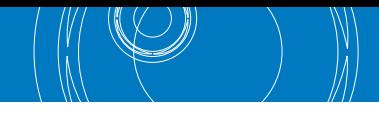

## **Lancer Stabilité temp.**

La mesure est lancé et la valeur initiale est enregistrée. Après 0:10 min., 1:00 min., 3:00 min., 5:00 min., 10:00 min. et 20:00 min., un signal acoustique sonne et la température mesurée est enregistrée. Une fois la mesure est terminée, la fonction Pause est activée.

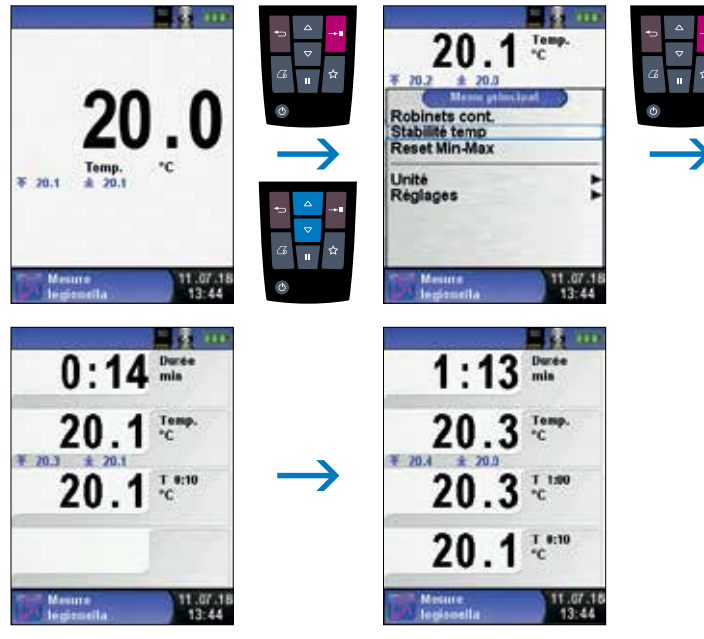

*fig. 43*

Impression, mémoire et fin de la mesure.

Les fonctions fonctionnent de la même manière qu'avec « Robinets cont. ».

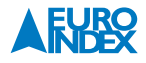

#### **6.8. FONCTION « MESURE DE LA PRESSION »**

Sélectionner la fonction « Mesure de la pression ».

Après la sélection de la fonction « Mesure de la pression », le capteur de pression est automatiquement remis à zéro. Cette phase ne dure que quelques secondes. Puis, la couleur de la valeur de pression passe du gris au noir. Les caractères noirs indiquent que l'appareil est prêt pour mesurer. Dans le Menu principal, vous pouvez également remettre à zéro manuellement la valeur de pression.

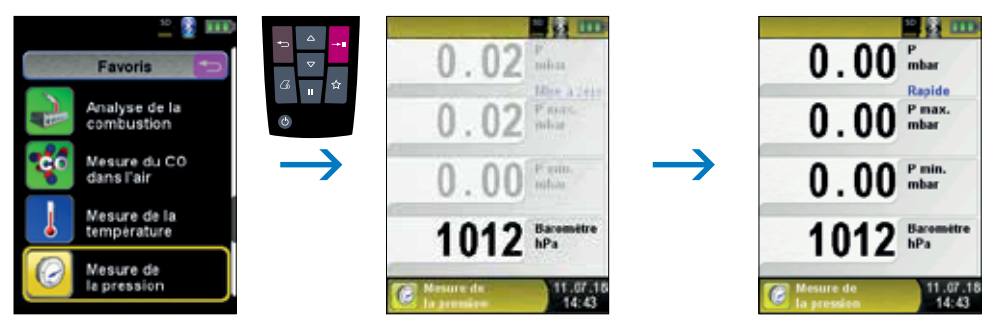

*fig. 44*

Suppression des valeurs minimales et maximales.

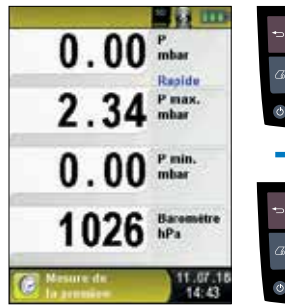

÷.

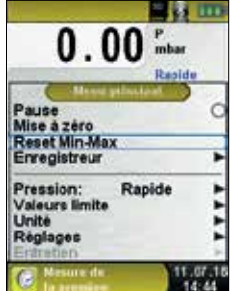

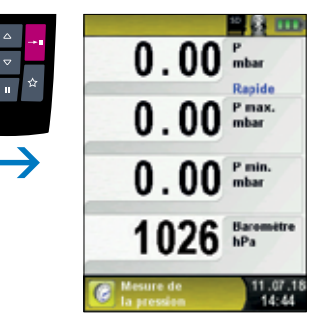

*fig. 45*

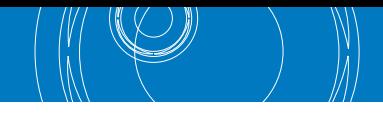

## Vitesse de la mesure de pression.

La vitesse de la mesure de pression peut être modifiée dans le Menu principal : vous pouvez sélectionner les paramètres « normal » et « rapide ». Avec le paramètre « rapide », la valeur de pression est mesurée à une vitesse double.

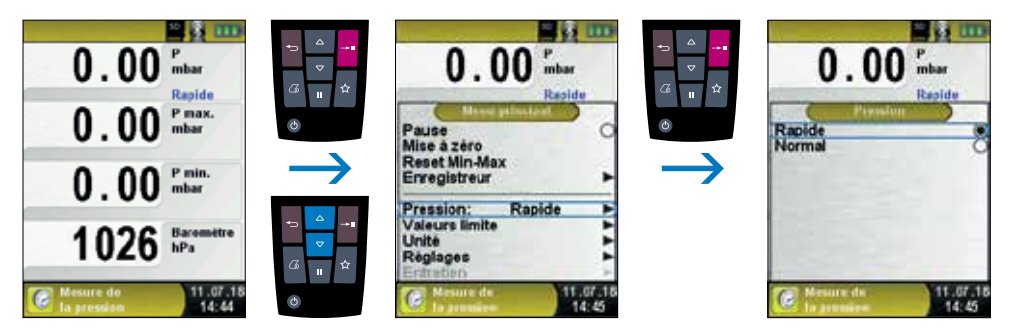

*fig. 46*

Modification des unités de mesure.

Pour la mesure de pression, vous pouvez sélectionner différentes unités de mesure.

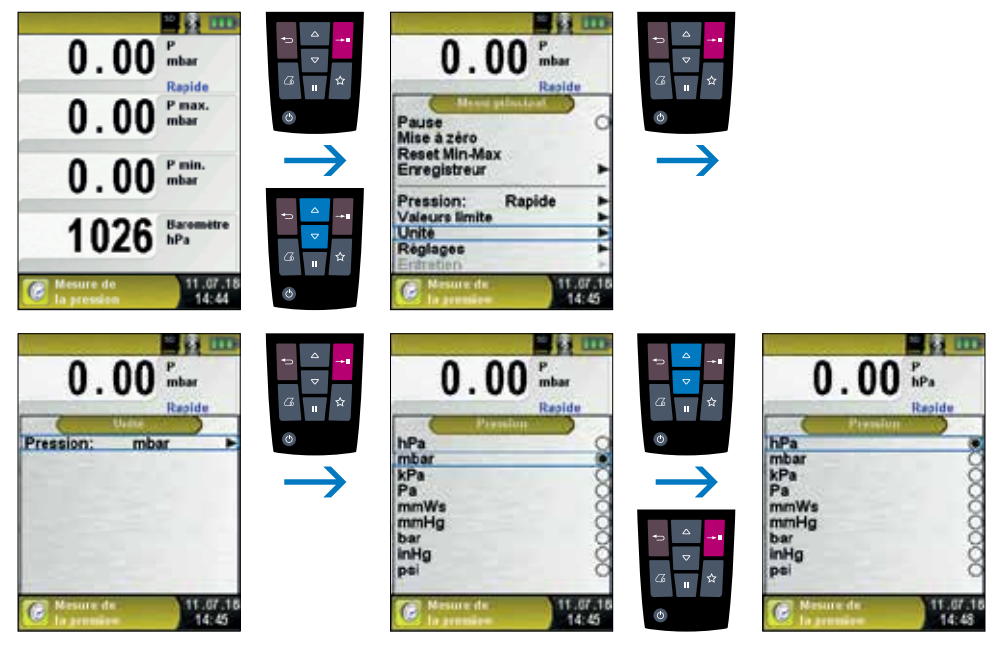

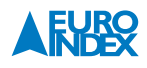

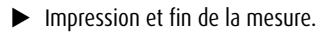

Appuyez sur la touche Pause pour faire apparaître le Menu rapide. Vous pouvez alors imprimer les valeurs de mesure en appuyant sur la touche Entrée ou les enregistrer sur la carte MicroSD. Les autres choix sont la désactivation de la mise en pause, la génération d'un code QR et l'arrêt de la mesure suivi d'un retour au menu principal.

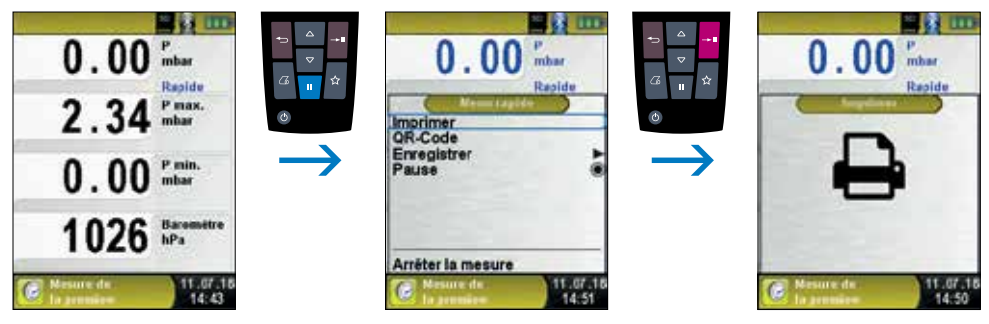

*fig. 48*

Dès que vous avez lancé la commande d'impression, les résultats sont imprimés en même temps que la mesure (→ fonction multitâche). Ceci n'a aucune influence sur l'activité de mesure.

Configuration des valeurs limites.

Les valeurs limites souhaitées peuvent être configurées dans la plage de mesure (nominale) existante spécifique à l'utilisateur. En cas de dépassement de la valeur limite, la valeur est affichée en rouge et un signal d'alarme retentit.

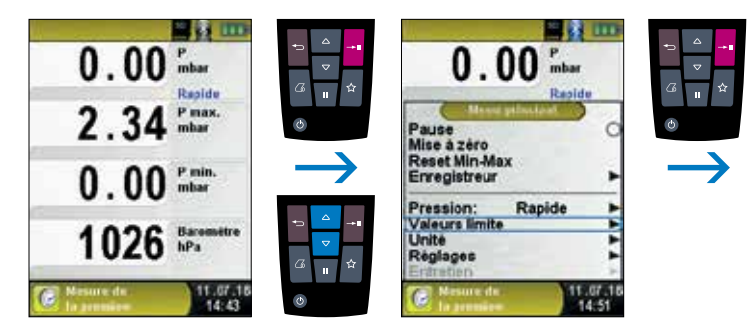

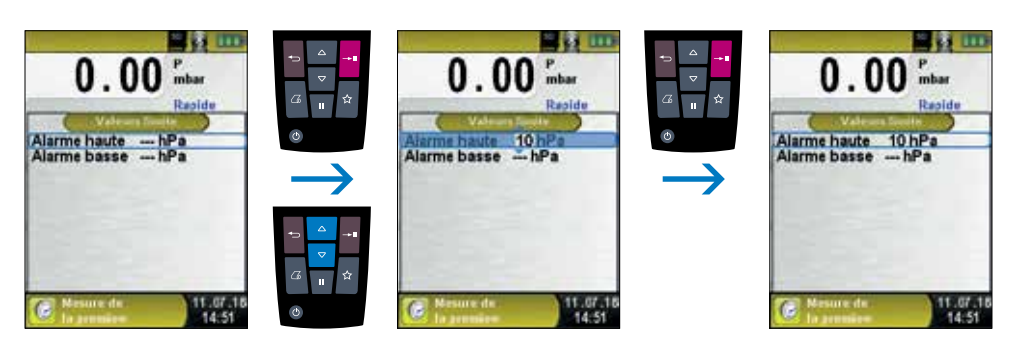

*fig. 49*

## **6.9. FONCTION « TEST D'ÉTANCHÉITÉ »**

## Sélectionner la fonction « Test d'étanchéité ».

Après la sélection de la fonction « Test d'étanchéité », le capteur de pression est automatiquement remis à zéro. Cette phase ne dure que quelques secondes. Puis, la couleur de la valeur de pression passe du gris au noir. Les caractères noirs indiquent que l'appareil est prêt pour mesurer. Dans le Menu principal, vous pouvez également remettre à zéro manuellement la valeur de pression.

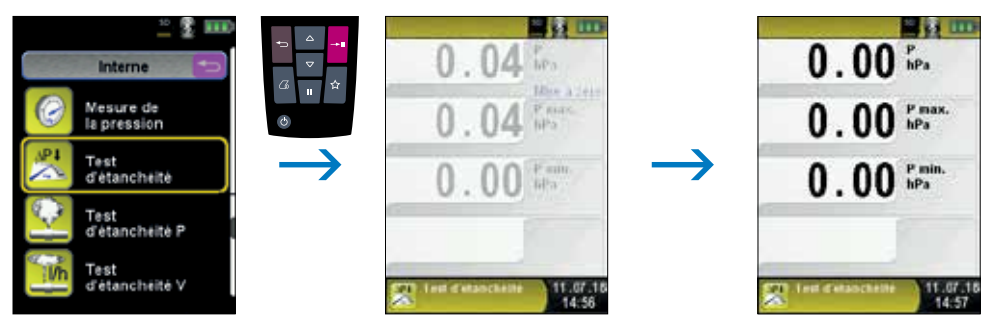

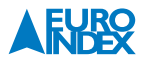

Raccorder une installation au Multilyzer STx.

L'installation à contrôler doit maintenant être raccordée au Multilyzer STx. Au moyen d'une pompe (faisant partie du Set de pression jusqu'à 1 bar proposé en option) et selon la prescription, on applique alors la pression d'essai sur l'installation. A partir du Menu principal, lancez la mesure de la perte de pression avec la fonction « Démarrer test d'étanchéité ». Durant la mesure de la perte de pression, un compteur affiche le temps réellement écoulé en secondes et minutes.

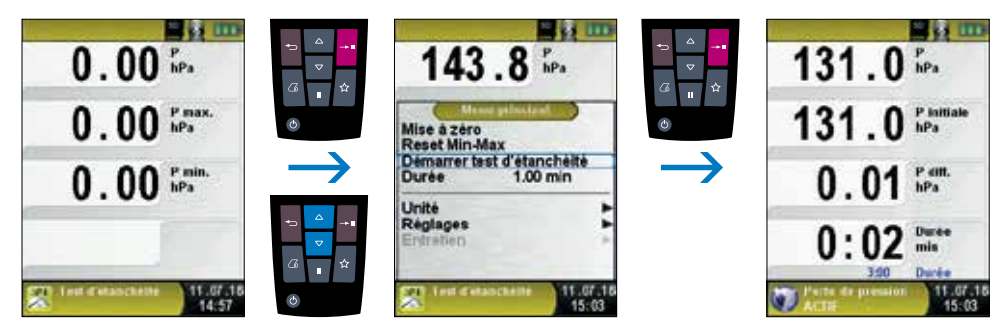

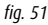

Après la mesure de la perte de pression, l'appareil émet un signal sonore. La ligne d'information affiche la mention « Perte de pression ARRÊT » ainsi que le temps écoulé. Les valeurs de mesure sont gelées sur l'écran. Les données peuvent être sauvegardées ou imprimées.

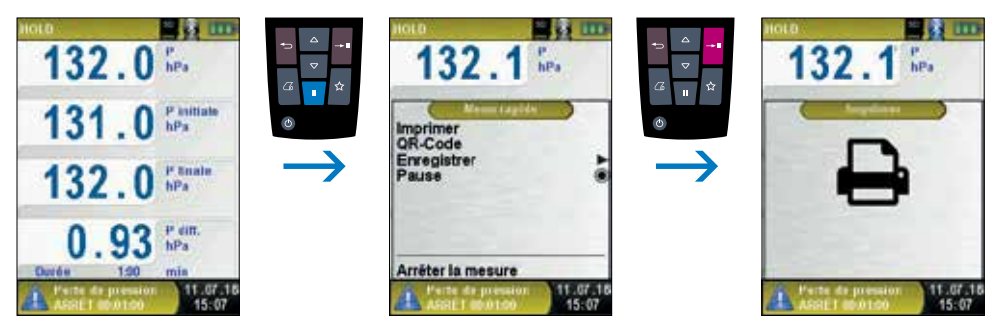

*fig. 52*

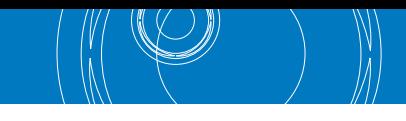

## **6.10. FONCTION « TEST D'ÉTANCHÉITÉ EN PRESSION »**

## Sélection de la fonction « Test d'étanchéité P ».

Après le lancement de la fonction « Test d'étanchéité P », la remise à zéro du capteur de pression est automatique. Cette phase de remise à zéro ne dure que quelques secondes. Ensuite, les caractères indiquant la valeur de la pression virent du gris au noir. L'affichage en noir de ces caractères indique que l'appareil est prêt à l'exécution de mesures. Le Menu principal permet aussi de procéder à une remise à zéro manuelle de la valeur de la pression.

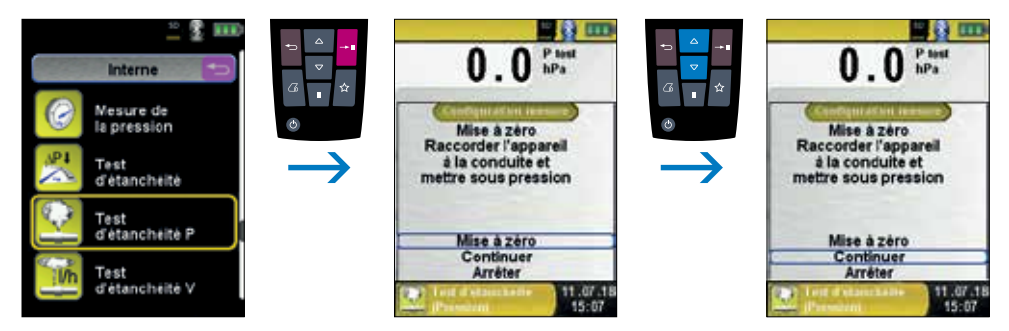

*fig. 53*

Réglez d'abord la durée de stabilisation à l'aide des touches de Navigation.

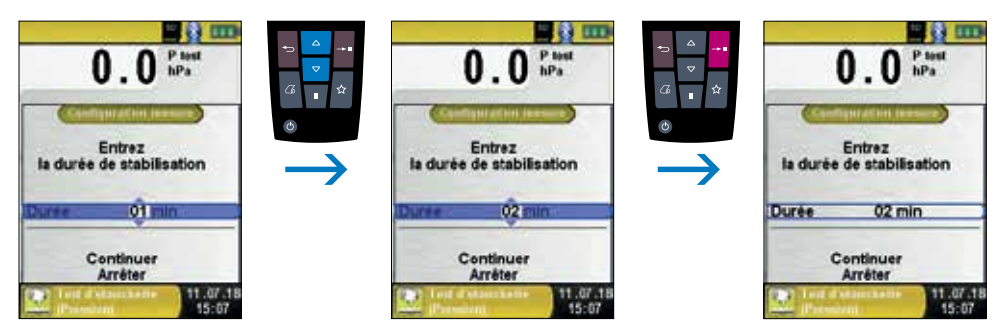

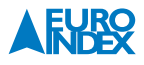

Confirmez la durée de stabilisation avec « Continuer », puis réglez la durée de la période de mesure. Ensuite, exécutez la commande « Démarrer test » pour lancer l'exécution de mesures.

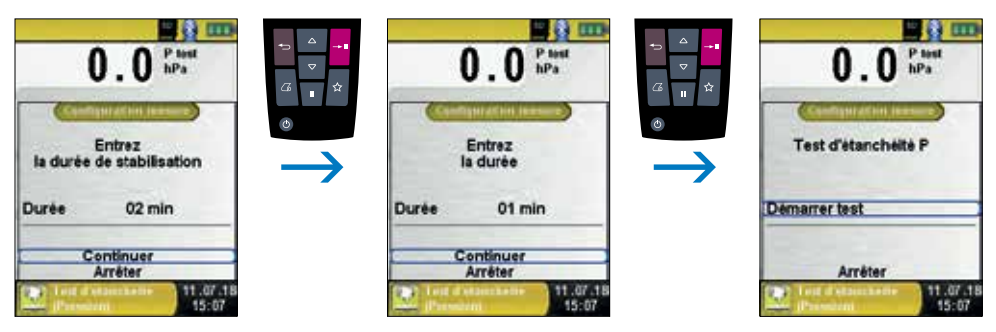

*fig. 55*

Le test d'étanchéité commence par la phase de stabilisation. Les mesures de la pression débutent à l'expiration de la durée de stabilisation définie. L'écran principal affiche un compteur indiquant en minutes et en secondes la durée de la mesure en cours d'exécution. L'appareil émet un signal sonore au début et à la fin des mesures de la pression.

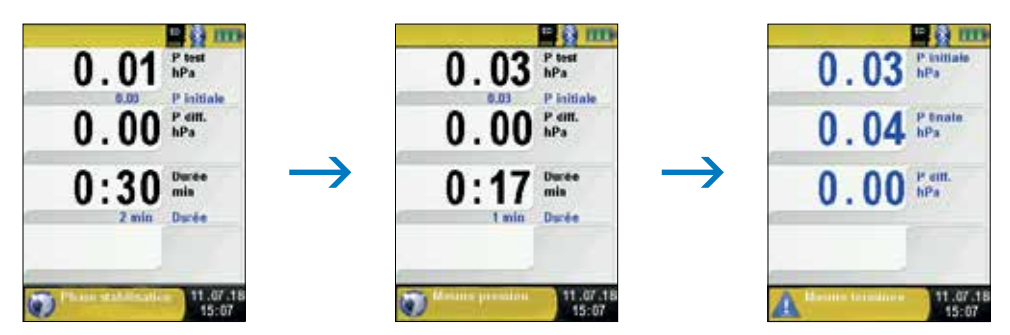

*fig. 56*

Les valeurs mesurées s'affichent sur l'écran principal. L'appareil autorise l'enregistrement ou l'impression du journal des mesures.

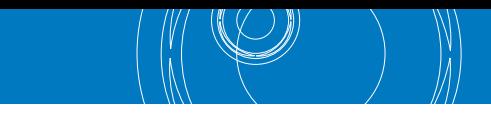

## **6.11. FONCTION « TEST D'ÉTANCHÉITÉ EN VOLUME »**

Sélection de la fonction « Test d'étanchéité V ».

Après le lancement de la fonction « Test d'étanchéité en volume », la remise à zéro du capteur de pression est automatique. Cette phase de remise à zéro ne dure que quelques secondes. Ensuite, les caractères indiquant la valeur de la pression virent du gris au noir. L'affichage en noir de ces caractères indique que l'appareil est prêt à l'exécution de mesures. Le Menu principal permet aussi de procéder à une remise à zéro manuelle de la valeur de la pression.

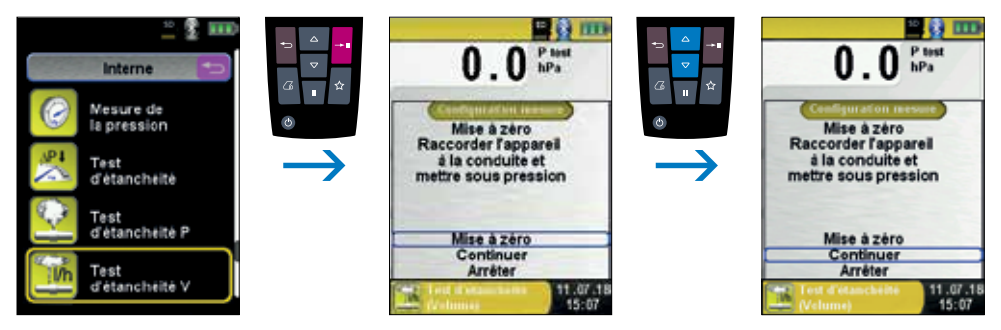

*fig. 57*

Vous pouvez procéder à une modification manuelle du volume du système (canalisation). Si le volume du système est inconnu, l'instrument permet de procéder à son calcul automatique.

#### **Procédure manuelle :**

Si vous connaissez le volume du système, sélectionnez l'option « Entrer le volume », puis servez-vous de l'Éditeur pour saisir le volume.

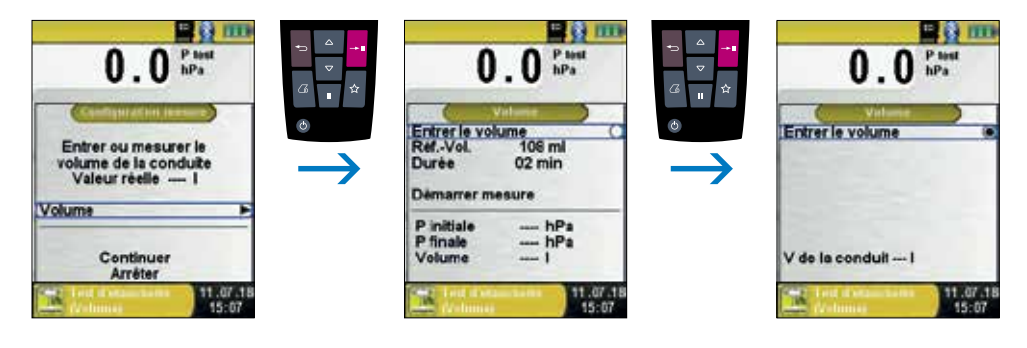

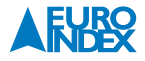

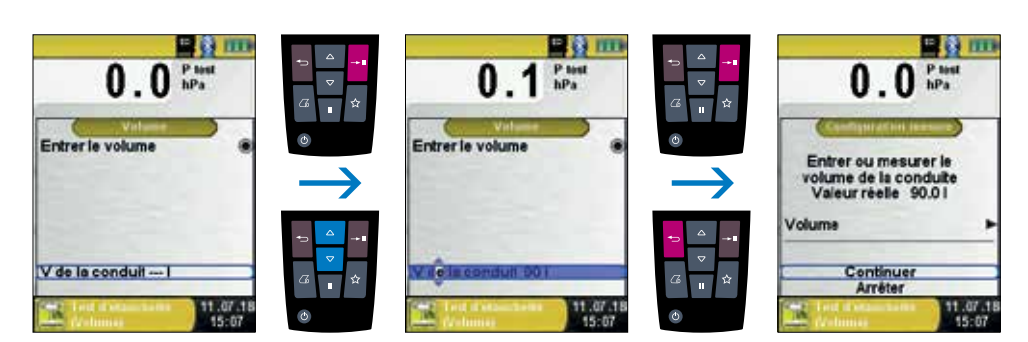

*fig. 58*

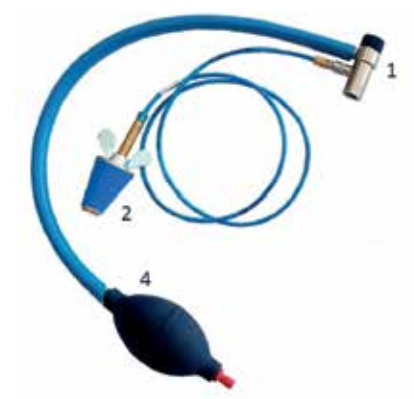

#### **Procédure automatique :**

Raccordez l'ensemble d'accessoires sur l'instrument pour déterminer le volume du système : Placez d'abord l'adaptateur de pression (1) sur l'instrument de mesure. Raccordez ensuite le bouchon de pression (2) sur le système de canalisations. Ouvrez l'adaptateur de pression (1), puis actionnez la pompe à main (4) jusqu'à l'obtention d'une pression satisfaisante (pression de fonctionnement) au sein du système de canalisations.

*fig. 59*

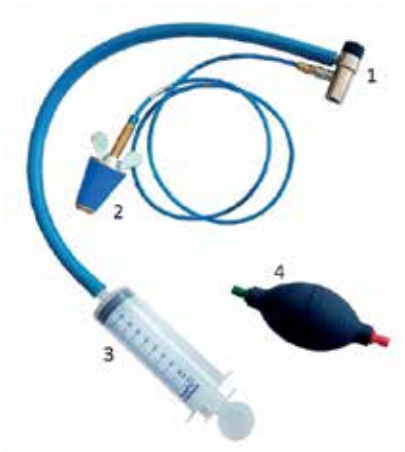

Raccordez l'adaptateur de pression (1), puis introduisez l'extrémité de la seringue (3) dans le flexible en vitryl. Il est préférable de procéder au raccordement d'une seringue remplie d'air.

*fig. 60*

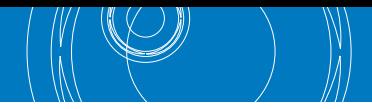

Ensuite, exécutez la commande « DÉMARRER mesure » pour lancer l'exécution de mesures. Ouvrez l'adaptateur de pression (1), puis procédez à l'injection ou à l'extraction d'un volume de gaz correspondant à celui de la seringue d'injection (3). Le volume de la seringue d'injection SYSTRONIK (3) s'élève à 108 ml. Fermez l'adaptateur de pression, puis confirmez la variation de volume en sélectionnant l'option « Confirmer modification ». L'exécution automatique du calcul s'effectue en fonction de la durée de la période de mesure adoptée.

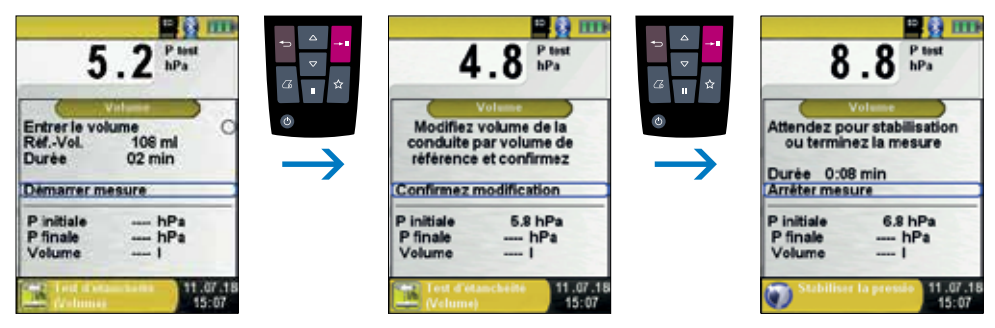

*fig. 61*

L'instrument affiche le volume calculé sur la ligne inférieure. Confirmez le volume et sélectionnez ensuite « Continuer ».

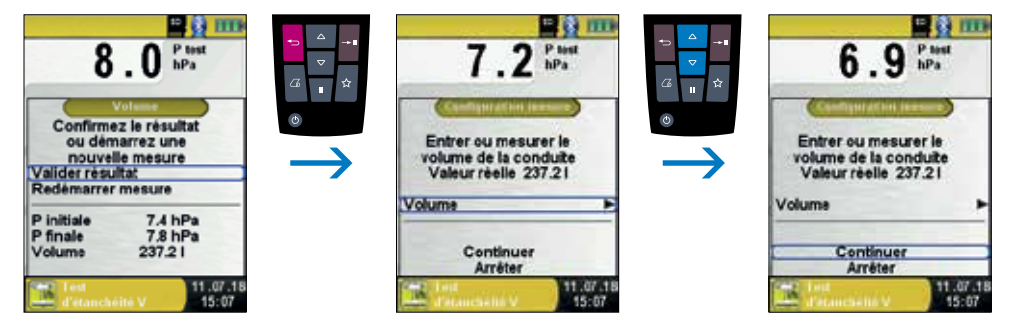

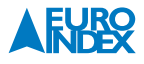

Servez-vous des touches de Navigation pour régler la durée de stabilisation, puis confirmez avec « Continuer ».

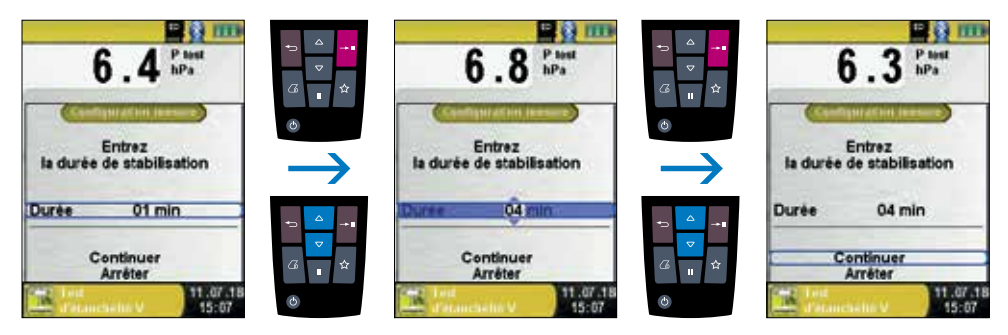

*fig. 63*

Servez-vous des touches de Navigation pour régler la durée du test, puis confirmez avec « Continuer ». Ensuite, réglez la pression de fonctionnement en fonction de la pression effective. Une estimation grossière de la valeur effective est suffisante. Au cours de l'étape suivante, il convient de sélectionner le fluide à mesurer. Options disponibles : air et gaz.

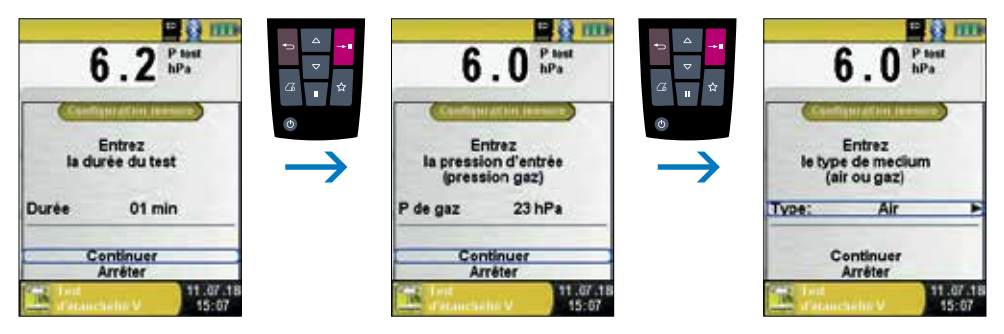

*fig. 64*

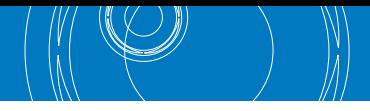

L'instrument permet de procéder au réglage manuel ou automatique de la pression atmosphérique. Désélectionnez l'option « Entrer pression » pour en activer la mesure automatique par l'instrument.

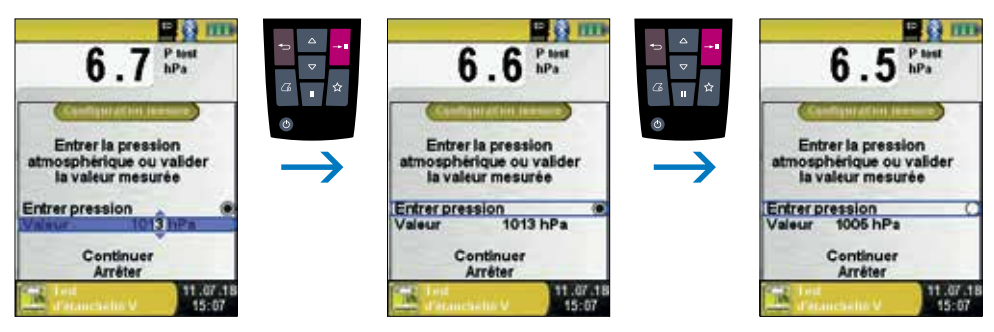

*fig. 65*

Il suffit de sélectionner l'option « DÉMARRER mesure » pour lancer le test d'étanchéité en volume après la phase de stabilisation. Les mesures de la pression débutent à l'expiration de la durée de stabilisation définie. L'écran principal affiche un compteur indiquant en minutes et en secondes la durée de la mesure en cours d'exécution.

L'appareil émet un signal sonore au début et à la fin des mesures de la pression.

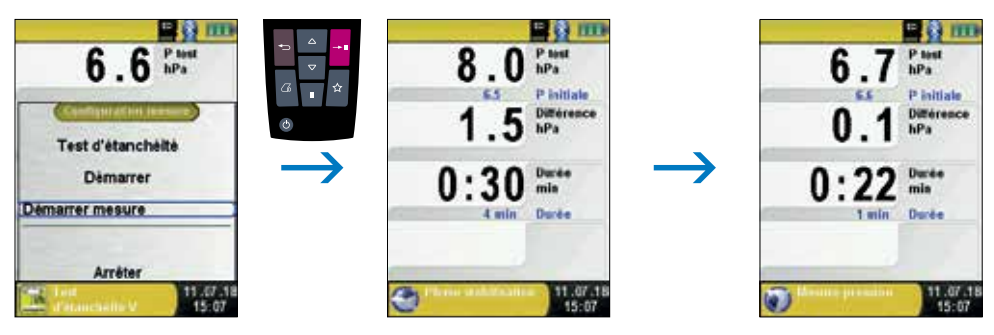

*fig. 66*

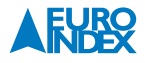

Les valeurs mesurées s'affichent sur le menu de mesure. L'appareil autorise l'enregistrement ou l'impression du journal des mesures ainsi que sa restitution sous forme de code QR.

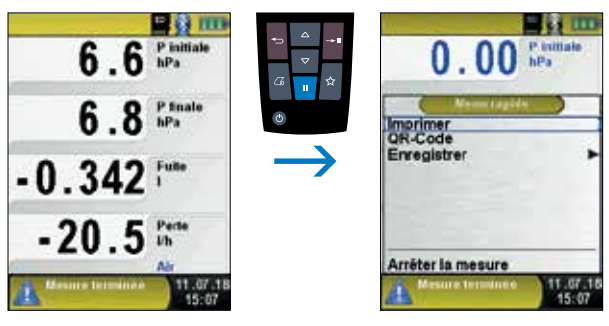

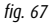

### **6.12. FONCTION « MESURE PITOT »**

▶ Sélection de la fonction « Mesure Pitot ».

Après le lancement de la fonction « Mesure Pitot », la remise à zéro du capteur de pression est automatique. Cette phase ne dure que quelques secondes. Ensuite, les caractères indiquant la valeur de la pression virent du gris au noir. L'affichage en noir de ces caractères indique que l'appareil est prêt à l'exécution de mesures. Le Menu principal permet aussi de procéder à une remise à zéro manuelle de la valeur de la pression.

## **L'écran affiche les valeurs mesurées qui suivent (unités de mesure permutables) :**

- Vitesse (m/s, km/h)
- Débit (m3/h, l/s, m3/s)
- Pression (hPa, Pa, etc.)
- Pression atmosphérique (hPa)

Pour compensation de température de la Vitesse, un thermocouple du type K doit être connecté sur T2.

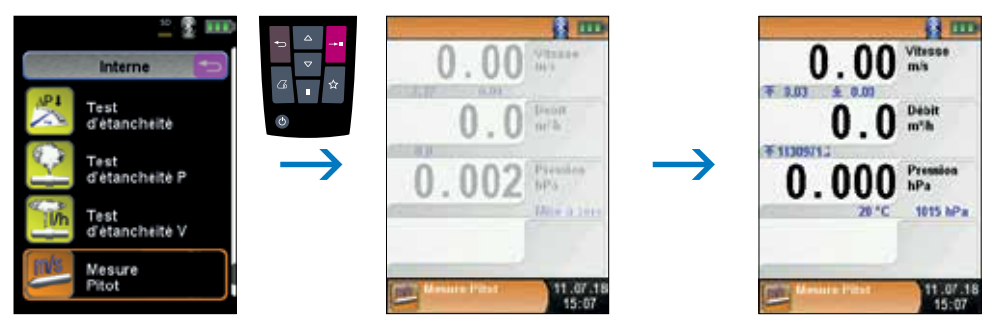

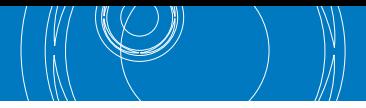

 Saisie de données de mesure (unités, facteur K du tube Pitot, forme et dimensions du canal). Les données saisies permettent de mesurer la vitesse et le débit de l'air. Le Menu principal permet d'accéder aux données de mesure.

L'option « Unité » permet d'entrer les unités de mesure souhaitées pour la pression, le débit et la vitesse de l'air.

L'option « Facteur K » permet d'entrer le facteur K du tube Pitot utilisé. La valeur par défaut s'élève à 1.00.

L'option « Débit » permet d'entrer la forme et les dimensions du conduit ou de l'orifice de ventilation.

L'option « Forme » permet de sélectionner la sous-option « Rond » ou « Rectangulaire ». La sous-option « Rond » permet d'entrer le diamètre du conduit en mm. L'option « Rectangulaire » permet d'entrer la hauteur et la largeur en mm. En cas de sélection de l'option « Désactivé », la mesure du débit d'air ne s'affiche pas sur l'écran.

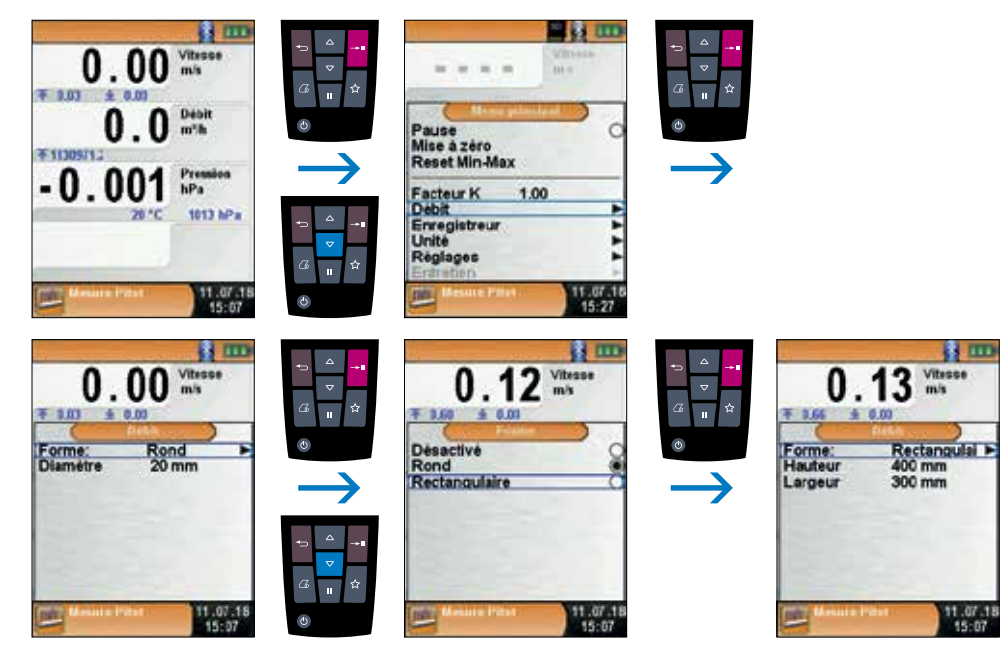

*fig. 69*

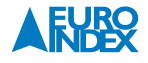

## **6.13. FONCTION « MESURE DE LA POUSSIÈRE » (OPTION)**

Connexion sans fil avec le STM 225 (appareil pour mesurer les poussières fines) :

▶ Sélectionner la fonction « Mesure de la poussière ».

Pour réaliser la première connexion avec un STM 225, une recherche d'appareil est requise. Le menu de recherche s'ouvre en confirmant « Sélectionner instrument » avec la touche Entrée :

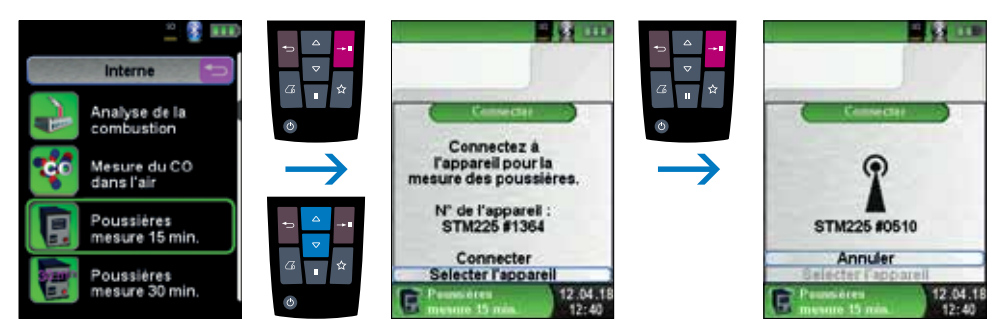

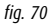

Vous activez la recherche par Bluetooth avec « Chercher ». Tous les appareils détectés seront affichés. Sélectionnez le STM 225. L'appareil est automatiquement mémoriser par le Multilyzer STx. Le STM 225 détecté est l'appareil standard pour les prochaines mesures. Avec « Connecter » le Multilyzer STx fait le lien avec le STM 225 sélectionné et il rince l'appareil ensuite avec de l'air frais.

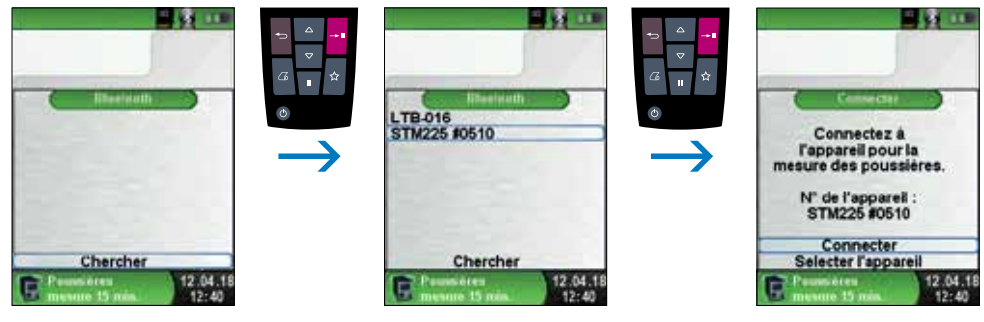

*fig. 71*

Après le rinçage avec de l'air frais, le menu de choix des combustibles solides est affiché. Le Multilyzer STx affiche l'état dans lequel se trouve le STM 225 en texte bleu entre les valeurs mesurées.

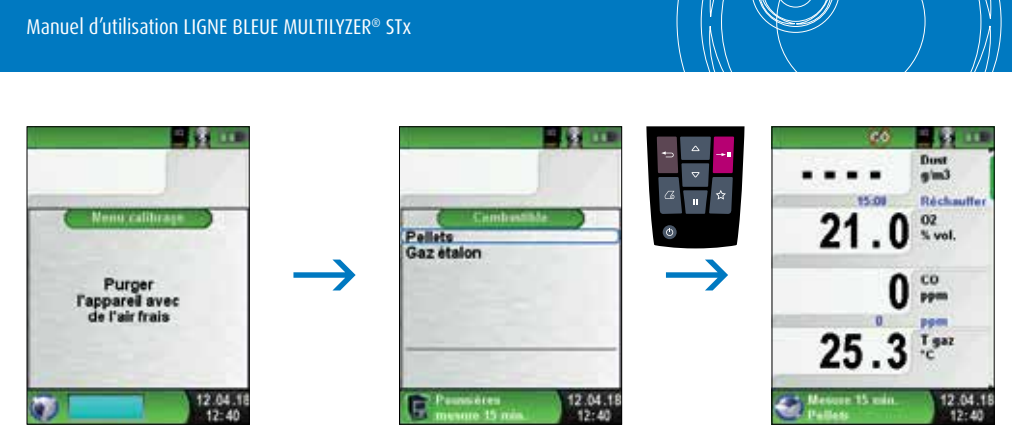

*fig. 72*

Sélectionnez les paramètres sur le STM 225. Une fois le STM 225 est prêt, c'est mentionné sur le Multilyzer STx. La mesure peut être lancée sur le STM 225 ou sur le Multilyzer STx.

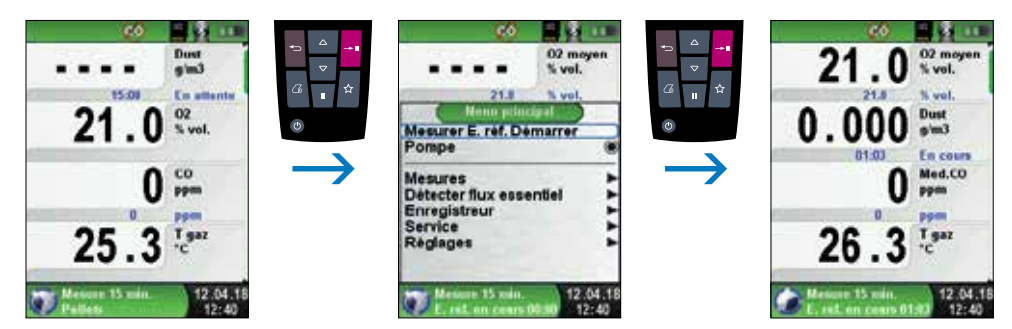

#### *fig. 73*

Pendant la mesure des émissions, le temps écoulé est affiché en minutes. La mesure s'arrête automatiquement après 15 minutes. Les valeurs de référence d'émission calculées (EBco et EBdst) sont affichées avec les incertitudes de mesure correspondantes (Uco et Udst). Les valeurs de référence d'émission moins les incertitudes de mesure (EBc-U et EBdst-U) sont également affichées. Les données peuvent être imprimées, sauvegardées ou affichées comme un code QR.

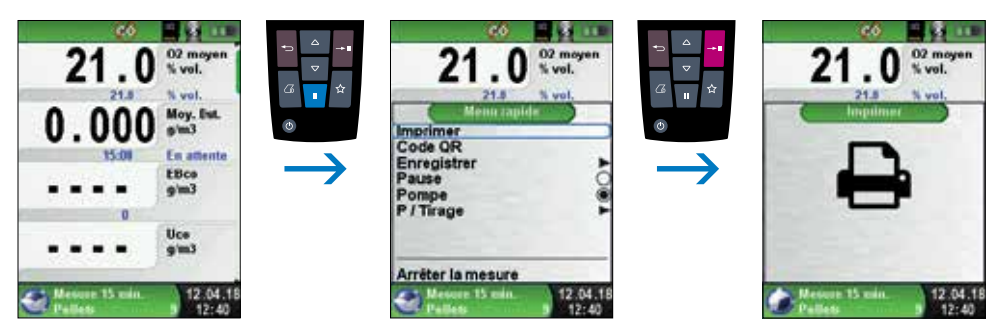

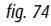

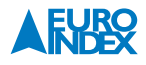

# **7. FONCTION « RÉGLAGES »**

Sélectionner la fonction « Réglages ».

La fonction « Réglages » peut être ouvert aussi bien à partir du Menu d'accueil qu'à partir du Menu principal des différentes fonctions de mesure.

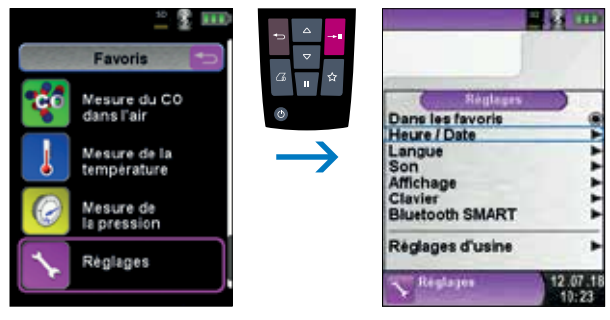

*fig. 75 : Accès à la fonction « Réglages » via le Menu d'accueil*

# **OU**

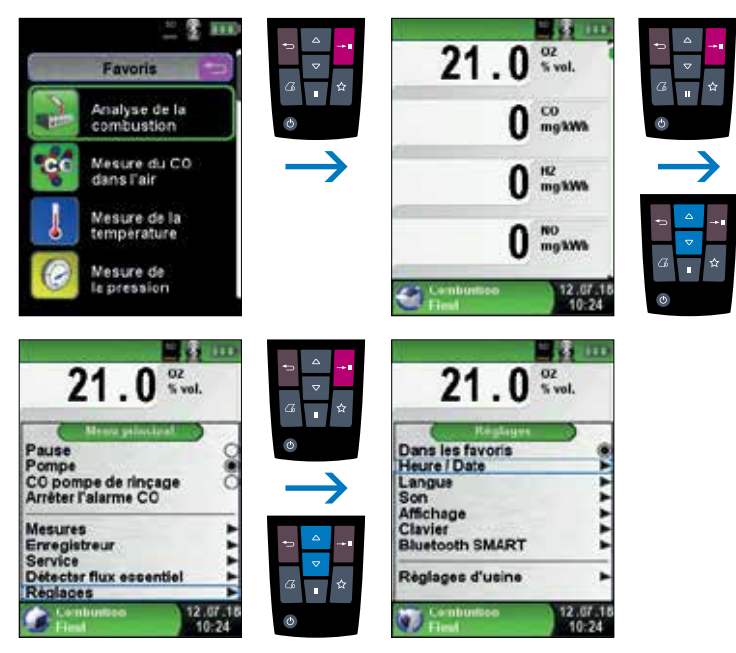

*fig. 76 : Accès à la fonction « Réglages » via le Menu principal (ex. : Combustion)*

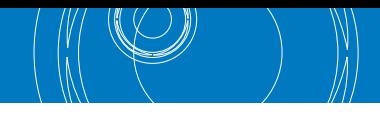

#### **7.1. MODIFICATION DATE ET HEURE**

## $\blacktriangleright$  Modification de la date et heure.

Pour changer le mois par exemple, vous devez d'abord sélectionner la ligne du mois avec les touches de Navigation, puis valider avec la touche Entrée. La ligne s'affiche alors en bleu, ce qui signifie que vous pouvez modifier la valeur. Vous devez ensuite valider votre modification avec la touche Entrée.

L'appareil prend automatiquement en compte les années bissextiles.

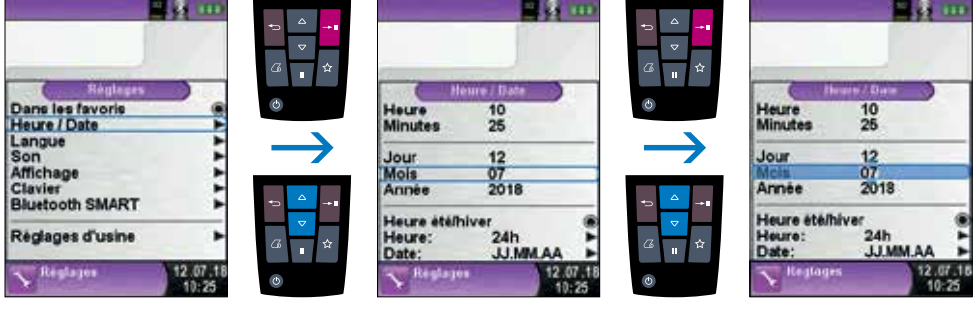

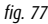

### **7.2. MODIFICATION DE LA LANGUE**

Modification de la langue.

#### **Vous avez le choix entre trois langues :**

- 1. Nederlands (néerlandais)
- 2. Français
- 3. Deutsch (allemand)

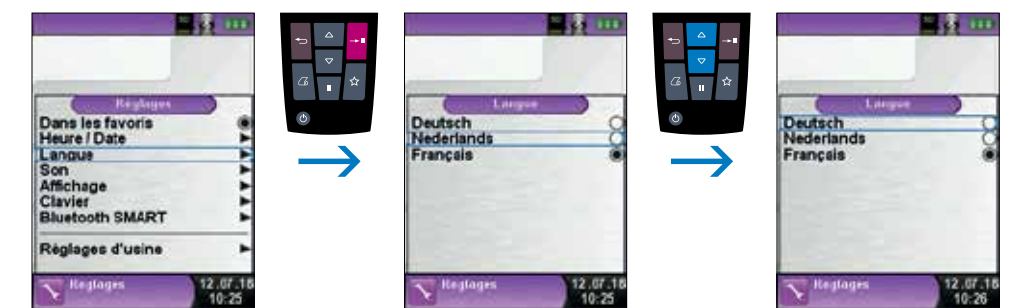

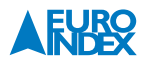

## **7.3. RÉGLAGE DES SIGNAUX SONORES**

Réglage du bip sonore et du signal d'alarme.

**Le bip sonore et le signal d'alarme ont quatre réglages possibles :**

2. Silencieux

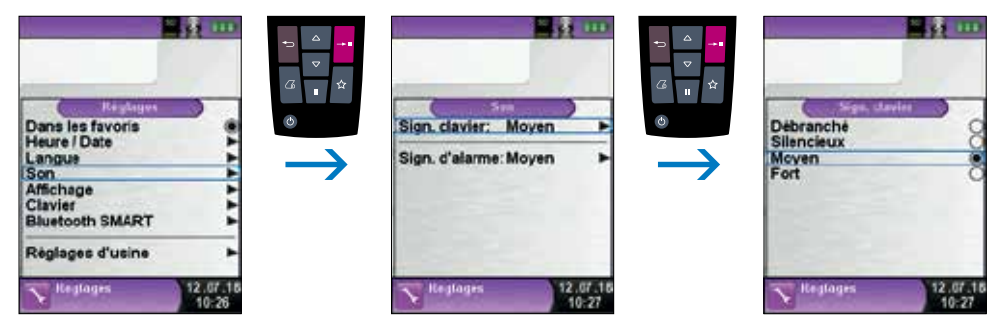

*fig. 79*

#### **7.4. MODE D'AFFICHAGE**

Modification de la luminosité de l'écran.

Vous disposez de 4 réglages pour ajuster la luminosité de l'écran : 25%, 50%, 75% et 100%. Ce paramètre a un impact sur l'autonomie de la batterie.

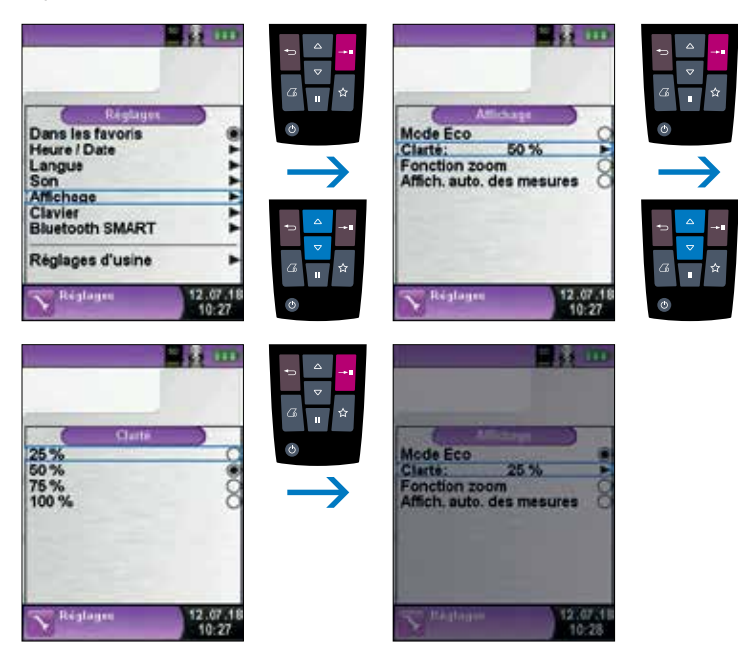

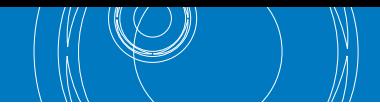

## Modification du mode d'affichage.

Grâce à la gestion intelligente de l'énergie du Multilyzer STx, l'autonomie de la batterie peut être optimisée en activant le mode ECO. Selon le mode d'affichage choisi, l'autonomie de la batterie sera plus ou moins longue.

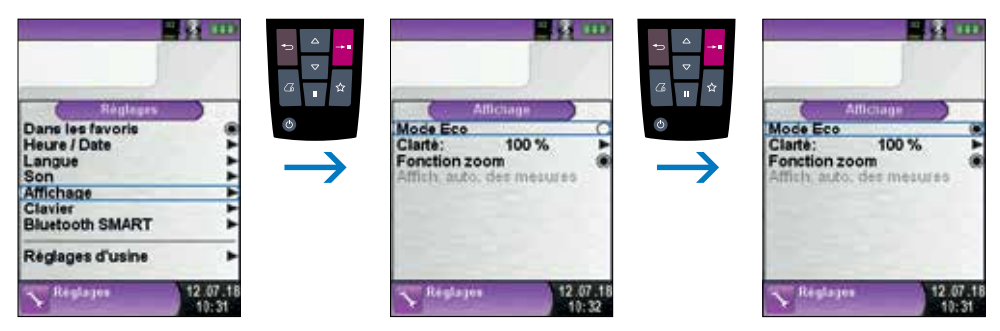

*fig. 81*

Adaptation de la taille des valeurs de mesure.

### **Les valeurs de mesure peuvent être affichées en deux tailles de caractères :**

- 4 lignes : C'est le réglage par défaut.
- 8 lignes : Avec ce réglage, la taille des caractères est réduite de moitié, ce qui permet d'afficher deux fois plus de valeurs.

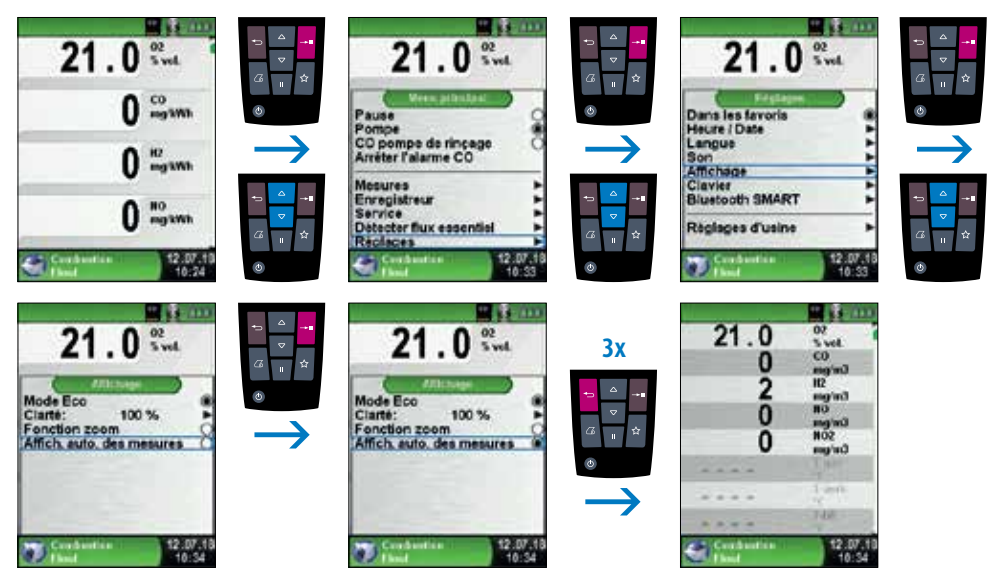

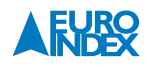

## Fonction zoom.

La fonction zoom permet d'afficher les valeurs mesurées dans une taille deux fois supérieure à la taille normale.

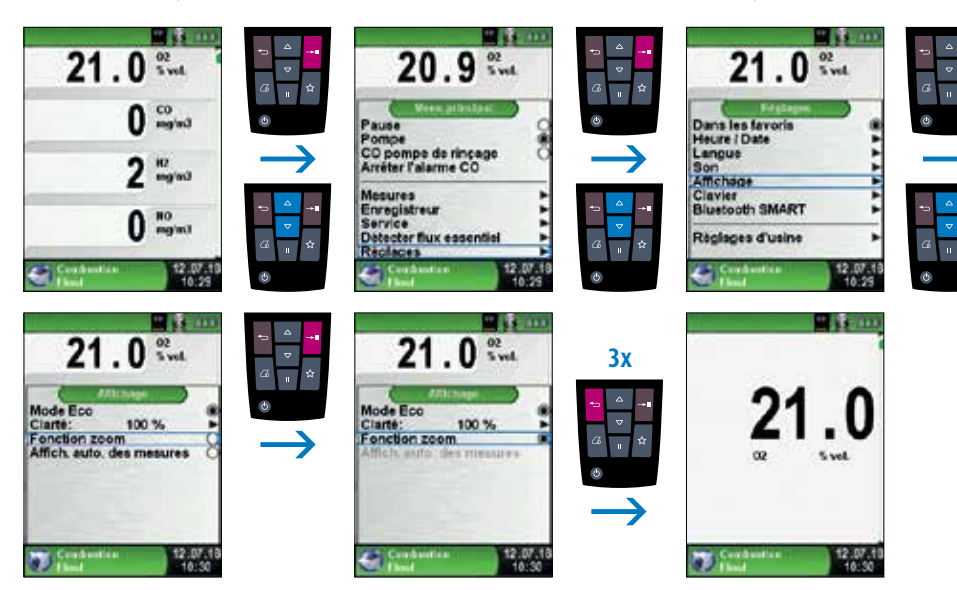

*fig. 83*

## **7.5. RÉGLAGE DE LA TOUCHE FAVORIS**

Configurer la touche Favoris

Différentes fonctions peuvent être affectés à la touche Favoris : Pause, Code QR, Sauvegarder, Pompe, Pompe CO, Enregistreur et Tirage.

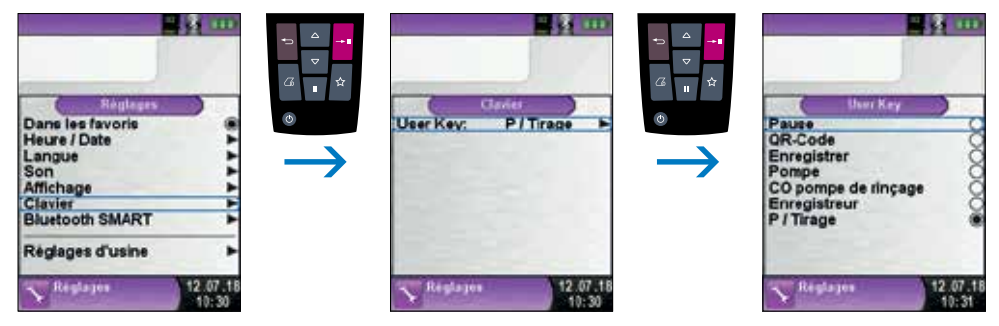

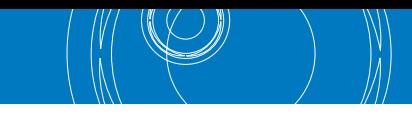

#### **7.6. AFFICHER LES INFORMATIONS DE L'APPAREIL**

#### Afficher le menu Info.

Appuyer sur la touche Pause à partir du menu principal pour afficher des informations pertinentes concernant l'instrument. Le menu Info indique entre autres la version du firmware (logiciel de fonctionnement), la date de sortie et le numéro de série de l'appareil.

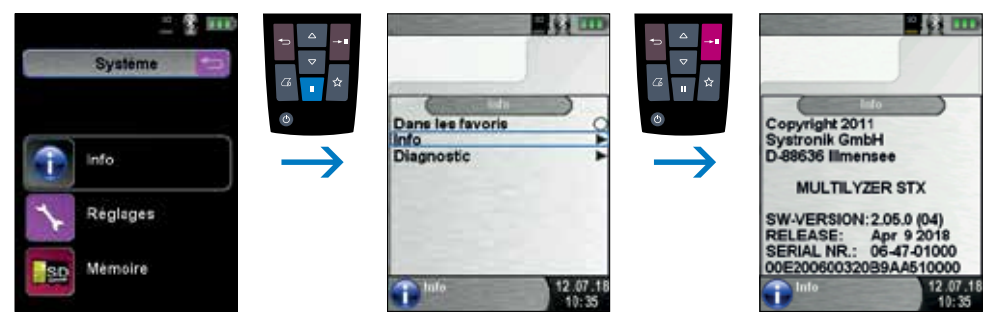

*fig. 85*

## Afficher le diagnostic de l'appareil.

Appuyer sur la touche Retour à partir du Menu principal pour afficher les données de diagnostic. Le menu Diagnostic affiche les paramètres de charge comme la tension de la batterie, la tension du chargeur, la température de la batterie (pendant la charge) et le temps restant nécessaire pour recharger complètement la batterie.

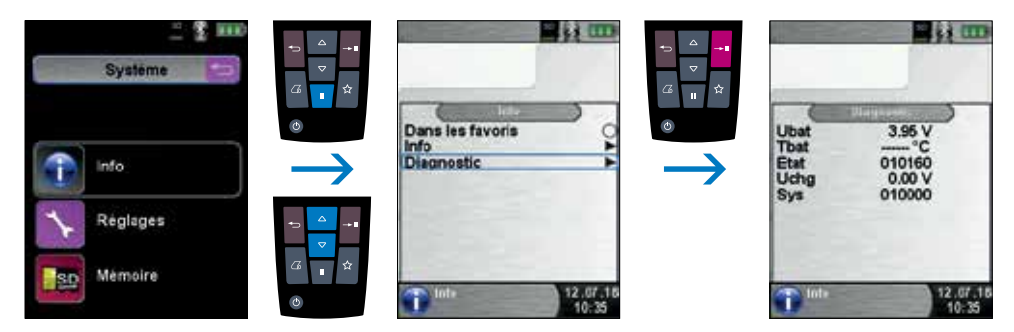

*fig. 86*

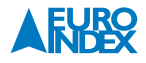

## **8. FONCTION « MÉMOIRE » : UTILISATION ET STRUCTURE**

## **8.1. CARTE MICROSD (OPTION)**

L'utilisation d'une carte mémoire MicroSD indépendante comme moyen de stockage assure la flexibilité et la sécurité de la mémorisation des relevés effectués. Vous pouvez à cette fin utiliser toutes les cartes MicroSD courantes disponibles dans le commerce. Les cartes mémoires standard MicroSD peuvent être lues sans logiciel additionnel avec le navigateur Internet de tout type d'appareil (PC, laptop, tablette, notebook, etc.) indépendamment du système d'exploitation.

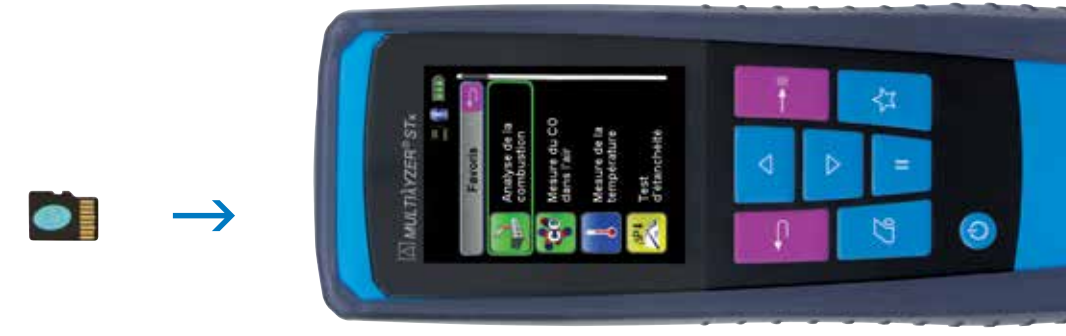

*fig. 87*

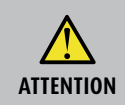

**Risque de dommage causé par une insertion incorrecte de la carte dans son emplacement.**

 Introduire la carte MicroSD dans le bon sens, les contacts vers le haut et bien horizontalement, comme indiqué sur l'illustration.

Sélection de la fonction « Mémoire ».

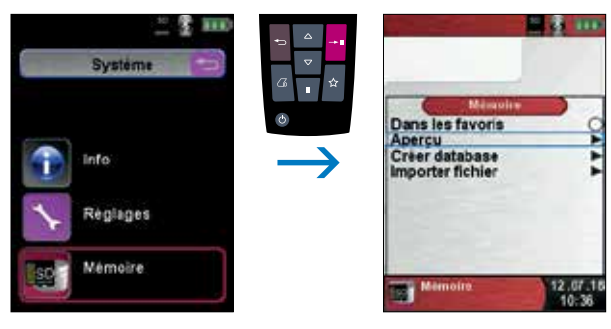

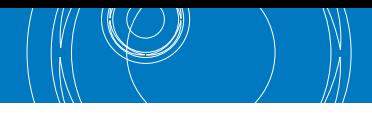

## **8.2. MÉMOIRE DATABASE**

La Mémoire Database permet de stocker 10.000 rapports de mesure et de les coupler à des données (pertinentes) relatives aux clients et aux installations. Le fonctionnement de la Mémoire Database est expliqué ci-dessous.

#### **Création d'une base de données**

Insérez la carte MicroSD dans le Multilyzer STx.

Lors de la première utilisation de la carte MicroSD, une mémoire standard avec 100 emplacements de données est disponible sur le Multilyzer STx. Toutefois, l'initialisation d'une base de données plus étendue (Mémoire Database) est très facile.

Pour la création d'une base de données, naviguer dans l'écran de démarrage vers Mémoire, puis vers « Créer database ». Au message « Attention : Toutes les données seront effacées ! », sélectionner « Oui » et confirmer avec la touche Entrée.

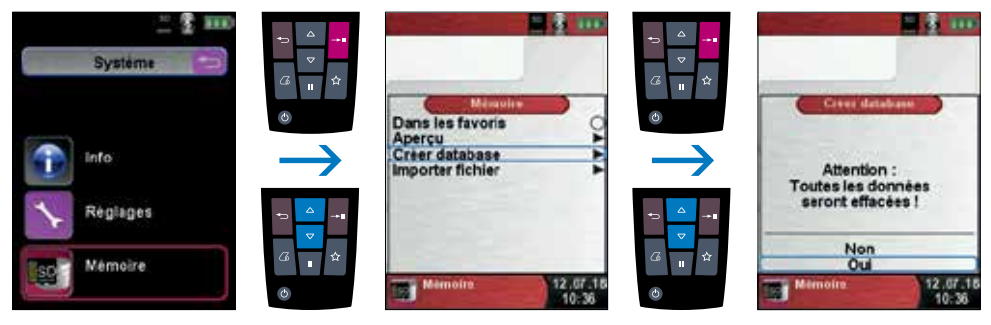

*fig. 89*

Un fichier au nom DATABASE.CSV est créé sur la carte MicroSD. Ce fichier contient la structure de la mémoire. La création peut prendre quelques secondes.

**Attention :** S'il existe déjà une base de données sur la carte MicroSD, elle sera écrasée par cette opération. Si d'autres documents ou données sont présents sur la carte MicroSD, elles ne seront pas effacées.

#### **Saisie de données clients**

Les rapports de mesure peuvent être directement liés à un fichier client. Un tel fichier de données peut contenir jusqu'à 8 lignes de texte de 20 caractères chacune, avec la première ligne faisant office de terme de recherche. Les 7 autres lignes peuvent être utilisées pour la saisie de l'adresse et des données de contact du client ou relatives à son installation, etc. Si des données de mesures corrélatives sont imprimées avec l'EUROimprimante de la LIGNE BLEUE, les lignes de texte saisies seront également imprimées. Créer un fichier de données est possible soit sur le Multilyzer STx, soit avec un ordinateur.

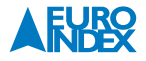

## **Création/modifications de données clients**

Dans le Menu « Mémoire », choisir « Aperçu », à la suite de quoi il faut saisir le nom du client/terme de recherche.

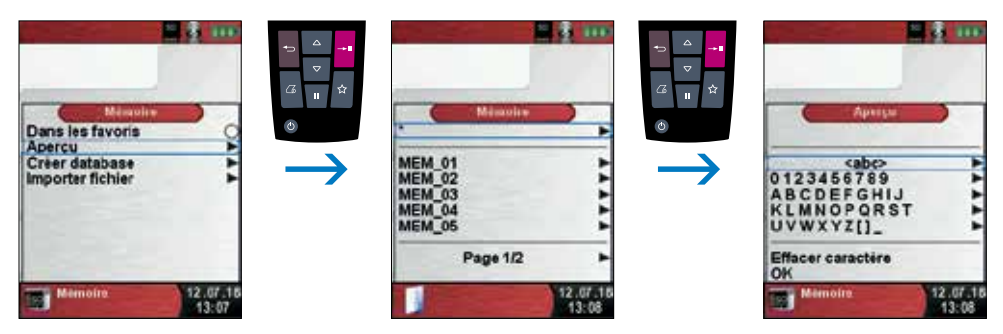

*fig. 90*

Naviguer vers la ligne contenant le caractère requis. Sélectionner la ligne, puis le caractère voulu, et confirmer. Voir les captures d'écrans ci-dessous à titre d'exemple.

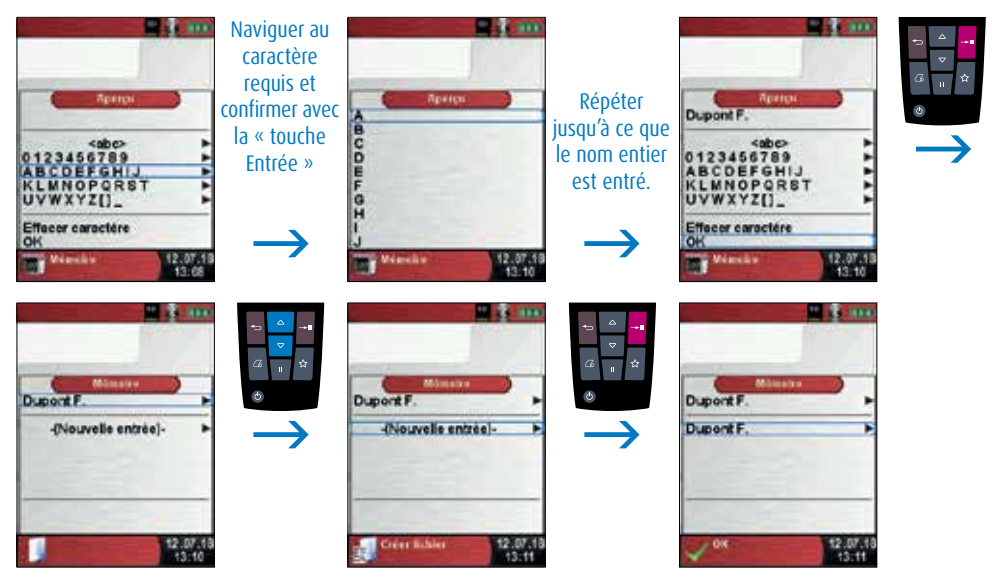

*fig. 91*

Avec <ABC> un choix peut être fait entre majuscule ou minuscule. Avec « Effacer caractère », le dernier caractère peut être effacé. Lorsque le nom du client/terme de recherche est entièrement saisi, confirmer par « OK » à la partie inférieure de l'écran. Choisir ensuite « Nouvelle entrée » pour effectivement enregistrer le nom du client/ terme de recherche en mémoire.

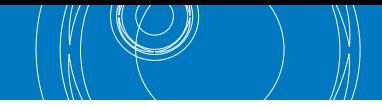

Afin de compléter les 7 autres lignes, sélectionner le client voulu pour ensuite saisir les données complémentaires telles que rue, ville, numéro de téléphone, adresse email, etc. Lorsque le texte voulu est saisi sur une ligne, confirmer par « OK » à la partie inférieure de l'écran. Les données de cette ligne sont désormais enregistrées. Quand toutes les lignes sont saisies, sélectionner « Garder modifications » et confirmer par la touche Entrée.

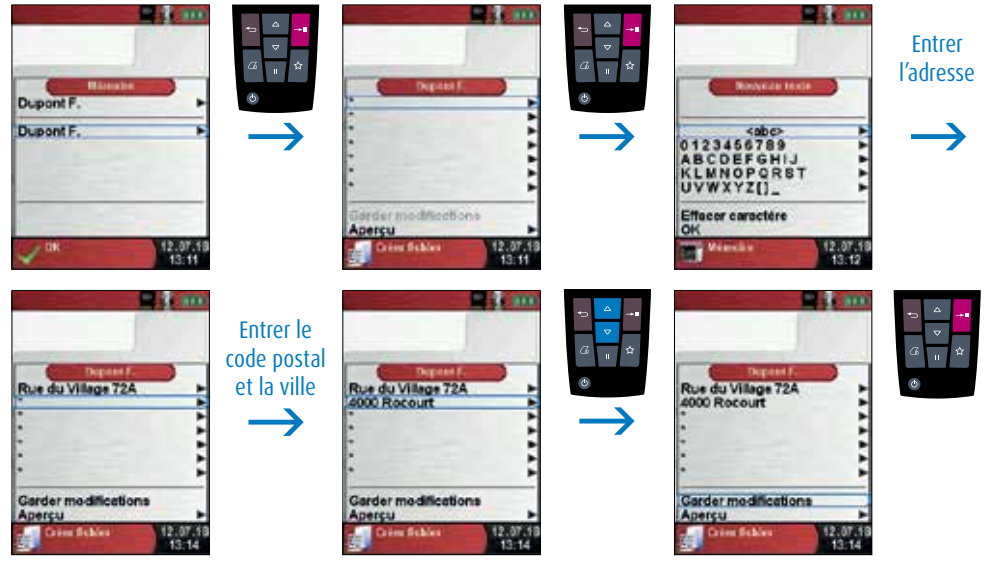

*fig. 92*

Les données clients peuvent également être effacées, mais uniquement en l'absence de données de mesure associées à celles du client. Pour se faire, sélectionner dans le menu principal la fonction « Aperçu » suite à quoi il faut rechercher le fichier client à effacer. Ouvrir le fichier client avec la touche Entrée, sélectionner « Aperçu » à la partie inférieure de l'écran puis finalement confirmer par « Oui » en cas de désir de suppression des données.

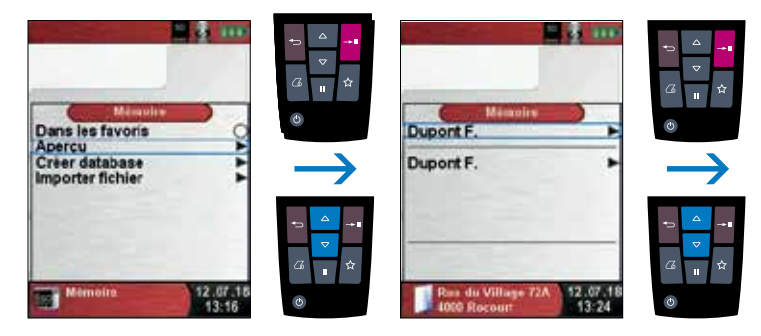

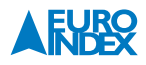

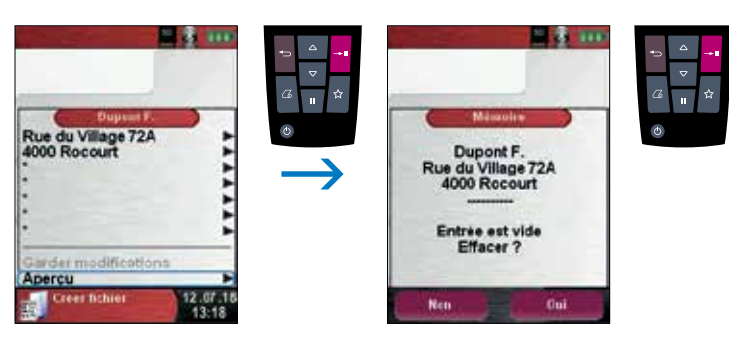

*fig. 93*

#### **Création/modifications de données clients avec un ordinateur**

Les données des clients peuvent également être créées et modifiées avec un PC au lieu de le faire avec le Multilyzer STx. La saisie des données via un PC se fait plus facilement et plus rapidement qu'avec l'instrument de mesure.

Pour le traitement via un PC, insérer la carte MicroSD dans votre ordinateur, si nécessaire à l'aide d'un adaptateur, et ouvrir le fichier DATABASE.CSV. Ce fichier reprend les données clients déjà saisies. La colonne A reprend par exemple le nom du client, et les colonnes de B à H affichent les autres données. Lors de la saisie de données, ne pas utiliser des caractères spéciaux, à l'exception de **@**, \_ et . et faire usage d'un maximum de 20 caractères par colonne.

**Attention :** La saisie via un PC de caractères non autorisés peut conduire à des erreurs.

Sauvegarder le fichier après avoir complété le tableau via le PC. Lors de l'insertion ou de l'extraction d'une carte MicroSD du Multilyzer STx, l'instrument doit être éteint. Les données modifiées sur une carte MicroSD sont automatiquement lues après la mise en marche de l'instrument.

#### **Méthode de sauvegarde**

La structure de mémoire contient 1.000 fichiers de données. 10 rapports de mesures peuvent être couplés à chaque fichier. 10.000 mesures peuvent donc être sauvegardées au total. Après une campagne de mesures, les données peuvent être stockées dans un espace mémoire libre d'un client/terme de recherche au choix. Est ajoutée aux données client, une ligne mentionnant la date, le temps et le type de mesure (par exemple 26.05.18 08:41 Mesure de la pression).

**Attention :** Les résultats de mesures enregistrés sur la carte MicroSD sont verrouillés afin d'empêcher toute manipulation de ces données. Des résultats de mesures altérés ou insérés en plus (via un PC) ne peuvent être ajoutés à l'instrument.

Après l'exécution d'une mesure, naviguer via le menu rapide vers « Enregistrer ». Ensuite, chercher les données client pertinentes et après leur sélection, appuyer sur la touche Entrée. Par après, apparaît le texte « Fichier enregistré » à l'écran, suivi de la date, de l'heure et du type de mesure.

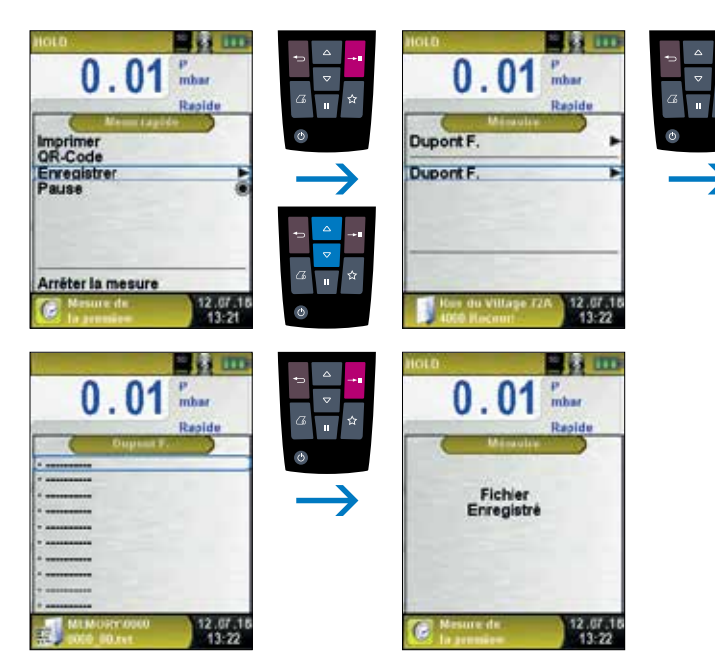

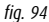

La mesure enregistrée peut maintenant être affichée à l'écran, être imprimée sur l'EUROimprimante ou être remplacée. Le nom du fichier, les données client et l'information relative à l'instrument LIGNE BLEUE sont affichés.

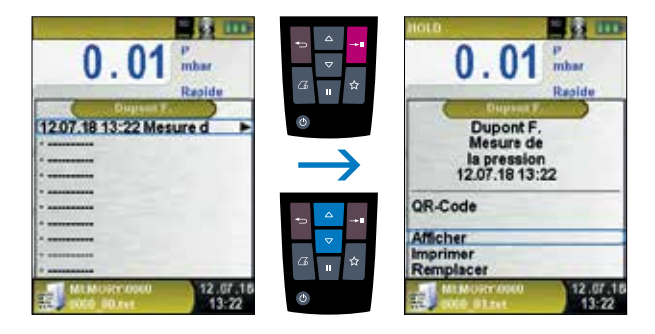

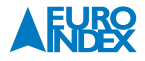

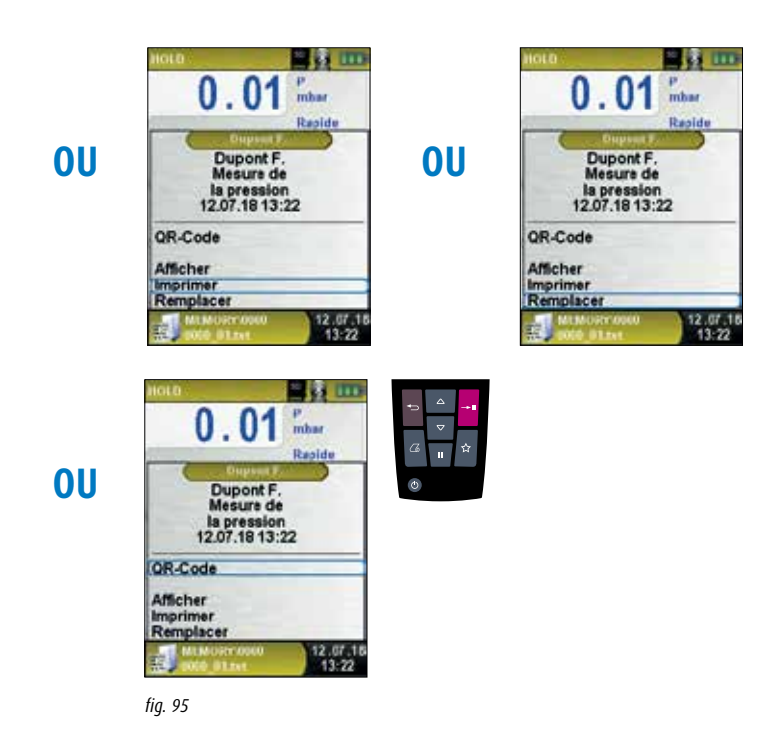

La touche Retour vous ramène au menu de mesure. L'activation du menu rapide initie automatiquement la fonction pause (HOLD). Veiller à la désactiver à nouveau avant de réaliser une nouvelle mesure.

Le fichier enregistré peut également être affiché dans un navigateur (par ex. Chrome).

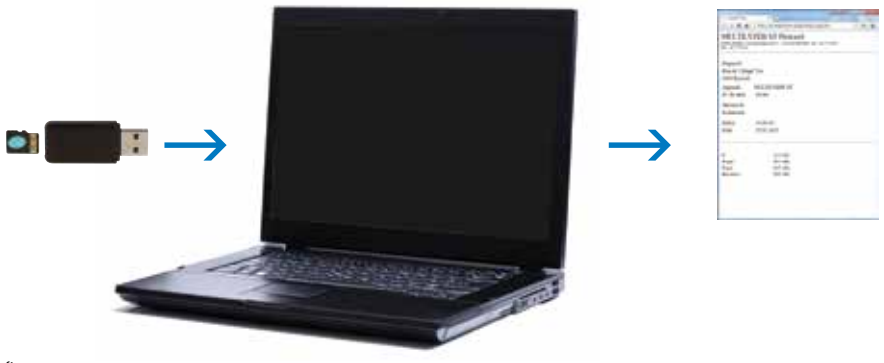

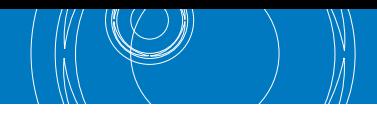

## **8.3. PERSONNALISATION DE L'EN-TÊTE AU NOM DE L'UTILISATEUR**

Vous pouvez enregistrer l'en-tête au nom de l'utilisateur dans l'instrument de telle façon que ces données soient imprimées en même temps que les résultats de mesure sur l'EUROimprimante. Pour personnaliser l'en-tête, il faut créer et importer de la carte SD un fichier nommé **« Address.txt »**. Il s'agit d'un simple fichier texte avec une extension .txt. Le fichier texte peut être créé sur un PC avec n'importe quel programme éditeur de texte (par ex. Notepad). L'en-tête ne doit pas contenir plus de 8 lignes de 22 caractères maximum.

**Remarque :** Un en-tête déjà présent dans l'appareil sera écrasé par le nouvel en-tête ! Des mesures préalables qui sont mémorisées avec une autre en-tête d'utilisateur gardent leur en-tête initiale.

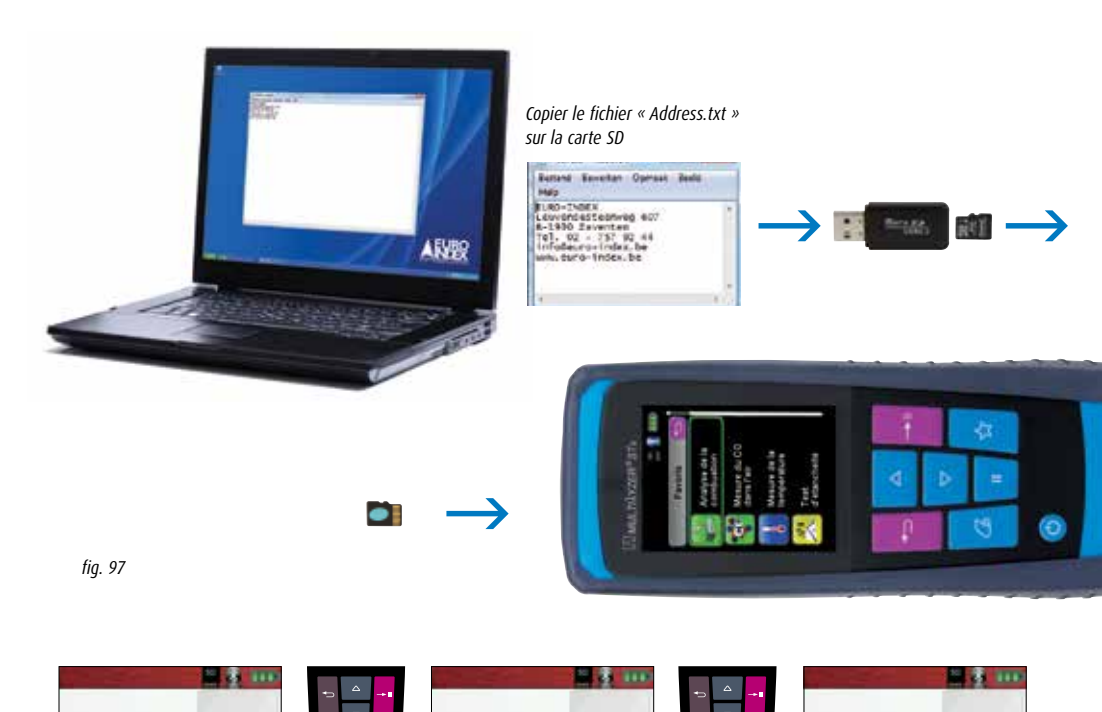

 $\frac{12.07}{13.25}$ 

w *fig. 98*

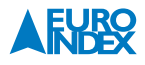

Dans les favoris Aperçu<br>Créer database Importer fichis

Mamoire

12.07.1

 $\frac{12.07.1}{13.25}$ 

Importer<br>fichier ?

Non Onli
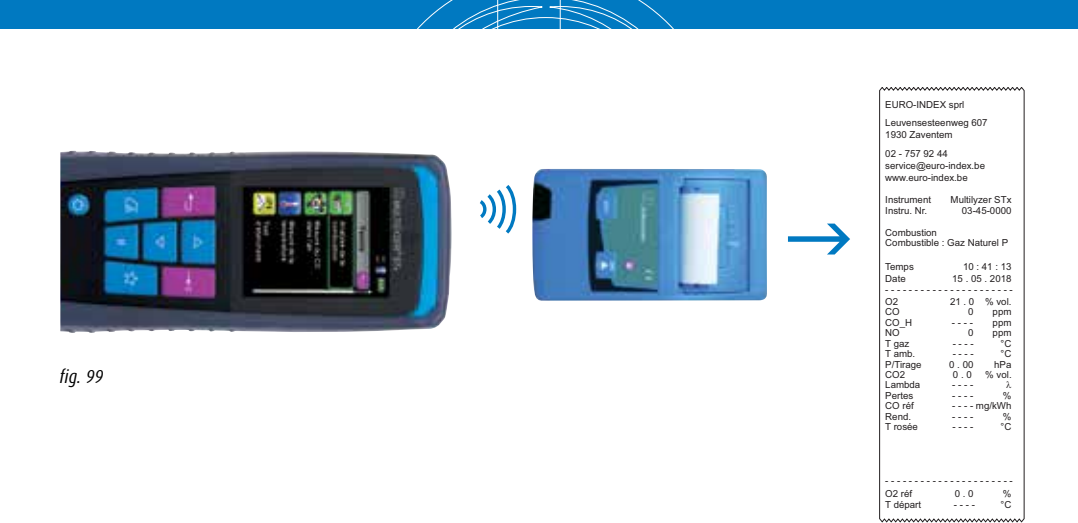

# **9. GESTION DE LA BATTERIE**

#### **9.1. MODE BATTERIE / RECHARGE**

- Mode batterie : l'autonomie de la batterie en mode de mesure continu est dépendante du mode d'affichage sélectionné.
- Mode recharge : adaptateur externe 100-240 V~/50-60 Hz. Régulation de charge intelligente grâce au système de gestion de charge intégré à l'appareil.

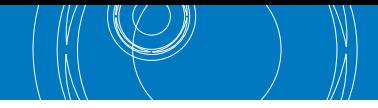

#### **9.2. RECHARGE DE LA BATTERIE**

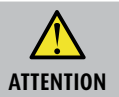

**Ne pas utiliser de chargeur non conforme pour recharger la batterie, sous peine de causer des dégâts !**

Utiliser uniquement l'unité d'alimentation fournie pour recharger les batteries.

- Brancher le chargeur sur une prise électrique, puis connecter le Multilyzer STx.
- $\rightarrow$  La recharge de la batterie débute automatiquement :

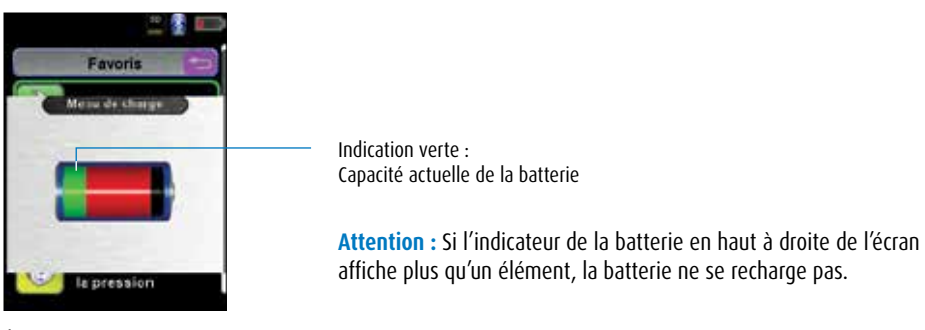

*fig. 100*

- La batterie est rechargée en permanence, y compris pendant les mesures, et est surveillé par le système.
- Dès que la batterie est complètement rechargée et le menu de charge est activé, l'appareil se débranche automatiquement. Dans l'autre cas, l'appareil bascule dans le mode de charge passive (charge de maintien).
- Après la fin du cycle de charge, le Multilyzer STx peut rester raccordé au chargeur aussi longtemps que vous le souhaitez, sans risquer d'endommager la batterie.

#### **Autonomie et capacité de la batterie**

L'analyseur de service Multilyzer STx est équipé d'une puissante batterie au lithium-ion. L'autonomie et la capacité sont essentiellement déterminées par la façon dont l'instrument est utilisé et rechargé. Pour garantir une utilisation sûre, l'instrument est doté d'un système de gestion de la charge efficace et adapté à toutes les situations. Grâce à l'affichage graphique de l'état de la batterie sur le Multilyzer STx, composé de trois éléments d'un symbole de batterie, l'utilisateur peut correctement évaluer l'état de la batterie. L'appareil peut détecter cinq états différents. La recharge de la batterie est possible à tout moment, à condition que le système de gestion de la charge reconnaisse la nécessité d'un complément de charge. Autrement, la recharge d'une batterie trop chargée n'est pas autorisée pour des raisons techniques. L'utilisation de l'appareil à des températures inférieures à +5 °C réduit considérablement l'autonomie de la batterie lithium-ion. La durée de vie probable de la batterie est d'environ 3 ans.

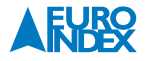

# **10. ENTRETIEN**

#### **Nettoyage de l'instrument :**

Si l'instrument est sale, vous pouvez le nettoyer avec un chiffon sec et propre.

#### **Remplacement des filtres :**

Les filtres PTFE et à poussière dans le séparateur de condensats doivent être régulièrement vérifiés quant à leur encrassement. Si nécessaire, il convient de les remplacer.

#### **Remplacement de la batterie :**

Pour des raisons techniques la batterie ne doit être échangée que par le fabricant ou un Centre de Service Agréé.

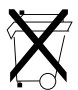

Pour protéger l'environnement, ne pas éliminer les batteries avec les déchets ménagers non triés. Les batteries usagées doivent être confiées à un point de collecte ou un revendeur.

# **11. ACCESSOIRES**

#### **SET DE PRESSION JUSQU'À 1 BAR**

Ce kit d'accessoires convient à tous les manomètres différentiels et analyseurs de service avec mesure de pression de la gamme LIGNE BLEUE. Dans ce set, vous trouverez tout le nécessaire pour réaliser un test d'étanchéité avec un manomètre ou pour régler le régulateur de pression différentielle d'une installation de chauffage. La pression maximale applicable avec ce set est de 1 bar. Pour l'utiliser sur un régulateur de pression différentielle, il est nécessaire d'employer un manomètre offrant une résolution de 0,01 mbar / hPa.

**Accessoires inclus** : coffret en aluminium avec emplacement pour votre manomètre, adaptateur de pression, clé Allen pour le montage de l'adaptateur de pression, raccord synthétique en T Ø 8 mm, tuyau en vitryl de 1,5 m, bouchon de pression conique  $\frac{3}{4}$ " -  $\frac{5}{4}$ " avec tuvau PU de 1 m et raccord rapide, bouchon de pression conique ½" - ¾" avec tuyau PU de 1 m et raccord rapide, bouchon d'arrêt en laiton ¾" avec tuyau PU de 1 m et raccord rapide, mamelon de pénétration universel de Ø 3 à 9 mm pour raccord rapide, soufflet avec soupapes et manuel d'utilisation en français

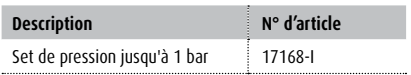

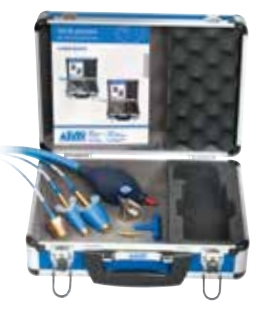

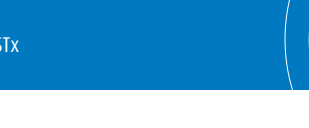

#### **EUROIMPRIMANTE IR**

L'EUROimprimante IR de la LIGNE BLEUE est une imprimante thermique très pratique pour l'impression sans fil des résultats de mesure de divers appareils de mesure de la LIGNE BLEUE. L'EUROimprimante IR communique avec l'appareil de mesure au moyen d'une liaison infrarouge. L'EUROimprimante IR est compatible avec les analyseurs de combustion Bluelyzer ST, Eurolyzer STx et Multilyzer STx, les manomètres différentiels de la série S4600 ST, le thermomètre S4600 ST-12KD et le testeur de vitesse et de débit d'air BlueAir ST.

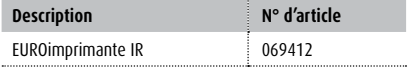

#### **EUROIMPRIMANTE BLUETOOTH SMART**

L'EUROimprimante Bluetooth Smart de la LIGNE BLEUE est une imprimante thermique très pratique pour l'impression sans fil des résultats de mesure de divers appareils de mesure de la LIGNE BLEUE. Cette imprimante communique avec l'appareil de mesure au moyen d'une liaison Bluetooth Smart ou infrarouge. L'EUROimprimante Bluetooth Smart est compatible avec les analyseurs de combustion Bluelyzer ST, Eurolyzer STx et Multilyzer STx, les manomètres différentiels de la série S4600 ST, le thermomètre S4600 ST-12KD et le testeur de vitesse et de débit d'air BlueAir ST.

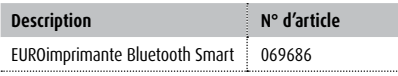

#### **PAPIER POUR EUROIMPRIMANTE (5 ROULEAUX)**

Set de 5 rouleaux de papier thermique pour l'EUROimprimante.

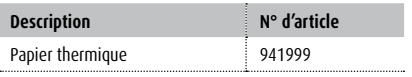

#### **SÉPARATEUR DE CONDENSATS STANDARD**

Le séparateur de condensats permet de recueillir la condensation qui se forme dans le tuyau d'échantillonnage de telle sorte qu'elle ne puisse pas pénétrer dans l'analyseur de service. Le Séparateur de condensats standard est pourvu d'un filtre PTFE et d'un filtre à poussière.

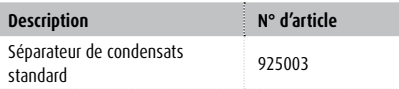

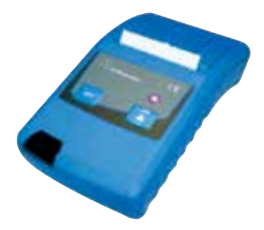

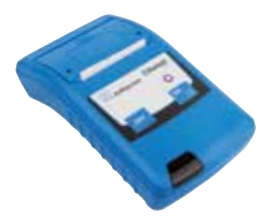

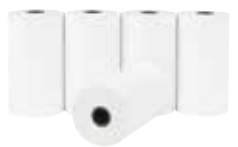

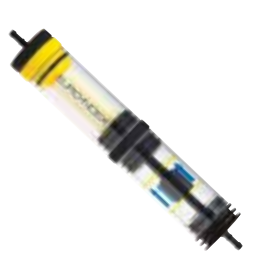

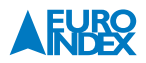

Le séparateur de condensats contient un filtre PTFE. Ce filtre forme une protection supplémentaire contre l'eau de condensation. Quand le séparateur de condensats contient trop d'eau, le filtre ferme l'accès à l'analyseur de combustion afin que l'eau ne puisse pas endommager les capteurs. Les filtres PTFE sont inclus dans la formule de garantie MQSe.

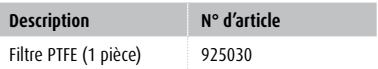

#### **FILTRE À POUSSIÈRE**

Le Séparateur de condensats standard contient un filtre à poussière. Celui-ci retient les particules fines de poussière et de suie afin qu'elles ne puissent pas endommager les capteurs de l'analyseur de service. Les filtres à poussière sont inclus dans la formule de garantie MQSe.

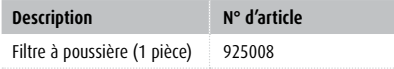

#### **OPACIMÈTRE**

Instrument pour déterminer l'indice de noircissement des fumées d'appareils de chauffage au mazout. Avec échelle de comparaison de suie, 80 bandes de papier filtre, tube d'huile de silicone et clé pour le clapet anti-retour.

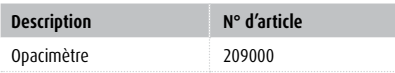

#### **REFROIDISSEUR PELTIER MAXISYSTEM**

Le MAXISYSTEM permet d'amener les gaz de fumées de manière optimale vers l'analyseur. Les gaz de fumées sont refroidis très rapidement dans le MAXISYSTEM jusqu'à une température de 5 °C.

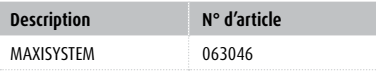

#### **TUYAU D'ÉCHANTILLONNAGE CHAUFFÉ**

Pour l'exécution de mesures plus précises de la teneur en NO<sub>x</sub> avec le refroidisseur MAXISYSTEM.

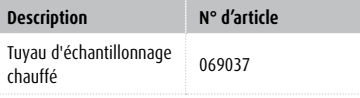

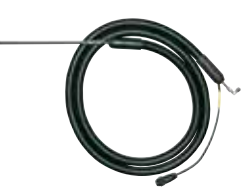

#### **THERMOCOUPLES DE LA SÉRIE X**

La série X de thermocouples de la LIGNE BLEUE se compose de 7 sondes de température distinctes conçues pour diverses applications. Il suffit de raccorder le thermocouple (type K) à l'un des connecteurs de thermocouple de l'appareil et de lire la valeur mesurée sur l'écran de ce dernier. Il est également possible de raccorder simultanément deux thermocouples pour mesurer la température différentielle.

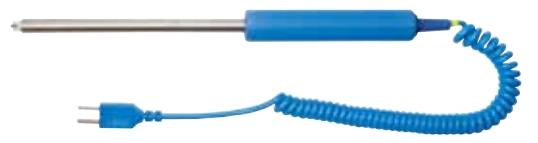

*X17 thermocouple avec cordon bouclé*

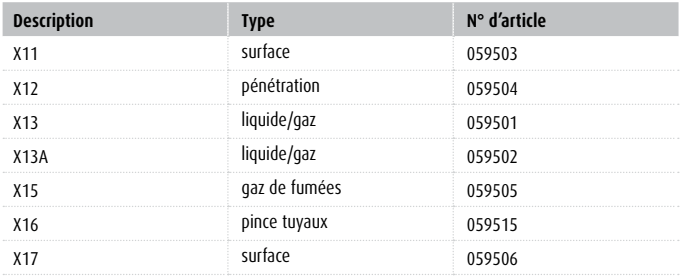

# X15 X16 X13A

X17

X11

X12

X13

#### **CARTE MICROSDHC AVEC ADAPTATEUR USB 2.0**

Cette carte MicroSDHC a une capacité de 4 Go. La carte MicroSDHC peut être utilisée avec l'analyseur de combustion Bluelyzer ST, l'analyseur de service Eurolyzer STx, l'analyseur de service Multilyzer STx, les manomètres (différentiels) série S4600 ST, le thermomètre S4600 ST-12KD et le testeur de vitesse et de débit d'air BlueAir ST. Avec l'adaptateur USB 2.0 inclus, la carte peut être lue sur chaque ordinateur ou tablet PC avec un port USB.

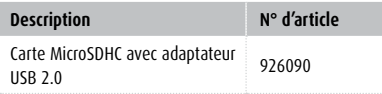

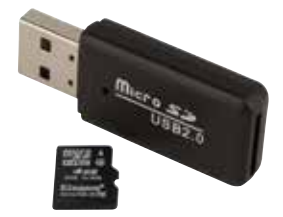

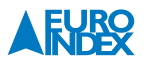

Ce chargeur/adaptateur est livré de série avec avec les analyseurs de combustion Bluelyzer ST, Eurolyzer STx et Multilyzer STx, les manomètres différentiels de la série S4600 ST, le thermomètre S4600 ST-12KD et le testeur de vitesse et de débit d'air BlueAir ST. D'une part ce produit peut être utilisé pour charger l'accu, d'autre part il peut être appliqué pour alimenter les appareils via le réseau électrique quand l'accu s'est épuisé pendant les activités.

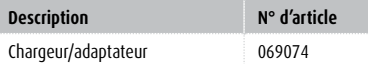

### **SONDE MODULAIRE DE GAZ DE COMBUSTION**

La sonde modulaire de gaz de combustion se compose d'une poignée ergonomique sur laquelle vous pourrez monter plusieurs types de tube de sonde.

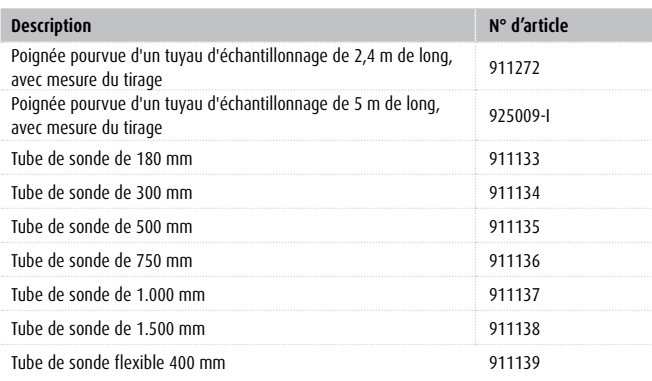

Tube de sonde 500 mm

Tube de sonde flexible 400 mm

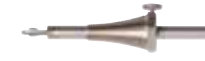

Tube de sonde 180 mm

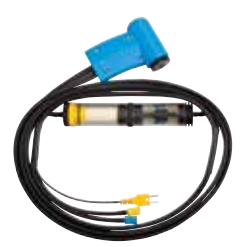

#### **SONDE D'ÉTANCHÉITÉ**

La sonde d'étanchéité, en combinaison avec votre analyseur de service, vous permet de contrôler sur des tubes concentriques si le tube intérieur est bien étanche.

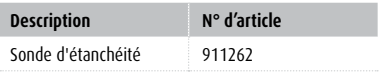

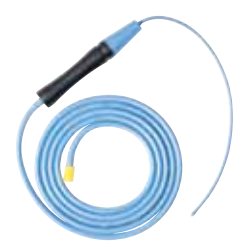

#### **SET DE TUYAUX**

Ce set se compose d'une sélection de tuyaux flexibles de différents diamètres, ainsi que de divers raccords (dont des raccords en Y). Le set de tuyaux peut s'utiliser pour diverses applications sur gaz avec des raccordements de différents diamètres. Comme les tuyaux sont étanches au gaz naturel, ils peuvent être utilisés sans problème pour des mesures sur une chaudière.

#### **Accessoires inclus**

- 2 tuyaux en vitryl de 50 cm, diamètre intérieur 4 mm
- 2 tuyaux en vitryl de 50 cm, diamètre intérieur 6 mm
- 2 tuyaux en vitryl de 50 cm, diamètre intérieur 8 mm
- 2 raccords pour 2 tuyaux de 4 mm vers 6 mm
- 2 raccords pour 2 tuyaux de 6 mm vers 8 mm
- 2 raccords Y pour 3 tuyaux de 4 mm vers 6 mm
- 2 raccords Y pour 3 tuyaux de 6 mm vers 8 mm
- Manuel d'utilisation en français

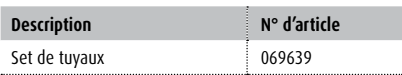

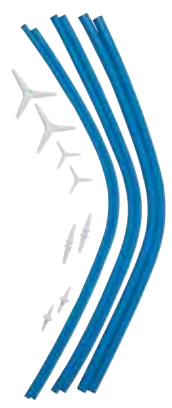

# **12. PIÈCES DE RECHANGE ET ACCESSOIRES**

Au cours d'une mesure, de la condensation peut se former et atteindre le séparateur. Videz le réservoir et contrôlez les filtres. Si le réservoir à condensat n'est pas vidé à temps, cela peut influencer la mesure et provoquer éventuellement des dommages. Vérifiez également le filtre PTFE, sur lequel l'humidité peut s'accumuler.

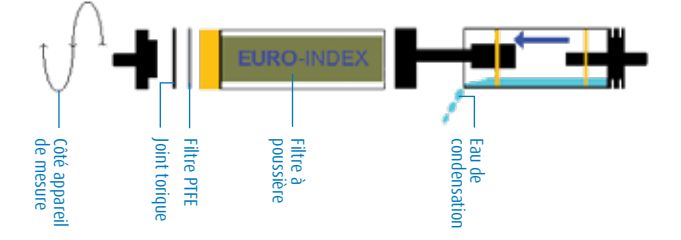

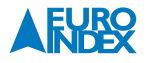

# **13. DÉFAUTS**

Si une réparation de l'appareil est nécessaire, celle-ci, pour des raisons de sécurité, ne doit être effectuée que par un technicien qualifié.

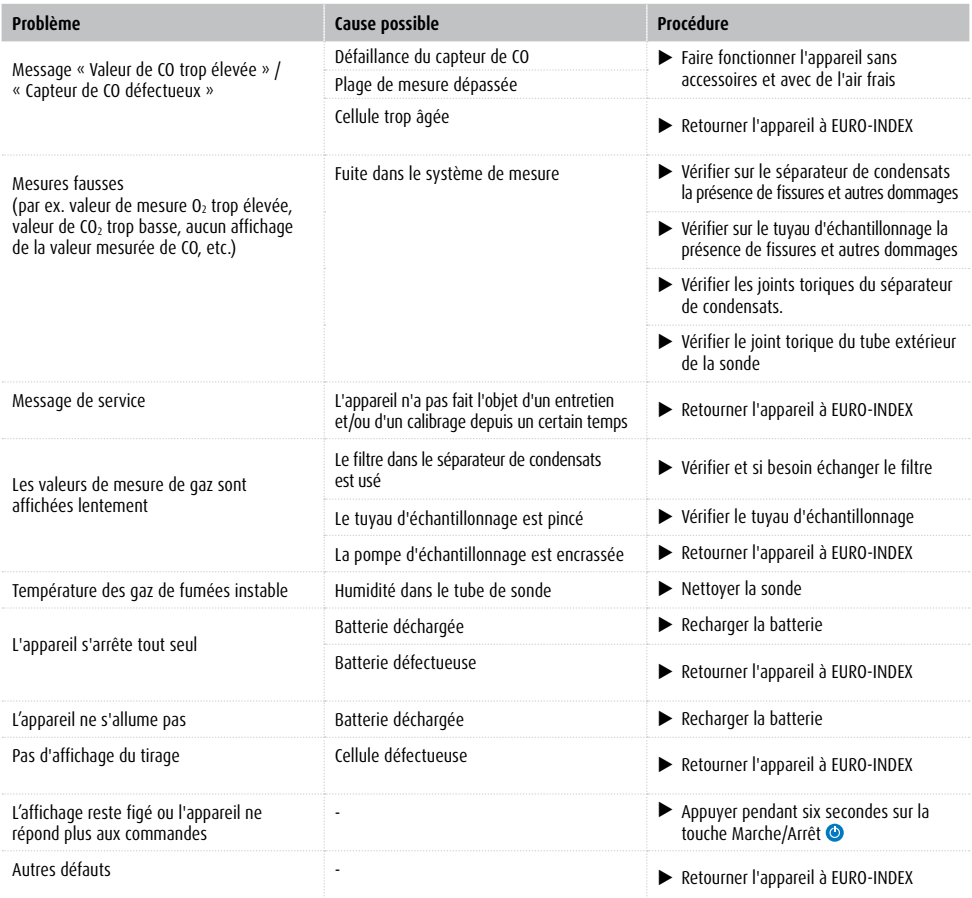

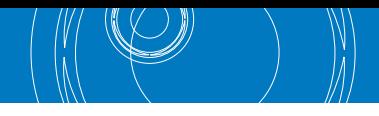

# **14. MISE HORS SERVICE ET ÉLIMINATION**

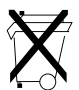

 Pour protéger l'environnement, ne pas éliminer cet appareil avec les déchets ménagers non triés. Eliminer l'appareil en fonction des circonstances locales.

Cet appareil est composé de matériaux pouvant être recyclés. Nous avons, pour cette raison, prévu des éléments électroniques pouvant facilement être démontés et utilisons des matériaux recyclables. Si vous n'avez pas la possibilité d'éliminer correctement cet appareil, veuillez nous contacter pour la reprise et le recyclage de l'appareil.

# **15. SATISFACTION DU CLIENT**

La satisfaction du client est notre première priorité. Nous vous remercions de nous faire part de toutes les questions, suggestions ou difficultés que vous rencontrez avec votre produit.

# **16. ADRESSES**

Les adresses de nos filiales dans le monde sont disponibles sur www.euro-index.be ou www.euro-index.nl.

# **17. CONDITIONS DE GARANTIE**

Nos conditions générales de vente sont d'application sur toutes nos offres et accords en ce qui concerne les livraisons et/ou services à exécuter par nous.

Au cours de la période de garantie, le fabricant se réserve le droit de réparer ou de remplacer le produit. Si pour une raison quelconque, vous souhaitez renvoyer l'instrument pour une réparation ou un remplacement, convenez préalablement d'un rendez-vous avec le revendeur local chez lequel vous avez acheté l'appareil. N'oubliez pas de joindre un rapport dans lequel vous décrivez les motifs du renvoi (défaut observé). Pour le retour de l'appareil, utilisez exclusivement l'emballage d'origine. Les éventuels dommages causés durant le transport, du fait que l'instrument ne se trouvait pas dans son emballage d'origine, seront facturés au client.

#### **En complément, les périodes de garantie ci-dessous sont d'application pour le Multilyzer STx de la LIGNE BLEUE :**

- 12 mois de garantie pour la batterie et les cellules
- 24 mois de garantie pour les autres défauts de matériel ou de production
- 36 mois de garantie pour les défauts de matériel ou de production si l'instrument bénéficie du service d'entretien et de calibrage MQS® et est entretenu et calibré tous les 12 mois chez EURO-INDEX.
- 7 ans de garantie pour les défauts de matériel ou de production si l'instrument bénéficie du service d'entretien et de calibrage MQSe et est entretenu et calibré tous les 24 mois chez EURO-INDEX. (valable uniquement sur la configuration  $O_2$ ,  $CO_{\text{bas}}$  et  $O_2$ ,  $CO_{\text{bas}}$ ,  $CO_{\text{heat}}$ ).

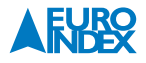

# **18. COPYRIGHT**

Le contenu de ce manuel ne peut pas être copié sous quelque forme que ce soit sans l'autorisation du fabricant.

Nos produits sont brevetés et nos logos sont enregistrés. Nous nous réservons le droit de modifier les spécifications et les prix en vue d'améliorations ou de développements technologiques pouvant s'avérer nécessaires.

# **19. LES SERVICES D'EURO-INDEX**

#### **Entretien et calibrage d'instruments de mesure**

EURO-INDEX dispose d'un laboratoire d'entretien et de calibrage particulièrement moderne. C'est ici que l'on procède à la maintenance préventive, à la réparation, au calibrage et, le cas échéant, à l'ajustement des instruments de mesure de cette gamme. Le laboratoire d'entretien et de calibrage d'EURO-INDEX est réparti en différentes disciplines en fonction du type d'instrument de mesure et des grandeurs mesurées.

- Pression
- Analyse des gaz
- Température (y compris infrarouge mesure de température et thermographie)
- Grandeurs électriques
- Détection de gaz
- Vitesse de l'air et quantité d'air

#### **Pourquoi un certificat de calibrage ?**

Un certificat de calibrage mentionne la déviation d'un instrument de mesure par rapport à nos étalons fondés sur des standards nationaux et internationaux. Les résultats de mesure sont consignés sur le certificat avec l'incertitude par rapport aux spécifications indiquées par le fabricant. En l'absence de certificat de calibrage, vous pouvez supposer que l'instrument est conforme aux spécifications d'usine, mais vous ne pouvez pas le prouver. Un certificat d'essai du fabricant est trop concis pour démontrer la linéarité et il n'est pas nominatif (ce qui, en fait, est une exigence).

#### **MQS®**

MQS® est une formule d'entretien exclusive d'EURO-INDEX prévoyant un entretien et un calibrage périodiques de vos instruments de mesure. De multiples aspects sont réglés pour vous, afin de vous libérer de tout souci lors de l'utilisation de vos instruments de mesure.

- Le prix est fixé pour la durée de vie de l'instrument (à condition d'effectuer les opérations MQS® périodiquement au laboratoire de calibrage d'EURO-INDEX suivant les avis de recalibrage)
- Aucun frais de main-d'œuvre n'est requis lors d'une opération MQS®
- Calibrage avant ajustage (précalibrage) si possible
- Ajustage et (post)calibrage si nécessaire
- Réparation et entretien préventif
- Appel gratuit avec avis de recalibrage
- Contrôle des fonctionnalités de l'instrument
- Cinq ans d'historique pour toutes les données
- 10 % de remise sur les pièces de rechange
- Enregistrement du numéro de série
- Livraison franco par retour

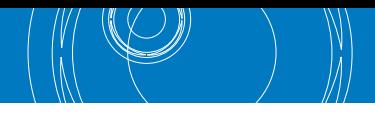

#### **Accréditation RvA**

Le laboratoire de calibrage d'EURO-INDEX bénéficie depuis le 21 août 1997 d'une accréditation RvA selon la norme NEN-EN-ISO/IEC 17025. Cette accréditation est valable pour différents grandeurs, telles que spécifiées dans le champ d'application associé au numéro d'accréditation K105 sur le site www.rva.nl. Les instruments de mesure et d'essai portant sur des grandeurs entrant dans le champ d'application spécifié peuvent être munis d'un certificat de calibrage RvA. Les mesures sont effectuées à l'aide d'étalons dont la traçabilité aux standards (inter)nationaux a été démontrée à l'organisme d'accréditation RvA (Raad voor Accreditatie - Pays-Bas).

L'Accord Multilatéral entre les États membres de la Communauté européenne régit l'acceptation mutuelle des organismes d'accréditation. Un certificat de calibrage de la RvA est donc valable au plan international. En outre, un certificat de calibrage RvA renseigne l'incertitude sur les résultats de mesures effectuées.

#### **Location d'instruments de mesure**

EURO-INDEX propose un assortiment d'instruments de mesure en location. Nous déterminons quel instrument vous convient dans le cadre de vos activités spécifiques, suivant l'avis professionnel d'un de nos spécialistes produits.

Les instruments sont livrés complets avec leurs accessoires, y compris les certificats de calibrage traçables.

Sous réserve de modifications EURO-INDEX FR19001

*Le nom et la marque Bluetooth® sont la propriété de Bluetooth SIG, Inc. L'utilisation de ce nom par EURO-INDEX s'effectue sous licence.*

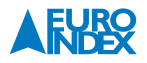

# **20. CERTIFICAT**

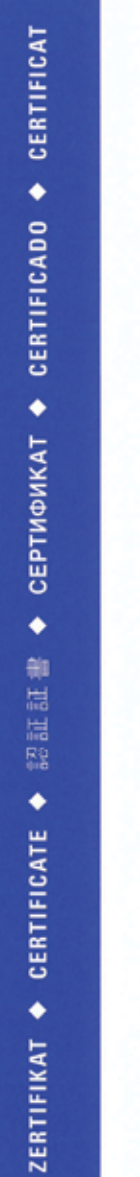

# **ZERTIFIKAT** Certificate

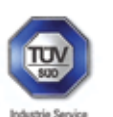

09 13 90217 018 Revision 02

Hiermit wird bescheinigt, dass das Herewith we certify, that the

tragbare elektrische Gerät zur Messung von Verbrennungsparametern an Heizungsanlagen, Typ portable electrical apparatus, designed to measure combustion flue gas parameters of heating appliance, type

#### **Multilyzer ST**

in den Ausführungen with the models

#### **Multilyzer STe** Multilyzer STx

mit den Messparametern for the parameters

O<sub>2</sub>, COmittlerer Bereich, COhoher Bereich, NO, TAbgas, TLuft, DruckFörderdruck, Druckbifferenzdruck O<sub>2</sub>, COmedium range, COhigh range, NO, Thue gas, Tiniet air, pressuredraught, pressuredifferential

hergestellt durch die Firma manufactured by

#### Systronik Elektronik und Systemtechnik GmbH Gewerbestraße 57 88636 Illmensee

den Anforderungen der folgenden Normen genügt. fulfils the requirements of the following standards

#### DIN EN 50379-1:2013-06 und DIN EN 50379-2:2013-06

In Verbindung mit der regelmässigen Überwachung der Fertigung und der QM-Maßnahmen nach der Zertifizierungsordnung der TÜV SÜD Industrie Service GmbH erhält der Hersteller mit diesem Zertifikat das Recht, die Geräte mit dem in diesem Zertifikat dargestellten Zeichen zu kennzeichnen.

In connection with a periodical surveillance of the production and the quality control according the certification regulations of TUV SUD Industrie Service GmbH this certificate permits to sign the apparatus with the TÜV mark as shown in this certificate.

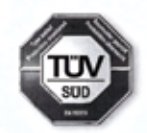

München, 2018-01-17 Johannes Steigk

TÜV SÜD INDUSTRIE SERVICE GMBH, WESTENDSTRASSE 199, D-80686 MÜNCHEN

πυν®

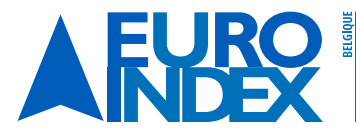

Leuvensesteenweg 607<br>1930 Zaventem T: 02 - 757 92 44 F: 02 - 757 92 64 vente@euro-index.be www.euro-index.be

Rivium 2e straat 12 2909 LG Capelle a/d IJssel  $T: +31 - (0)10 - 2888000$  $F: +31 - (0)10 - 2888010$ verkoop@euro-index.nl www.euro-index.nl

PAYS-BAS